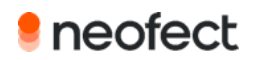

# Gebrauchsanleitung

Neofect Kliniksoftware

# **Inhaltsverzeichnis**

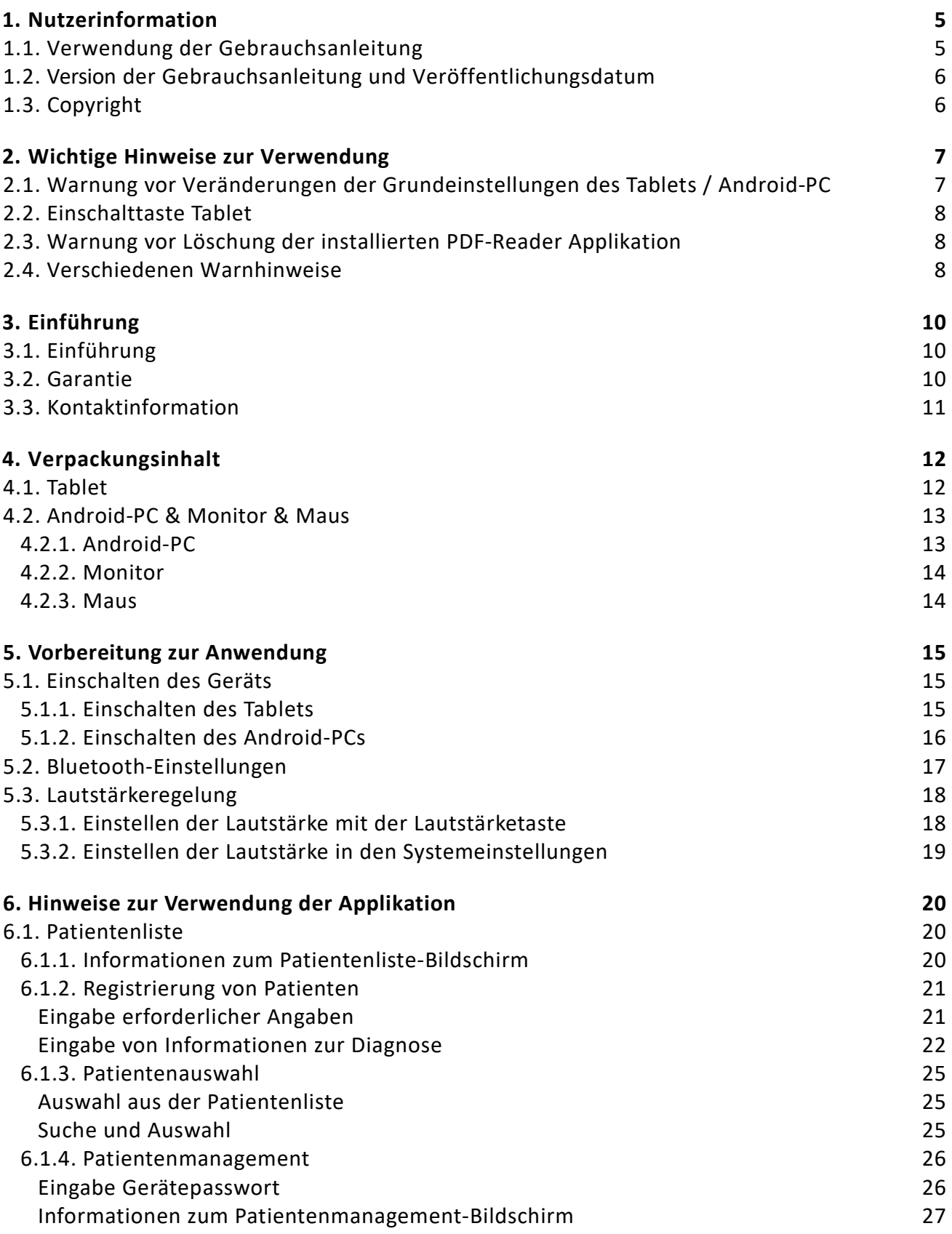

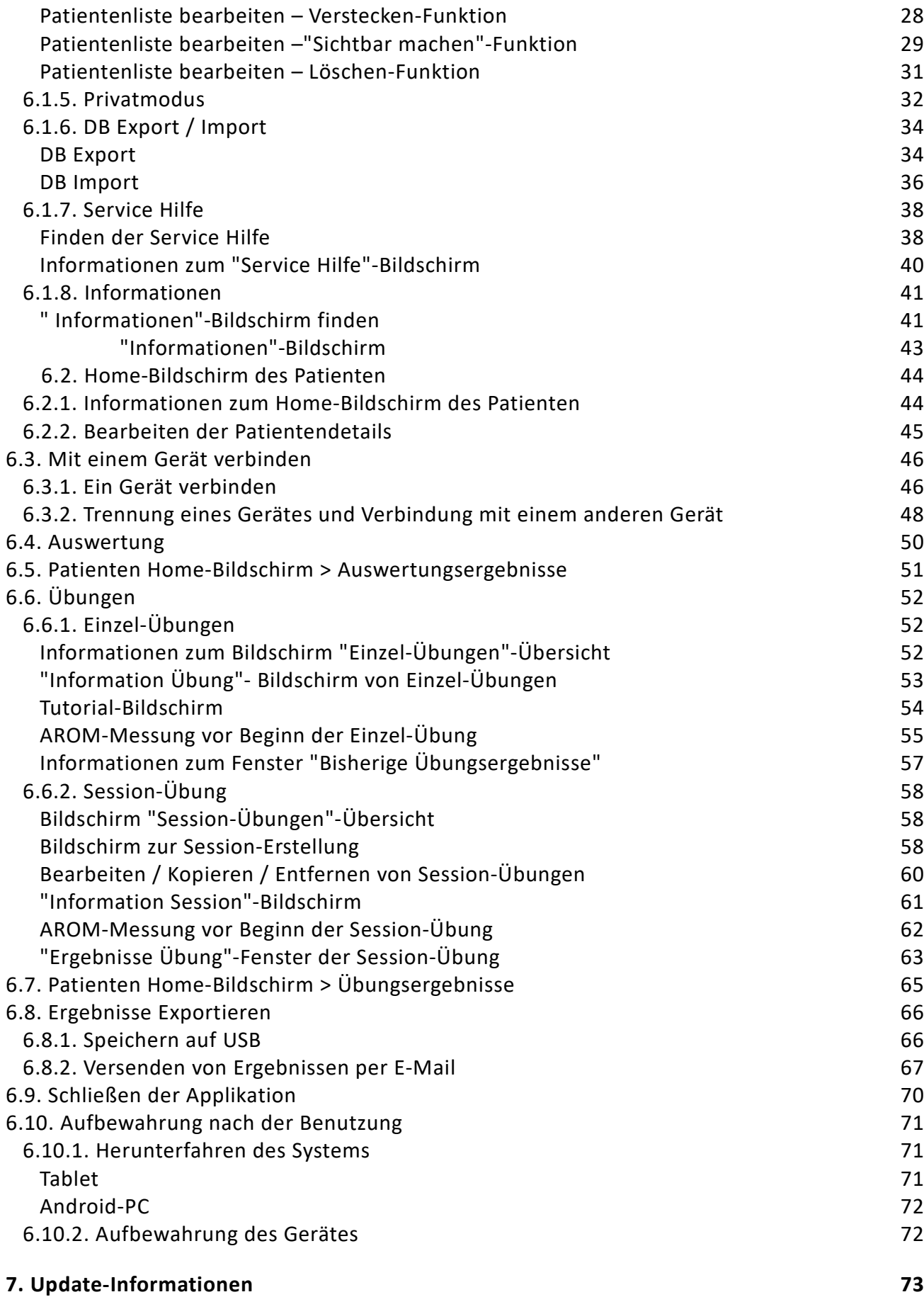

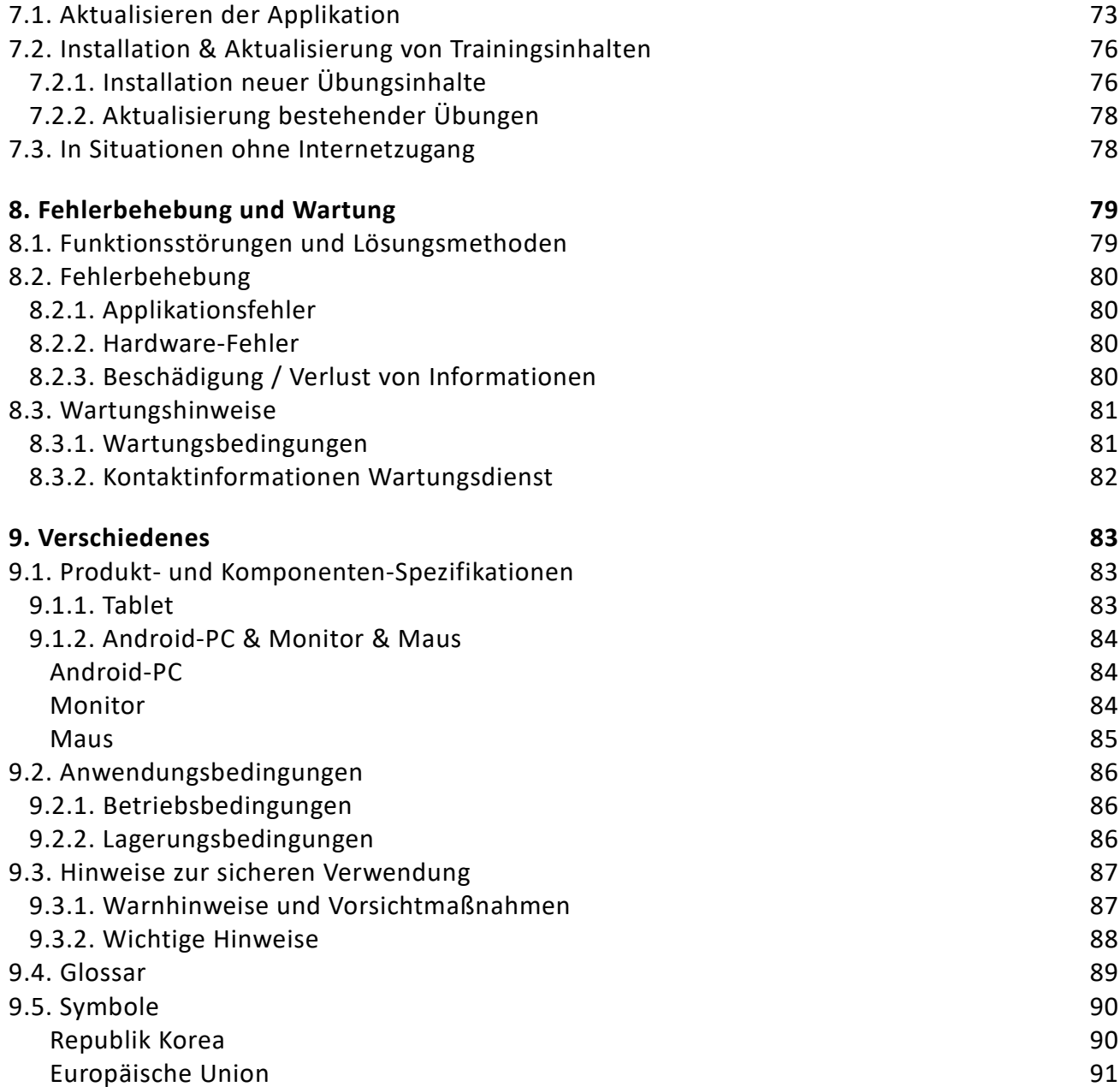

# **1. Nutzerinformation**

# **1.1. Verwendung der Gebrauchsanleitung**

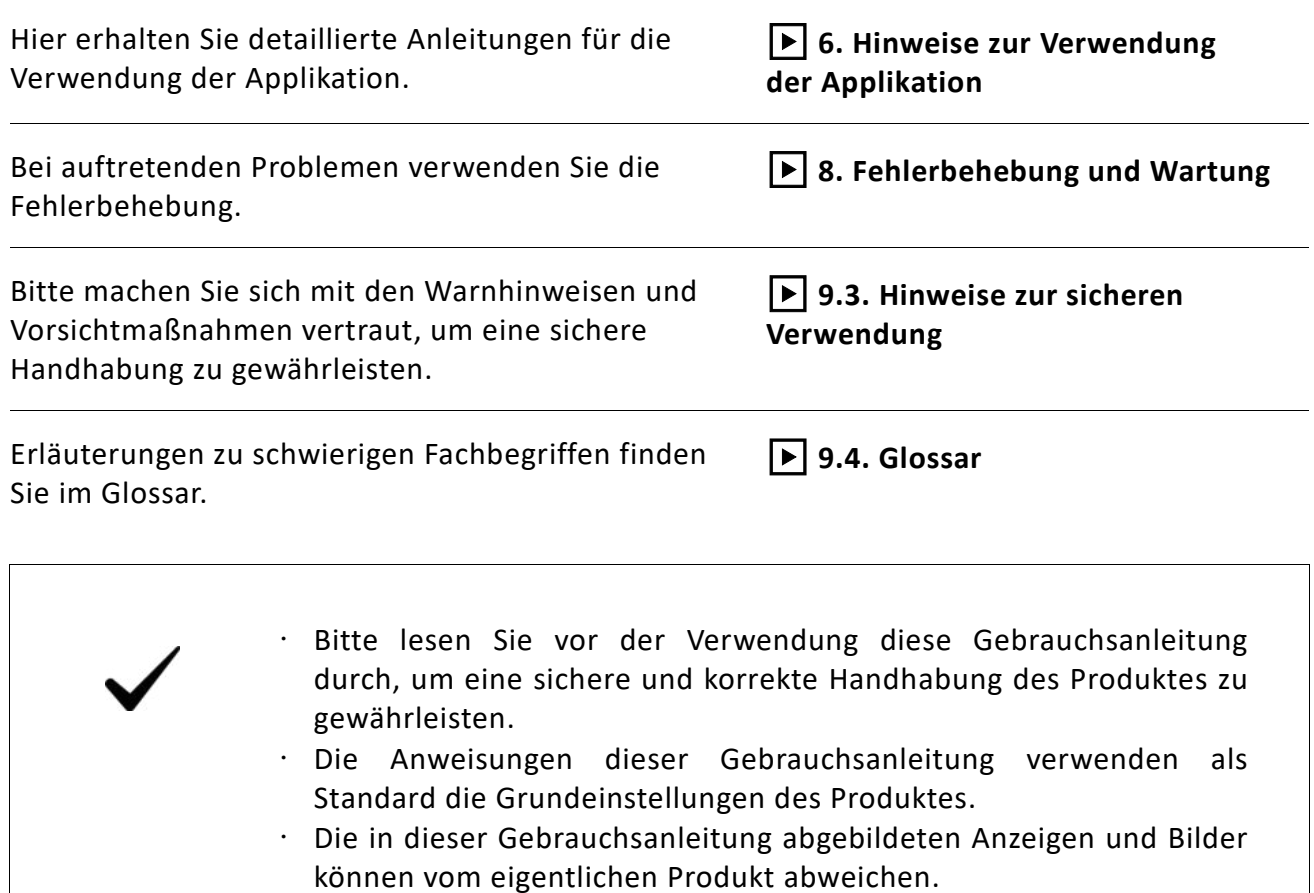

## **1.2. Version der Gebrauchsanleitung und Veröffentlichungsdatum**

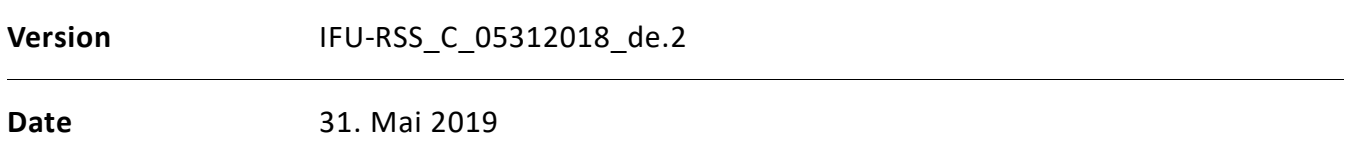

## **1.3. Copyright**

Das Copyright für dieses Handbuch liegt bei NEOFECT CO., Ltd. Die Benutzung oder Vervielfältigung einzelner Kapitel oder des gesamten Handbuchs ohne vorherige Einwilligung von NEOFECT ist illegal.

# **2. Wichtige Hinweise zur Verwendung**

Hierbei handelt es sich um wichtige Warnhinweise und Vorsichtsmaßnahmen zur sicheren Handhabung. Bitte verwenden Sie die folgenden Hinweise, um eine sichere und korrekte Handhabung dieses Produktes zu gewährleisten.

# **2.1. Warnung vor Veränderungen der Grundeinstellungen des Tablets / Android-PC**

Führen Sie bei der Verwendung von der Software keine Veränderungen der Einstellungen des Tablets oder des Android-PCs durch. Eine vorsätzliche Änderung in den Einstellungen kann das Auftreten unbeabsichtigter Problemen zur Folge haben. Bitte lesen Sie die folgenden Hinweise genau durch.

- Einstellungen > Anzeige > Ruhezustand: [Grundeinstellungen] Bitte überschreiten Sie nicht die vorgesehene Zeitvorgabe. Wird die Zeitvorgabe des Energiesparmodus geändert, können durch eine automatische Bildschirmabschaltung aufgrund von Tablet-Fehlern Probleme auftreten.
- Einstellungen > Anzeige > Schriftgröße: [Grundeinstellung] Normal Eine Veränderung der Schriftgröße kann zu Unannehmlichkeiten bei der Benutzung von führen, da Probleme mit der Bildschirmdarstellung auftreten können.
- Einstellungen > Sprache & Eingabe > Tastatur & Eingabemethoden: Die Grundeinstellungen dürfen nicht verändert werden.
- Wird die Eingabemethode für die Tastatur geändert, kann dies die einwandfreie Funktionalität der Tastatur während der Verwendung der Software beeinträchtigen.

## **2.2. Einschalttaste Tablet**

Mit der Ein-/Ausschalttaste des Tablets schalten Sie das Gerät ein bzw. aus und mit der Taste zur Lautstärkeregelung verändern Sie die Lautstärke.

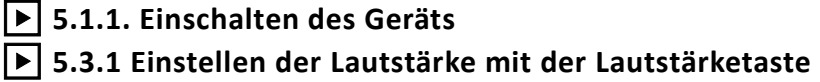

Drücken Sie den  $\bigoplus$  Button. Erscheint auf dem Bildschirm 'D-SUB / HDMI / Android', können Sie die Applikation nur nutzen, wenn Sie Android auswählen.

## **2.3. Warnung vor Löschung der installierten PDF-Reader Applikation**

Der PDF-Reader wurde installiert, um dem Benutzer die Verwendung der 'Hilfe' zur ermöglichen. Bitte löschen Sie die Applikation nicht, da die 'Hilfe' ansonsten nicht länger zugänglich ist.

#### **2.4. Verschiedenen Warnhinweise**

- Die Funktionalität dieses Produkts bzw. der Applikation kann eingeschränkt sein, falls der Benutzer vorsätzlich das Betriebssystem verändert. Darüber hinaus entfällt der Kundenservice für Probleme mit dem Gerät oder der Kompatibilität, wenn diese durch vorsätzliche Benutzeränderungen der Registrierungseinstellungen des Tablets oder der Software des Betriebssystems entstanden sind.
- Vorsätzliche Änderungen an der von NEOFECT bereitgestellten Software oder das unsachgemäße Herunterladen von Software auf das Tablet können Beschädigungen des Produktes oder das Auftreten von Fehlern zur Folge haben. Unter diesen Umständen entfällt der Kundenservice, da es sich bei diesen Handlungen um Verstöße gegen die Rechte und Softwarelizenzen von NEOFECT handelt.
- Verwenden Sie das Gerät erst, wenn Sie die Gebrauchsanleitung gelesen und sich mit den Benutzungsmethoden vertraut gemacht haben.
- Verwenden Sie nur Komponenten, die exklusiv von NEOFECT angeboten werden.
- Verwenden Sie keine beschädigten Komponenten.
- Dieses Produkt ist nicht wasserfest. Achten Sie darauf, es entfernt von Wasser aufzubewahren und benutzen Sie es nur mit trockenen Händen.
- Installieren Sie es an einem trockenen Ort ohne starke Bewegungen oder Vibrationen.
- Magnetische Vorrichtungen / Maschinen können die ordnungsgemäße Funktion beeinträchtigen.
- Verwenden Sie das Produkt unter den Betriebsbedingungen bezüglich der Betriebstemperaturen und Luftfeuchtigkeit.
- Verwenden oder lagern Sie das Produkt nicht an staubigen oder unhygienischen Orten.
- Verändern Sie nicht vorsätzlich die folgenden Grundeinstellungen des Tablets: Energiesparmodus, Sprache & Tastatur, Schriftgröße.
- Installieren Sie keine Applikationen auf dem Tablet, die nicht zur Sofware angehören.
- Löschen Sie nicht den PDF-Reader. Er wurde auf dem Tablet installiert, um auf die 'Hilfe' zugreifen zu können.

# **3. Einführung**

# **3.1. Einführung**

Die Neofect Kliniksoftware wurde entwickelt, um die Rehabilitation von Patienten mit Erkrankungen des Zentralnervensystems zu unterstützen. Ziel der enthaltenen Übungsinhalte sind die Anregung der Hirnplastizität und die Rehabilitation der Muskeln. Die Software dient zur Verbesserung der Körperfunktionen anstelle von sinnentleerten, repetitiven Trainingsaufgaben Übungen aus dem aufgabenbezogenem Training. Es erstellt akkurate Evaluationsergebnisse anhand seines bewährten Evaluationsprogramms. Darüber hinaus bietet die Software Echtzeit-Feedback, quantifizierte Trainingsergebnisse sowie benutzerdefinierte Übungen für jeden Patienten mit unterschiedlichen Schwierigkeitsgraden, die an die individuellen Fähigkeiten des Patienten angepasst sind.

## **3.2. Garantie**

NEOFECT Co., Ltd haftet für Herstellungsfehler sowie für Produktschäden aufgrund von unsachgemäßer Verpackung oder Lieferung. Die Garantie erstreckt sich auf den Monitor sowie die Komponenten und Software des Tablets. Die Garantiefrist beträgt zwei Jahre ab Lieferdatum.

# **3.3. Kontaktinformation**

Bitte nutzen Sie für alle Anfragen an uns die folgenden Kontaktinformationen:

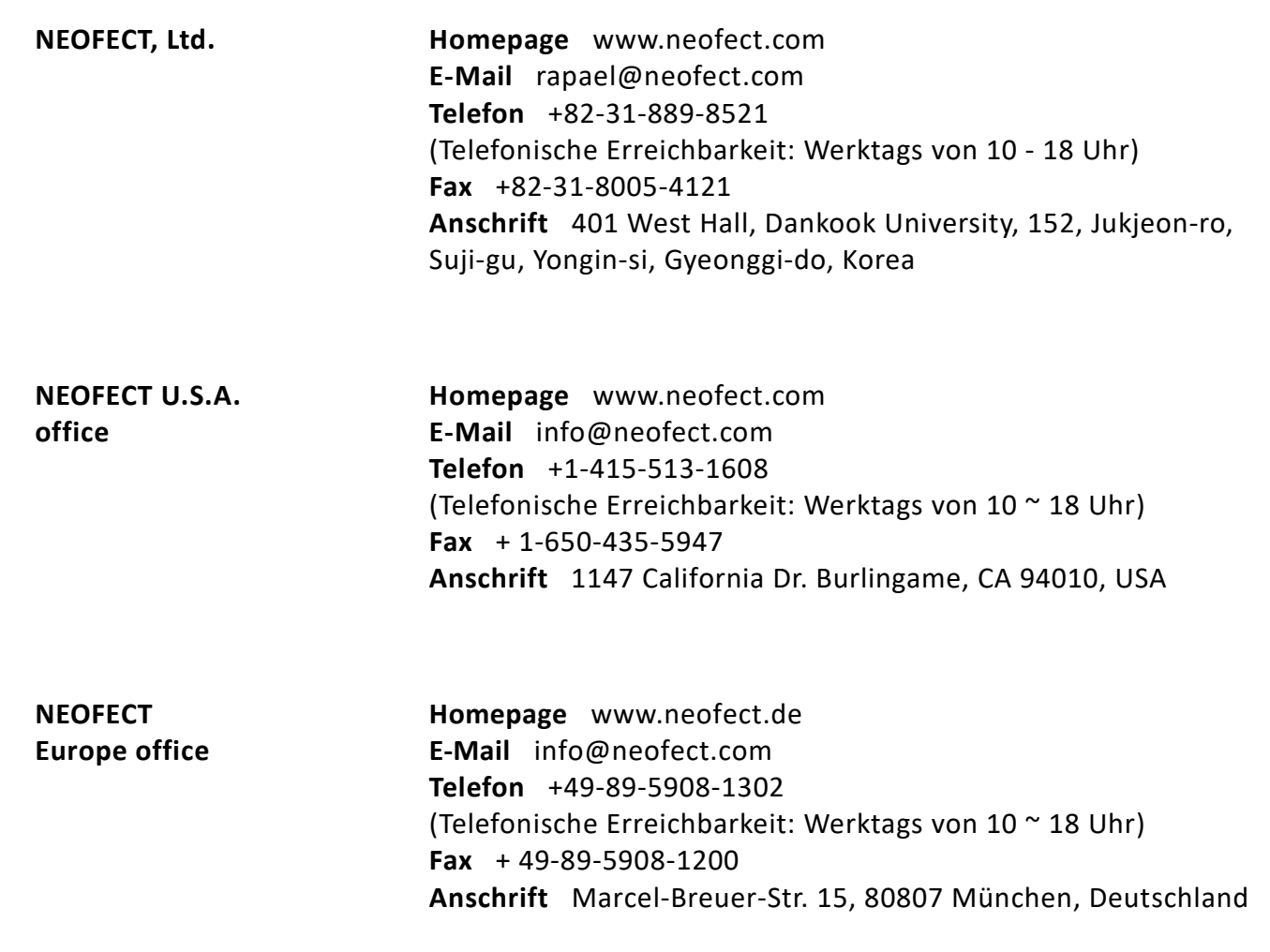

# **4. Verpackungsinhalt**

Abhängig von Ihrem erworbenen Behandlungsgerät sind als zusätzliche Produkte ein Tablet, ein Android-PC oder ein Monitor erhältlich. Die Typen und Modelle der Komponenten können eventuell variieren.

## **4.1. Tablet**

Öffnen Sie Ihre Box mit dem Tablet, um die Vollständigkeit der unten aufgeführten Bestandteile zu überprüfen.

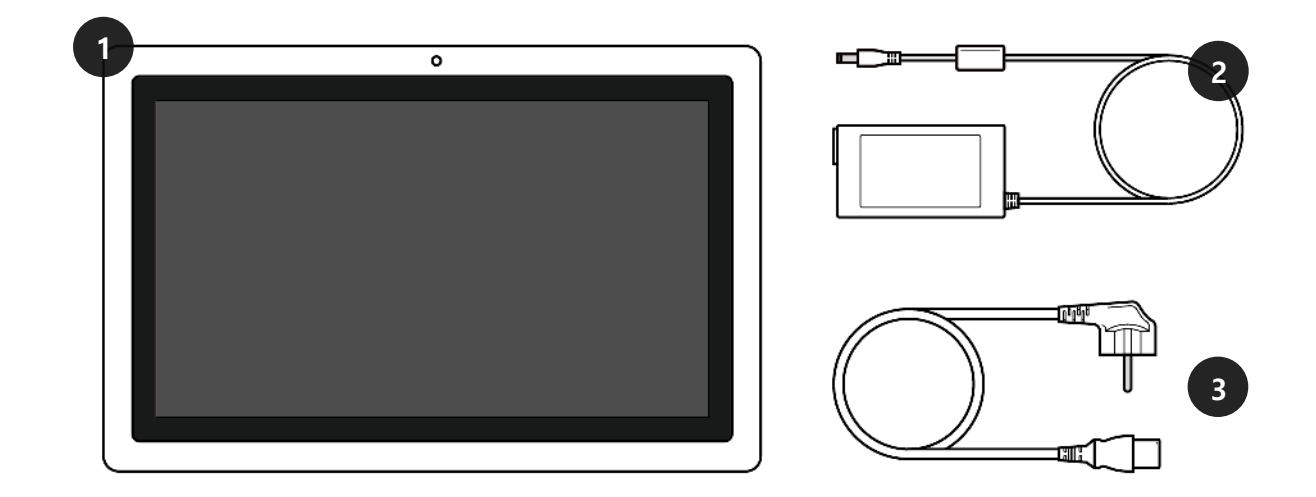

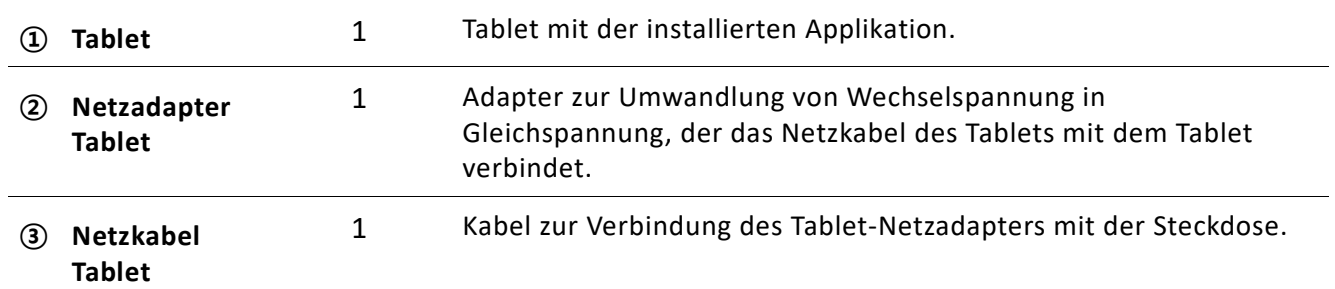

## **4.2. Android-PC & Monitor & Maus**

### **4.2.1. Android-PC**

Der Android-PC ist mit folgenden Produkten und Zubehör ausgestattet:

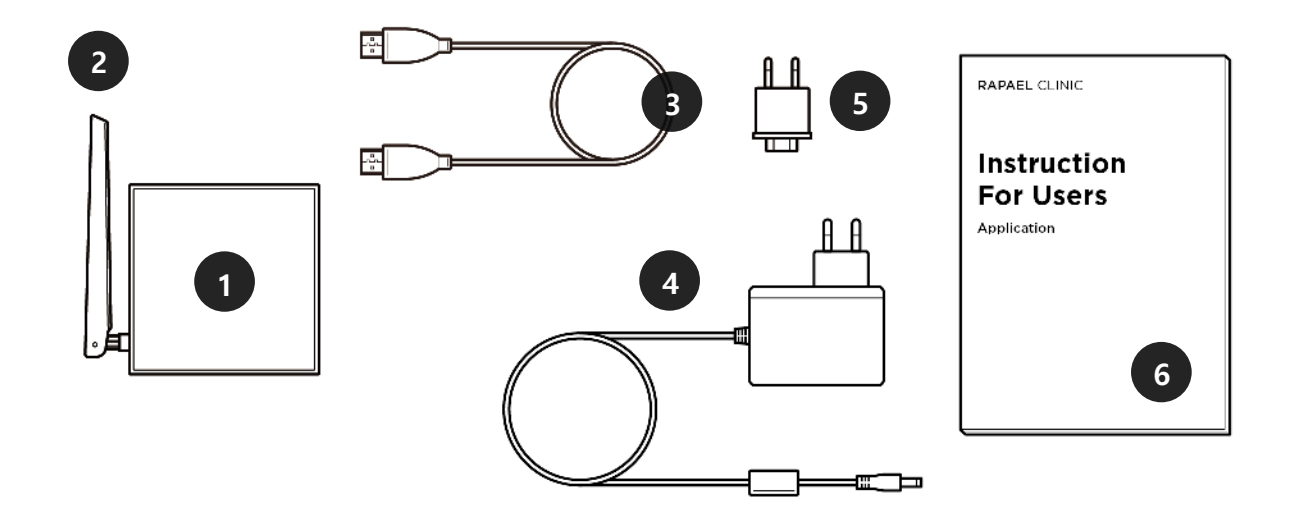

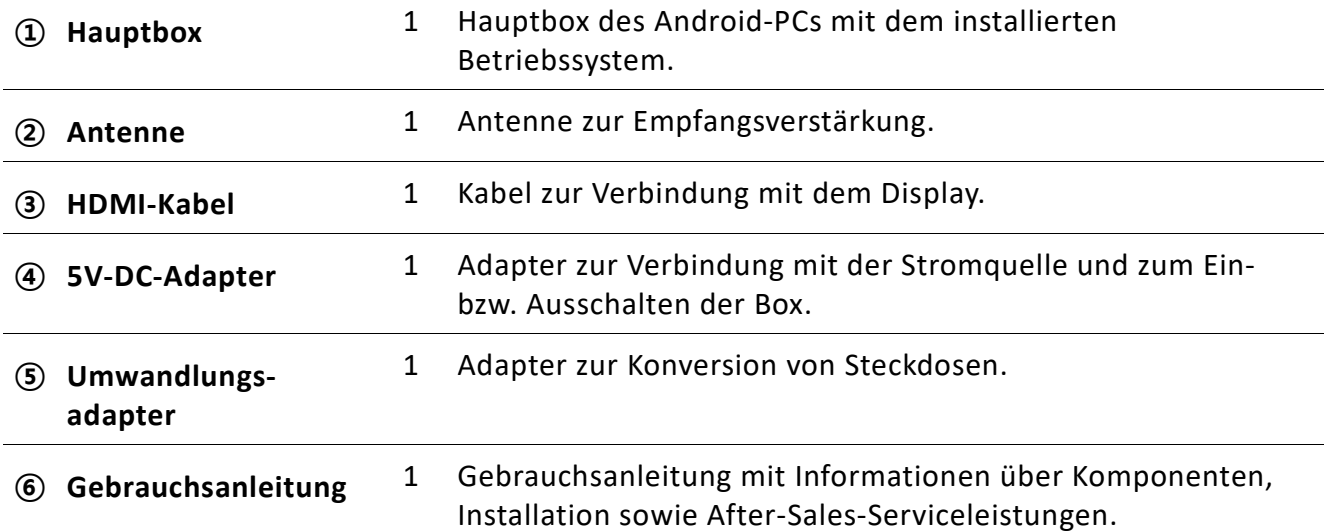

### **4.2.2. Monitor**

Zum Monitor gehört ein HDMI-Kabel zur Verbindung mit der Hauptbox des Android-PCs.

### **4.2.3. Maus**

Zu der Maus für die Android-PC-Hauptbox gehören ein USB-Empfänger sowie ein Satz AA-Batterien.

# **5. Vorbereitung zur Anwendung**

# **5.1. Einschalten des Geräts**

# **5.1.1. Einschalten des Tablets**

① Stecken Sie das Netzkabel in die Ladebuchse auf der Rückseite des Tablets und den Netzstecker in die Steckdose.

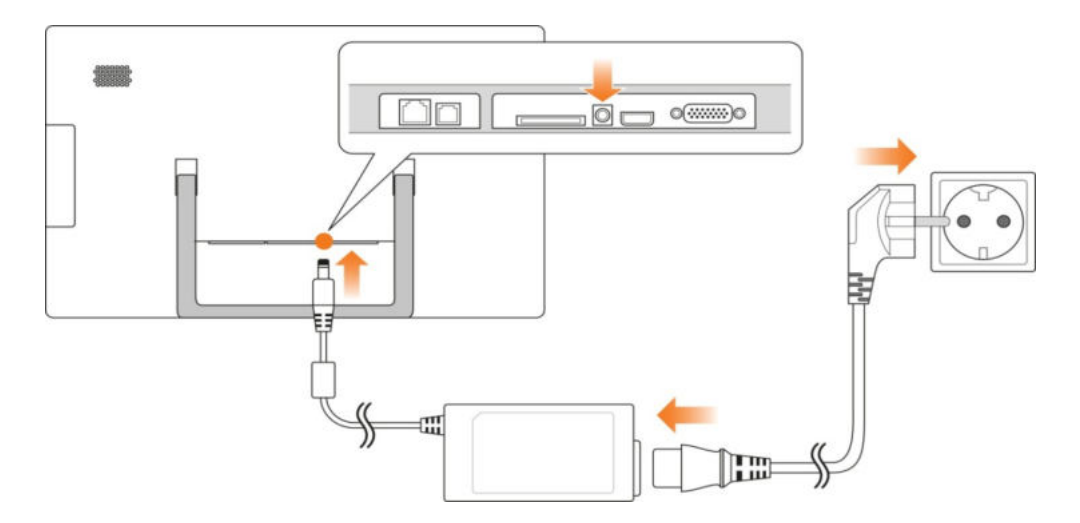

② Wie auf der unteren Abbildung dargestellt, leuchtet der Bildschirm nach Drücken der Ein-bzw. Ausschalttaste auf.

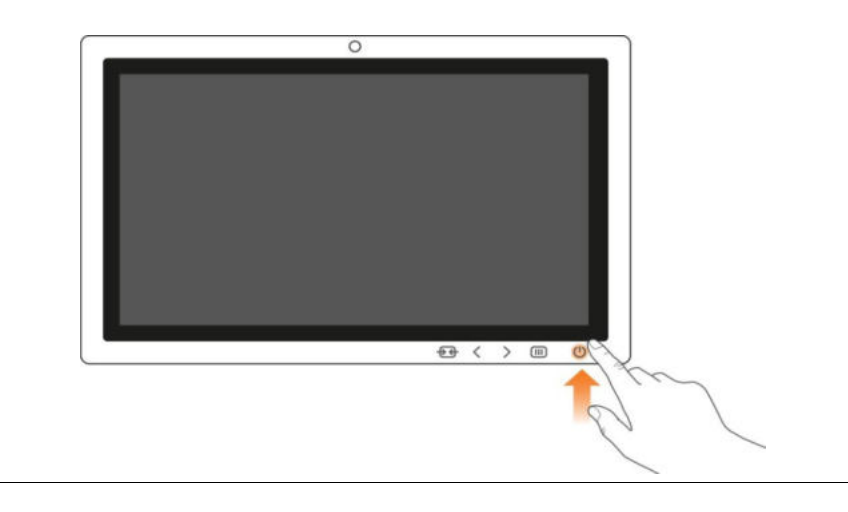

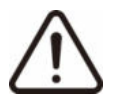

- Ein Tablet liegt als Komponente bei. Seine Verwendung wird dringend empfohlen.
- Verbinden Sie während der Verwendung des Tablets keine anderen Geräte.

## **5.1.2. Einschalten des Android-PCs**

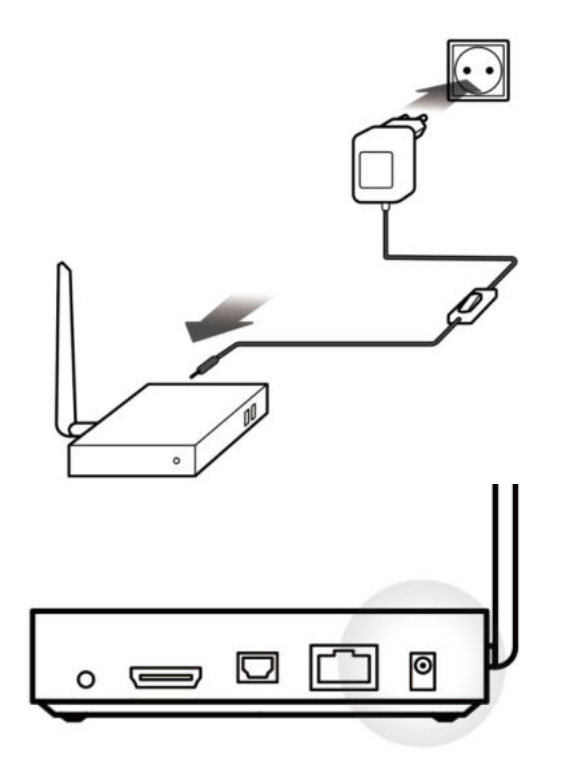

① Stecken Sie den Netzadapter in die Rückseite der Hauptbox und schließen Sie ihn an einer Steckdose an.

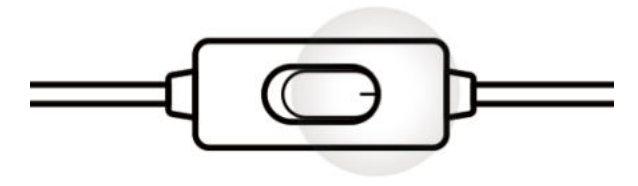

② Drücken Sie den Ein-/Ausschalter des Adapters.

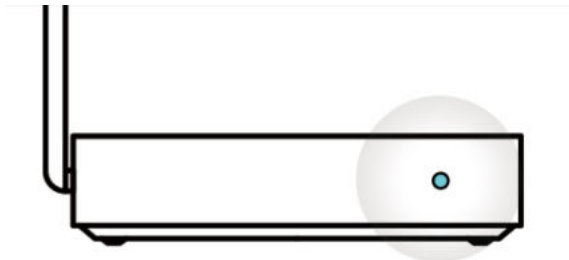

③ Die Power-LED leuchtet an der Hauptbox auf, sobald das System hochgefahren ist.

# **5.2. Bluetooth-Einstellungen**

Um die Applikation mit dem Smart Glove zu verbinden, müssen zunächst die Bluetooth-Funktionen des Android-Betriebssystems eingestellt werden.

① Schieben Sie in den Einstellungen den Bluetooth-Regler auf **AN**, um die Nutzung zu ermöglichen.

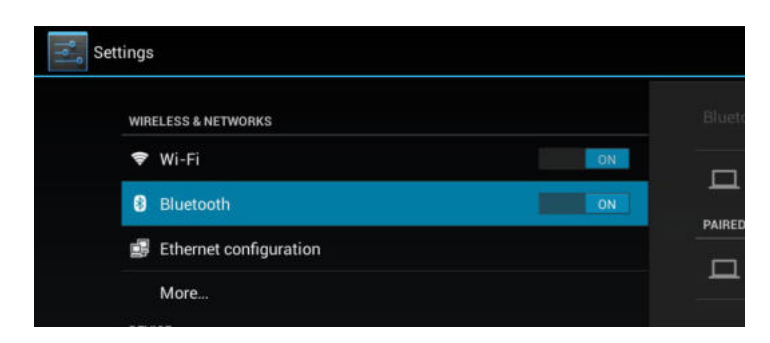

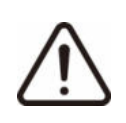

Durch die Verwendung von Bluetooth kann es bei der Benutzung des Produktes zu elektrischen Störungen kommen.

# **5.3. Lautstärkeregelung**

## **5.3.1. Einstellen der Lautstärke mit der Lautstärketaste**

Sie können die Lautstärke während der Verwendung des Tablets an Ihre Bedürfnisse anpassen.

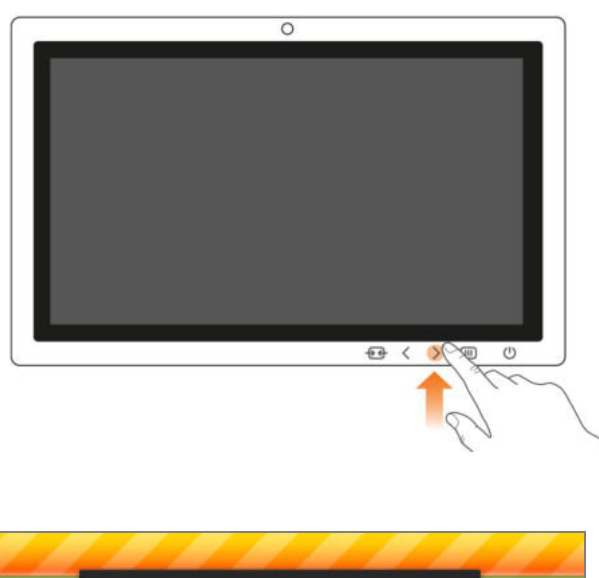

① Mit der Taste zur Lautstärkeregelung neben der Ein-/Ausschalttaste können Sie die Lautstärke erhöhen oder verringern.

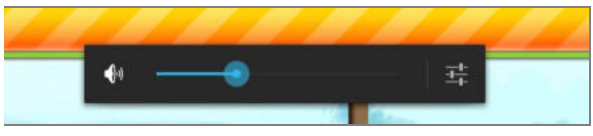

② Durch das Drücken der Lautstärketaste erscheint auf dem Display ein Balken, der jede Veränderung der Lautstärke anzeigt.

### **5.3.2. Einstellen der Lautstärke in den Systemeinstellungen**

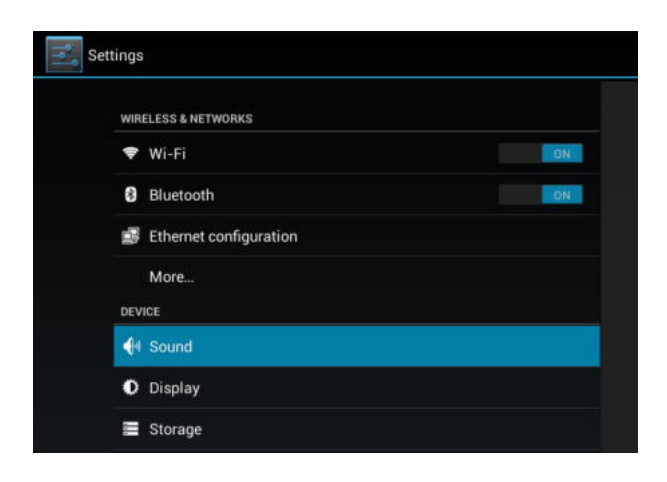

① Wählen Sie in den Einstellungen **Ton & Benachrichtigungen**.

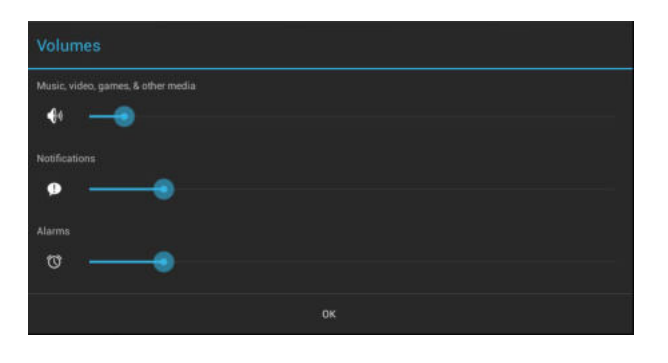

② Um die gewünschte Lautstärke einzustellen, verschieben Sie den Regler des Lautstärkebalkens nach rechts bzw. links.

# **6. Hinweise zur Verwendung der Applikation**

# **6.1. Patientenliste**

### **6.1.1. Informationen zum Patientenliste-Bildschirm**

Auf dem Bildschirm mit der Patientenliste können Sie die Liste der registrierten Patienten einsehen sowie neue Patienten aufnehmen. Zudem gelangen Sie von hier aus zu dem Bildschirm, auf dem Sie die Informationen bereits registrierter Patienten verwalten können.

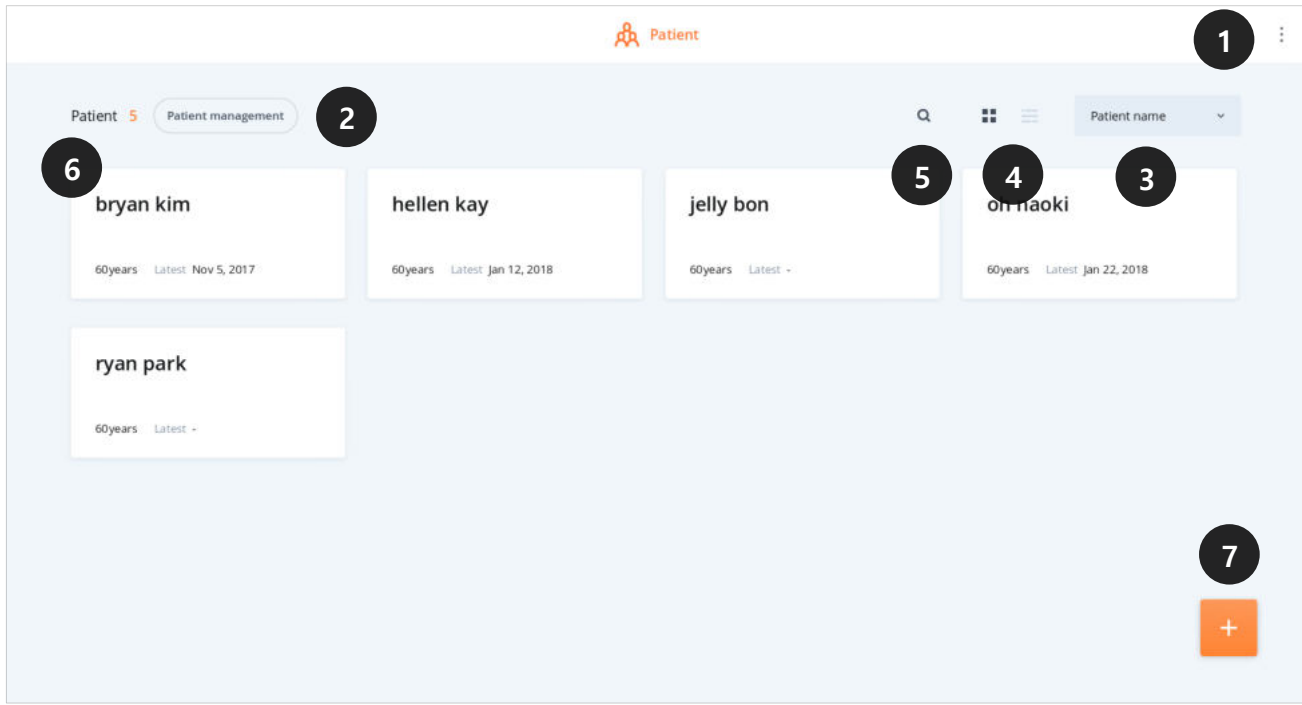

- ① Mithilfe des dreigepunkteten "Mehr Details"-Buttons greifen Sie auf diverse Funktionen zu wie Privatmodus Ein/Aus, DB Export/Import, Service Hilfe, Informationen.
- ② Durch Anklicken dieses Buttons gelangen Sie zum Patientenmanagement, wo Sie Informationen über den Patienten bearbeiten können.
- ③ Mit dieser Funktion können Sie die Patientenliste entweder dem Namen nach oder gemäß der zuletzt erfolgten Benutzungen sortieren.
- ④ Mit diesem Button verändern Sie das Format der Patientenliste von Karteikarten zur Listenansicht.
- ⑤ Mit diesem Button können Sie nach Patienten suchen, die aktuell die Applikation nutzen.
- ⑥ Anzeige von Patienteninformationen wie Name, Alter, letztes Benutzungsdatum, Datum der Registrierung (wird nur im Listenformat angezeigt). Durch Anklicken gelangen Sie zum Home-Bildschirm des Patienten.
- ⑦ Button zur Registrierung neuer Patienten.

### **6.1.2. Registrierung von Patienten**

Wenn Sie auf dem Patientenliste-Bildschirm unten links auf den Button "**+"** klicken, öffnet sich das Fenster für die Patientenregistrierung, über das Sie neue Patienten aufnehmen können. Die Registrierung erfolgt in zwei Schritten. Sie ist aufgeteilt in erforderliche und optionale Informationsangaben.

#### **Eingabe erforderlicher Angaben**

Im 1.Schritt geben Sie notwendige Patientendetails wie Vor- und Nachname, Geburtstag und Geschlecht ein. Die Angaben in Schritt 1 sind erforderlich, um mit dem nächsten Schritt fortzufahren.

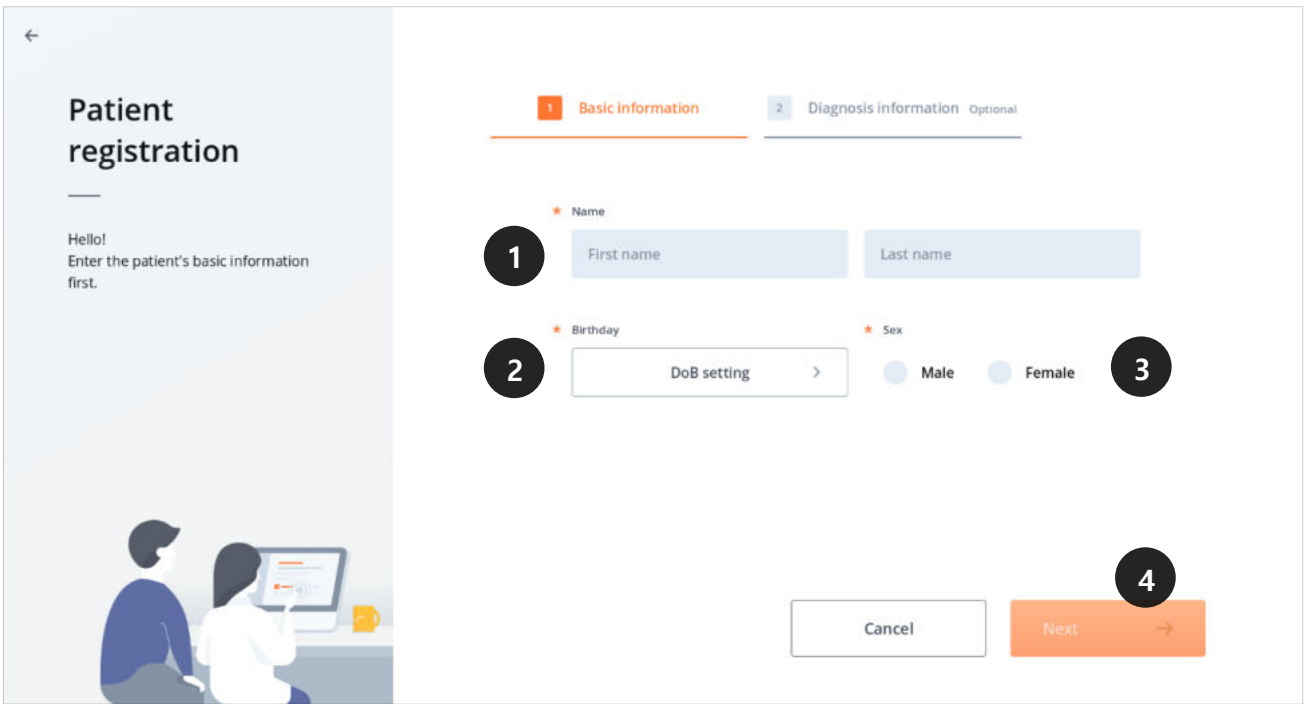

- ① Klicken Sie auf die Fläche Geburtstag, erscheint in der Bildschirmmitte ein Kalender. Klicken Sie nach Eingabe des Geburtsdatums des Patienten auf **Bestätigen**.
- ② Klicken Sie zur Auswahl das gewünscht Geschlecht an.

③ Nach Eingabe aller notwendigen Informationen leuchtet der **Weiter**-Button auf. Durch Anklicken des Buttons gelangen Sie zu Schritt 2, dem Fenster zur Eingabe von Diagnoseinformationen.

#### **Eingabe von Informationen zur Diagnose**

Tragen Sie die Erkrankung des Patienten, den Krankheitsbeginn, die beeinträchtigte Seite sowie Evaluationsergebnisse ein und geben Sie an, ob die nicht beeinträchtigte Seite ebenfalls berücksichtigt werden soll oder nicht. Da diese Angaben optional sind, können Sie die Registrierung durch das Anklicken von **Bestätigen** jederzeit abschließen.

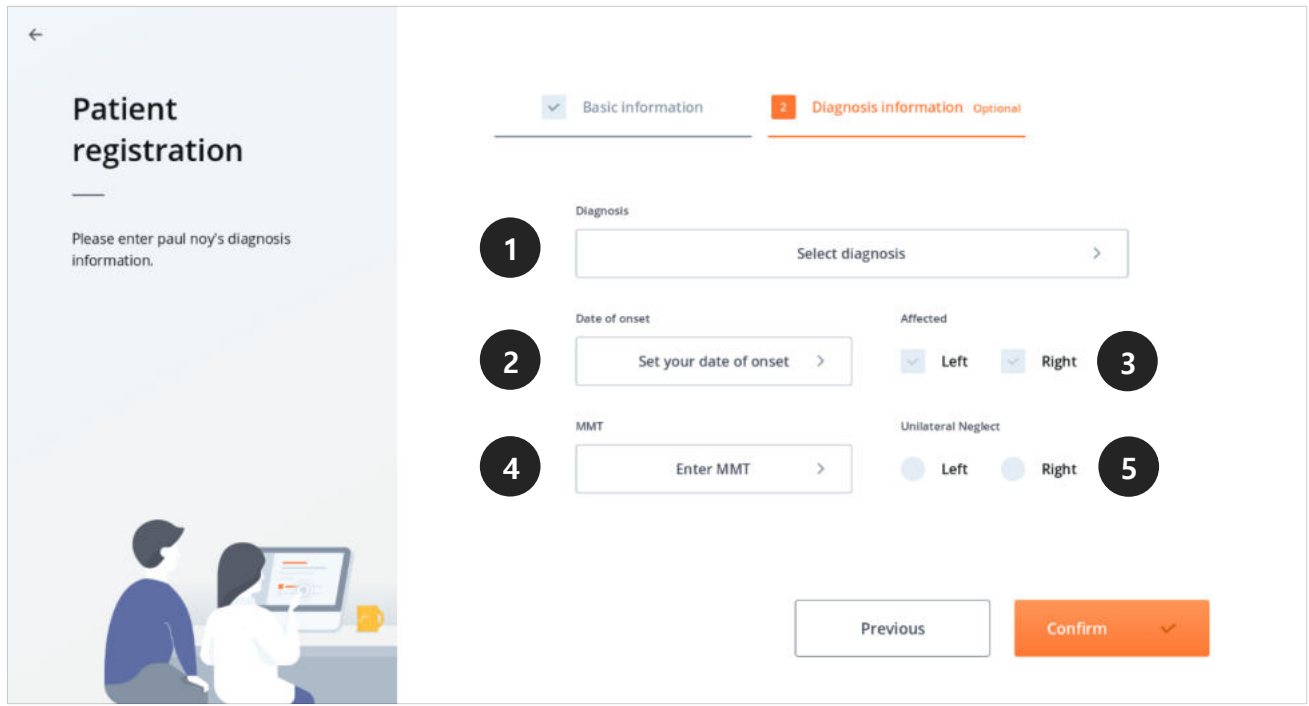

① Wenn Sie **Diagnose auswählen** anklicken, erscheint ein Pop-Up. Nach Auswahl der Diagnose, klicken Sie auf **Bestätigen**.

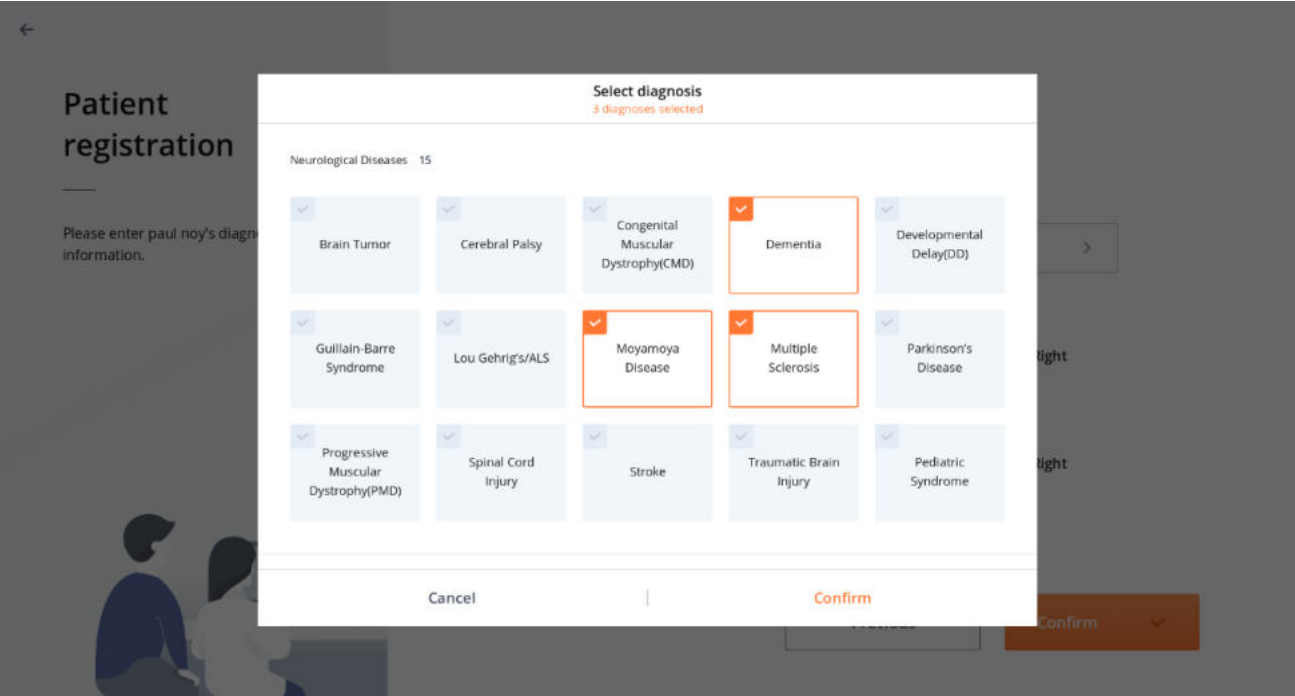

- ② Wenn Sie auf **Krankheitsbeginn** klicken, erscheint ein Kalender in der Mitte des Bildschirms. Geben Sie das Diagnosedatum ein und klicken Sie auf **Bestätigen.**
- ③ Wählen Sie die beeinträchtigte Seite aus (Mehrauswahl möglich).
- ④ Durch das Anklicken des Buttons **Eintragung MMT** öffnet sich ein Pop-up-Fenster für die Eingabe der MMT-Werte. Sobald Sie die MMT-Werte für die linke und rechte Seite des Patienten eingetragen haben, klicken Sie auf **Speichern**.

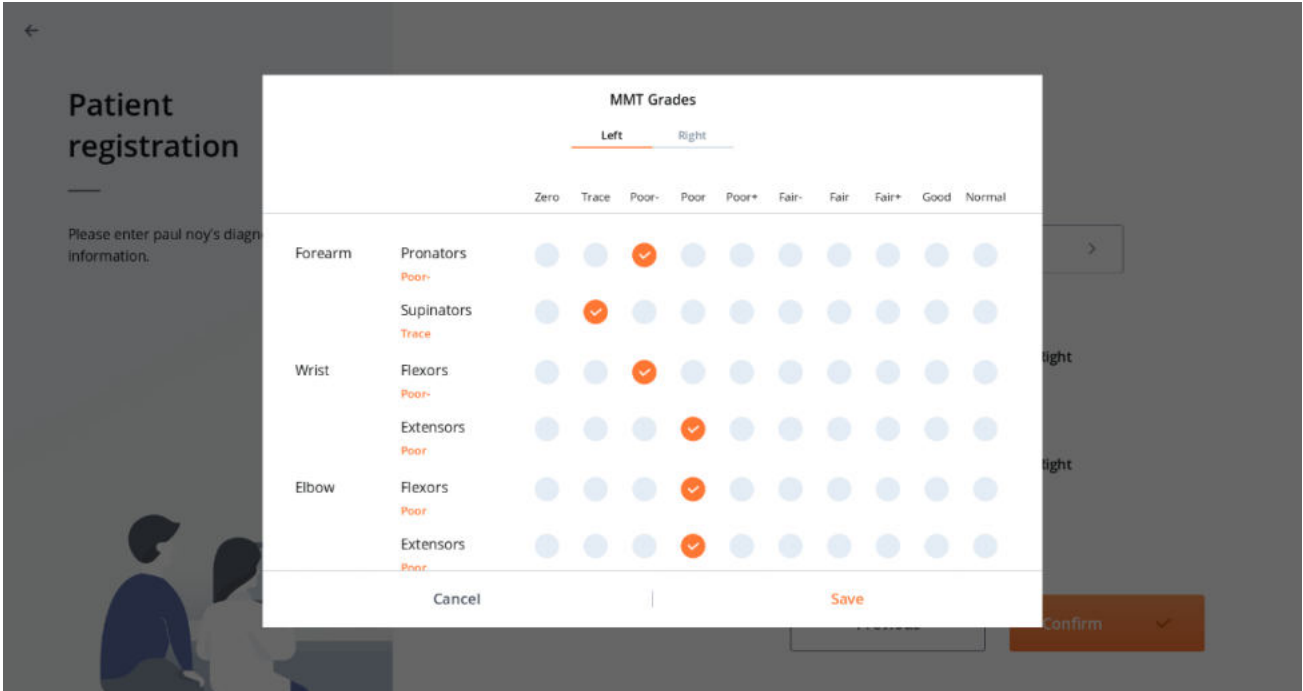

⑤ Falls Sie die unbeeinträchtigte Seite des Patienten nicht berücksichtigen möchten, klicken Sie die entsprechenden Felder an.

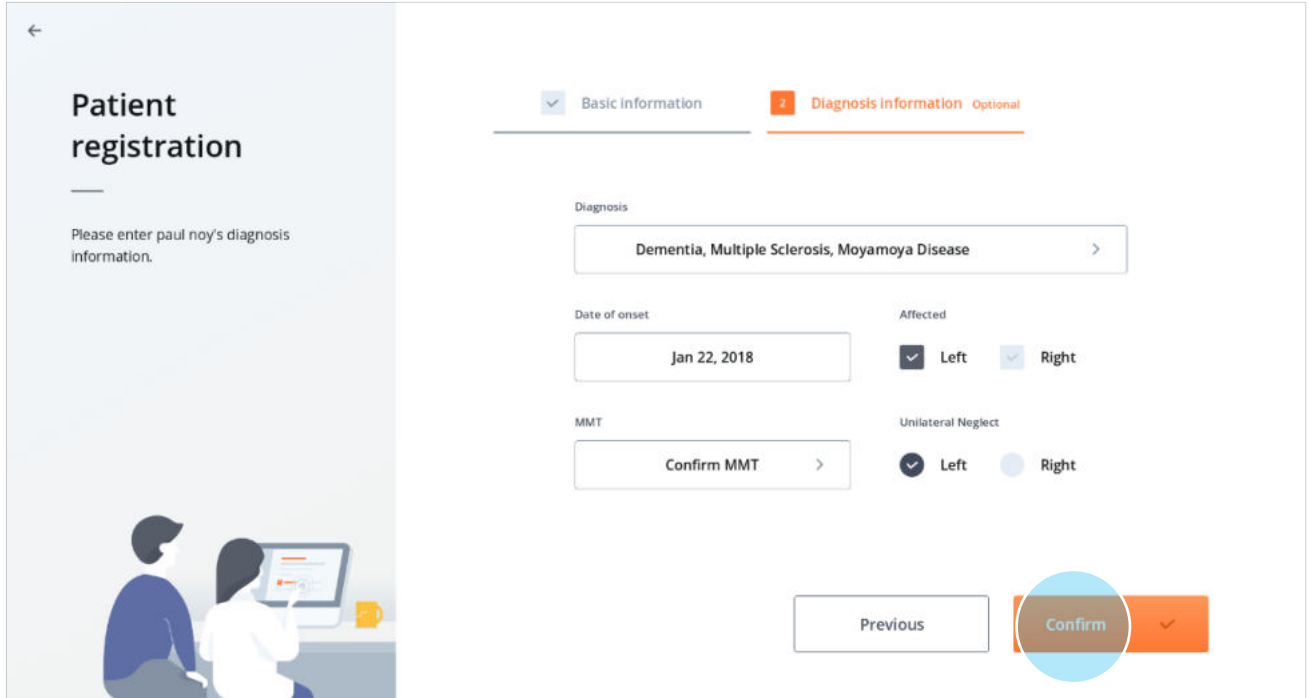

- ⑥ Tragen Sie Informationen über den von Ihnen registrierten Patienten ein und klicken Sie dann auf **Bestätigen**.
- ⑦ Nach Anklicken des **Bestätigen**-Buttons öffnet sich ein Pop-up-Fenster. Sie können von hier aus entweder zur **Patientenliste** oder zu **Home** wechseln.

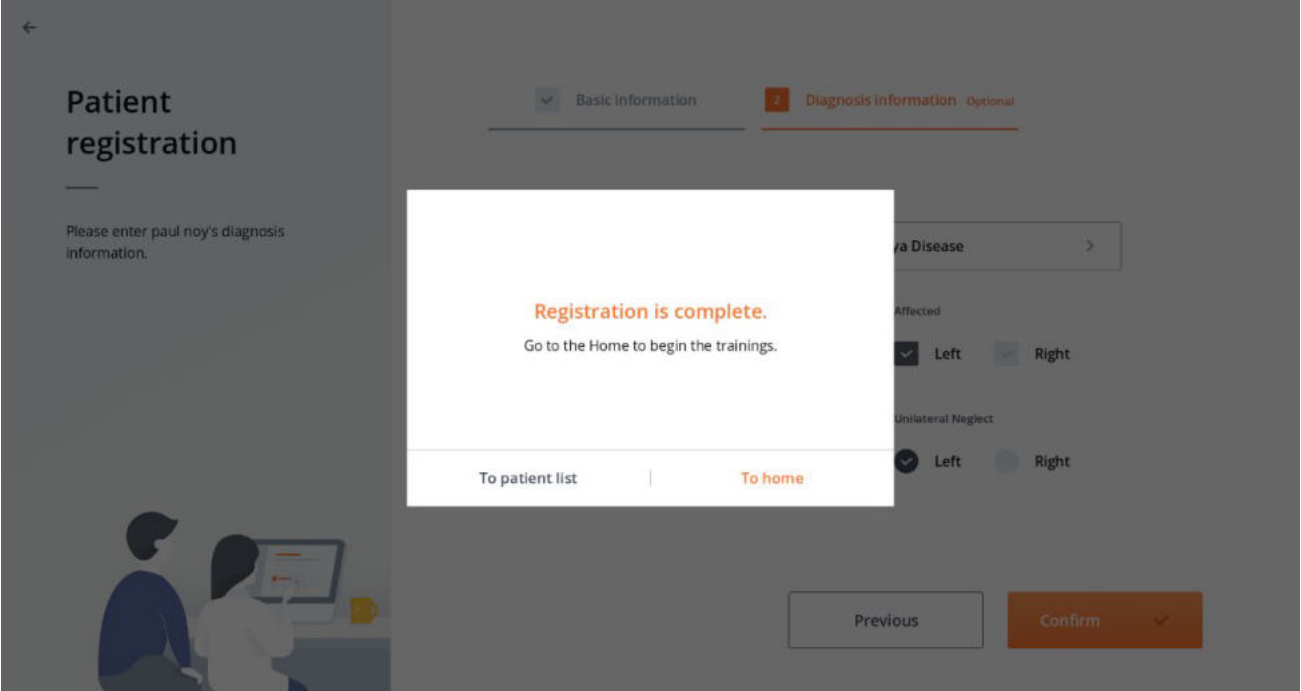

### **6.1.3. Patientenauswahl**

#### **Auswahl aus der Patientenliste**

Sie gelangen zum Home-Bildschirm eines bestimmten Patienten, indem Sie auf dem Patientenliste-Bildschirm beim Listenformat auf seinen Namen bzw. beim Karteikartenformat auf seine Karteikarte klicken.

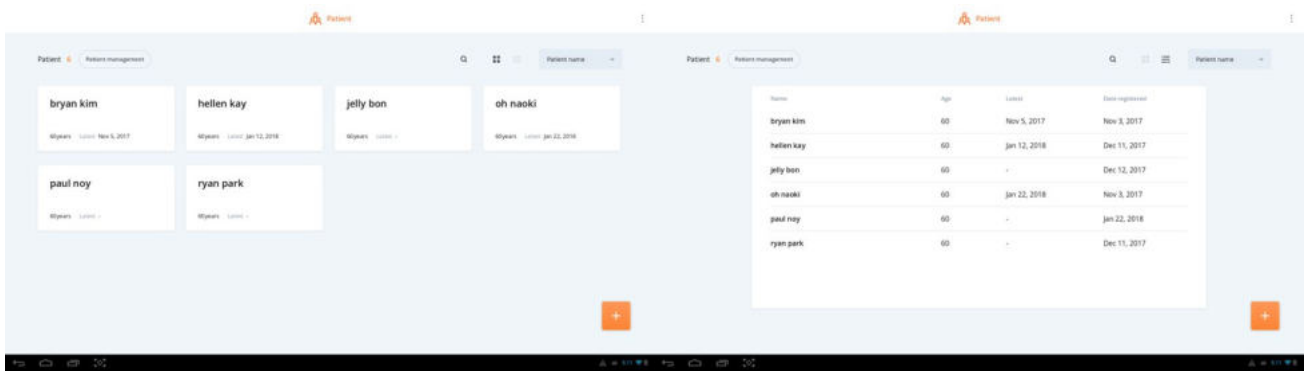

**Karteikartenformat Listenformat**

#### **Suche und Auswahl**

Klickt man auf das Lupensymbol für die **Patientensuch**e, öffnet sich ein Fenster, mithilfe dessen Sie nach Patienten suchen können. Tragen Sie hierzu den Namen des gesuchten Patienten ein. Indem Sie anschließend auf den entsprechenden Namen in der Liste der gefundenen Patienten klicken, gelangen Sie zu dessen Home-Bildschirm.

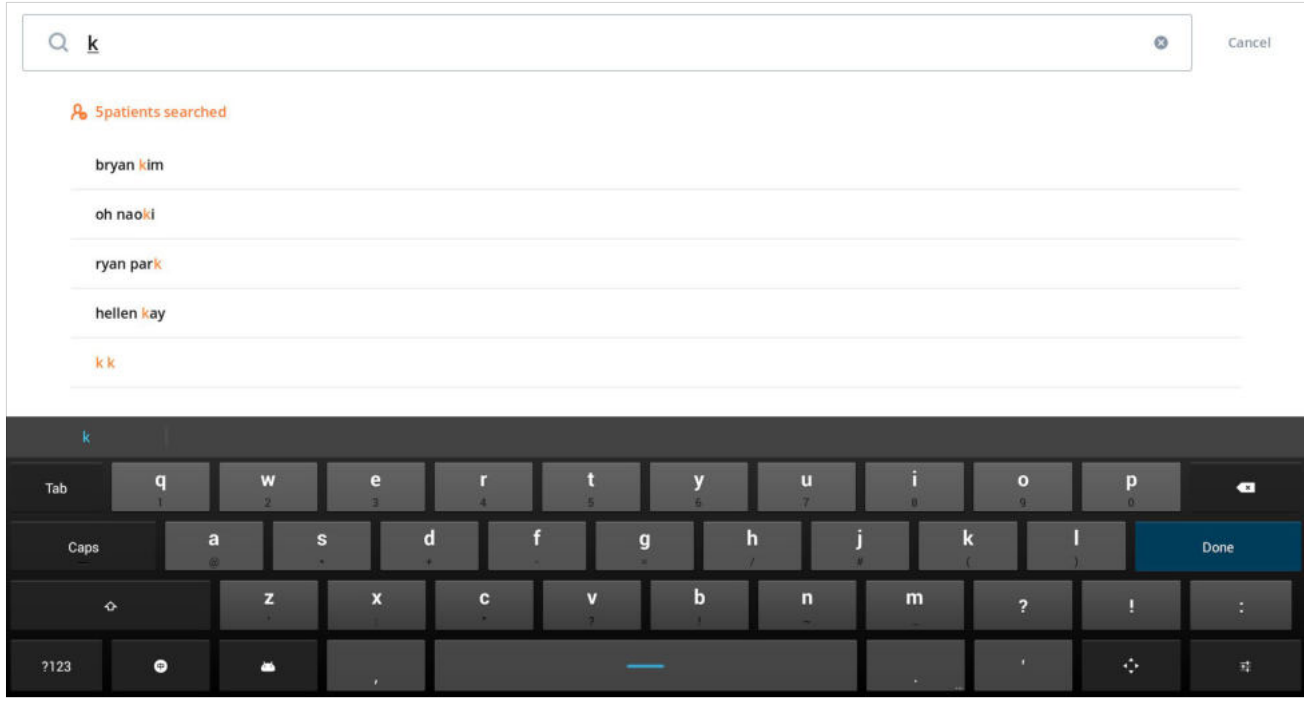

#### **6.1.4. Patientenmanagement**

Über den Patientenmanagement-Bildschirm können Sie die Patienteninformationen verwalten. Zudem können mithilfe der Bearbeiten-Funktion Patienten auf der Patientenliste versteckt oder aus ihr gelöscht werden.

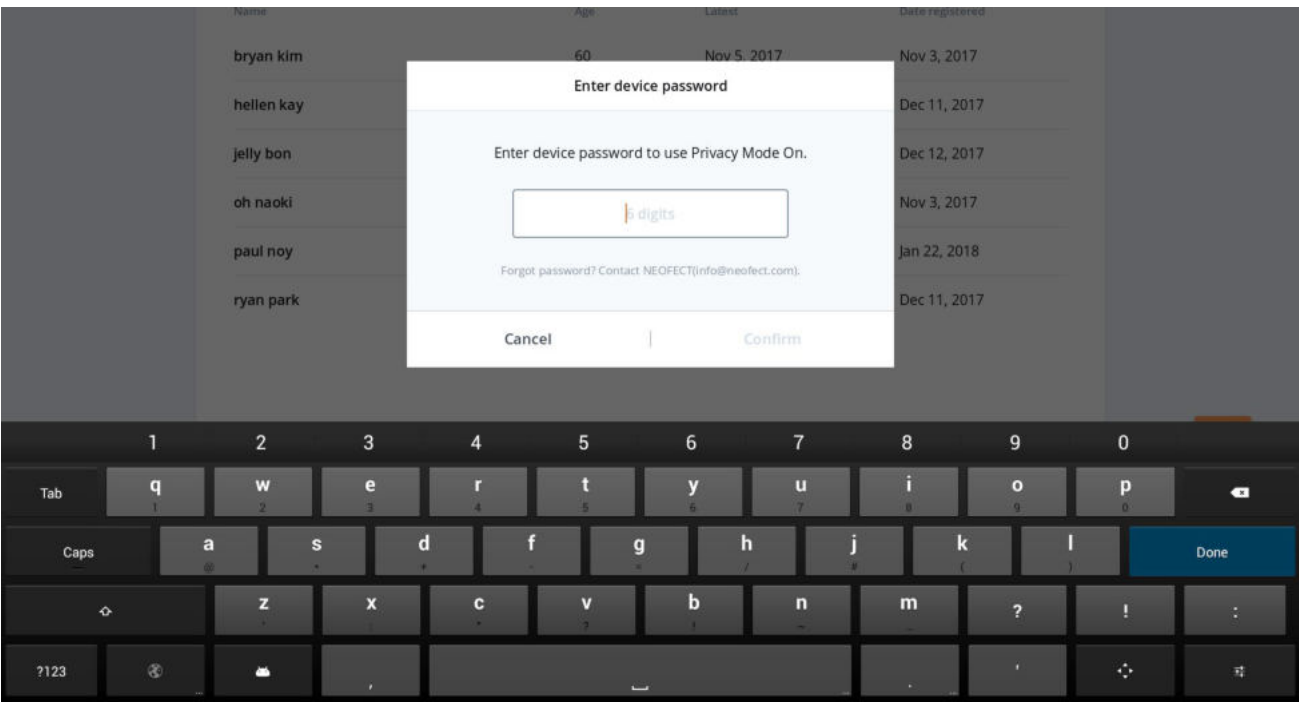

#### **Eingabe Gerätepasswort**

① Wenn Sie auf dem Patientenliste- Bildschirm auf **Patientenmanagement** klicken, erscheint ein Pop-up-Fenster zur Eingabe des Gerätepasswortes, um die persönlichen Informationen der

Patienten zu schützen.

② Geben Sie das autorisierte Passwort ein und klicken Sie auf **Bestätigen.**

• Das Gerätepasswort wird Ihnen von einem Mitarbeiter beim Kauf ausgehändigt. Für den Fall, dass eine veraltete Version der Applikation aktualisiert wird, erscheint das Passwort bei der ersten Benutzung der Applikation.

- Die Eingabe des Passwortes ist erforderlich bei der Verwendung von Funktionen, die die Sicherheit oder den Schutz von persönlichen Informationen erfordern. Stellen Sie sicher, dass Sie das Passwort an einem sicheren Ort aufbewahren und prägen Sie es sich, wenn möglich, ein.
- Sollten Sie das Passwort verlieren oder vergessen, folgen Sie den Anweisungen innerhalb des Pop-up-Fensters. Wenden Sie sich an NEOFECT bzw. den Verkäufer, um das Passwort zu erhalten.

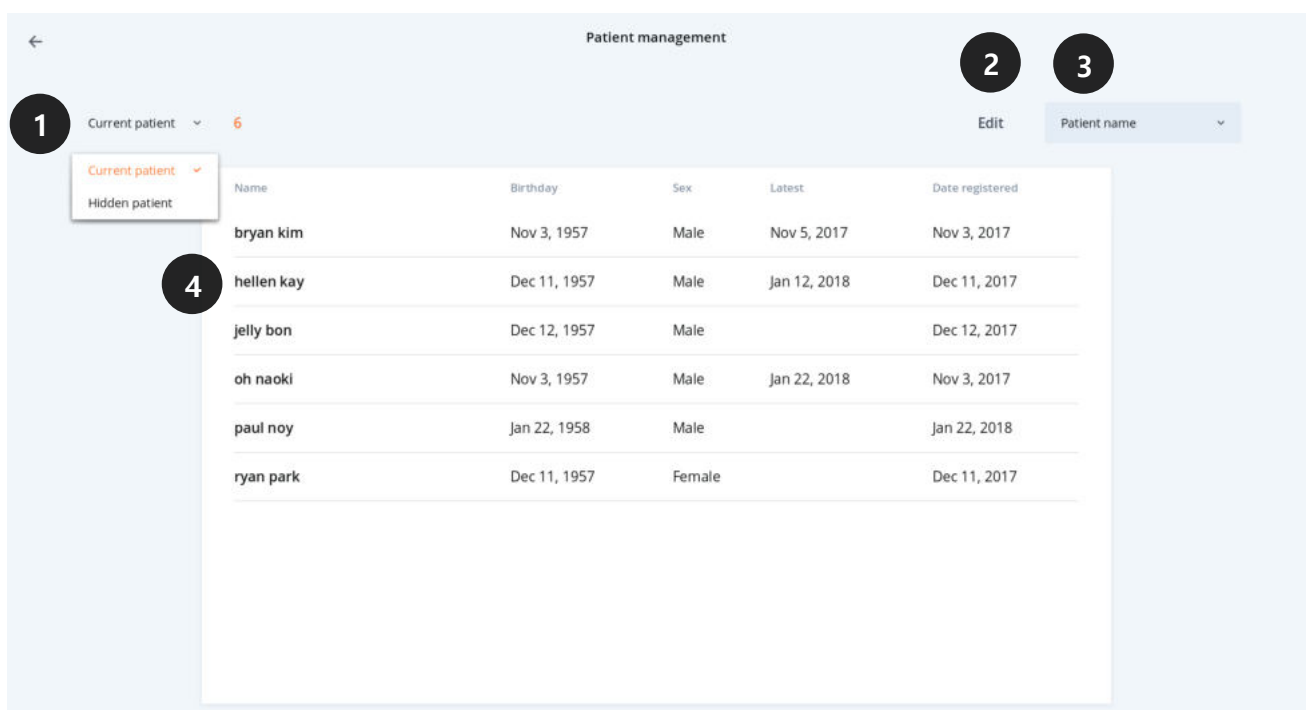

#### **Informationen zum Patientenmanagement-Bildschirm**

- ① Mit dieser Funktion können Sie sehen, welche Patienten aktuell die Applikation benutzen und welche Patienten versteckt sind.
- ② Wenn Sie auf **Bearbeiten** klicken, können Sie einen Patienten, der aktuell die Applikation benutzt, verstecken bzw. wieder sichtbar machen.
- ③ Hierüber können Sie die Patientenmanagement-Liste nach Namen oder in der Reihenfolge der

letzten Benutzung bzw. dem Registrierungsdatum sortieren.

④ Die Liste zeigt den Name, das Geburtsdatum, das letzte Verwendungsdatum und das Registrierungsdatum jedes Patienten an. Wählt man einen Patienten aus, gelangt man zu einem Bildschirm zur Bearbeitung der Angaben.

#### **Patientenliste bearbeiten – Verstecken-Funktion**

① Indem Sie auf dem Patientenmanagement-Bildschirm auf **Bearbeiten** klicken, gelangen Sie zu dem Bildschirm "Patientenliste bearbeiten". Möchten Sie, dass die Angaben eines Patienten nicht eingeblendet werden, wählen Sie zunächst dessen Namen auf der Patientenliste aus und klicken anschließend auf den Button **Verstecken** im unteren Bildschirmbereich.

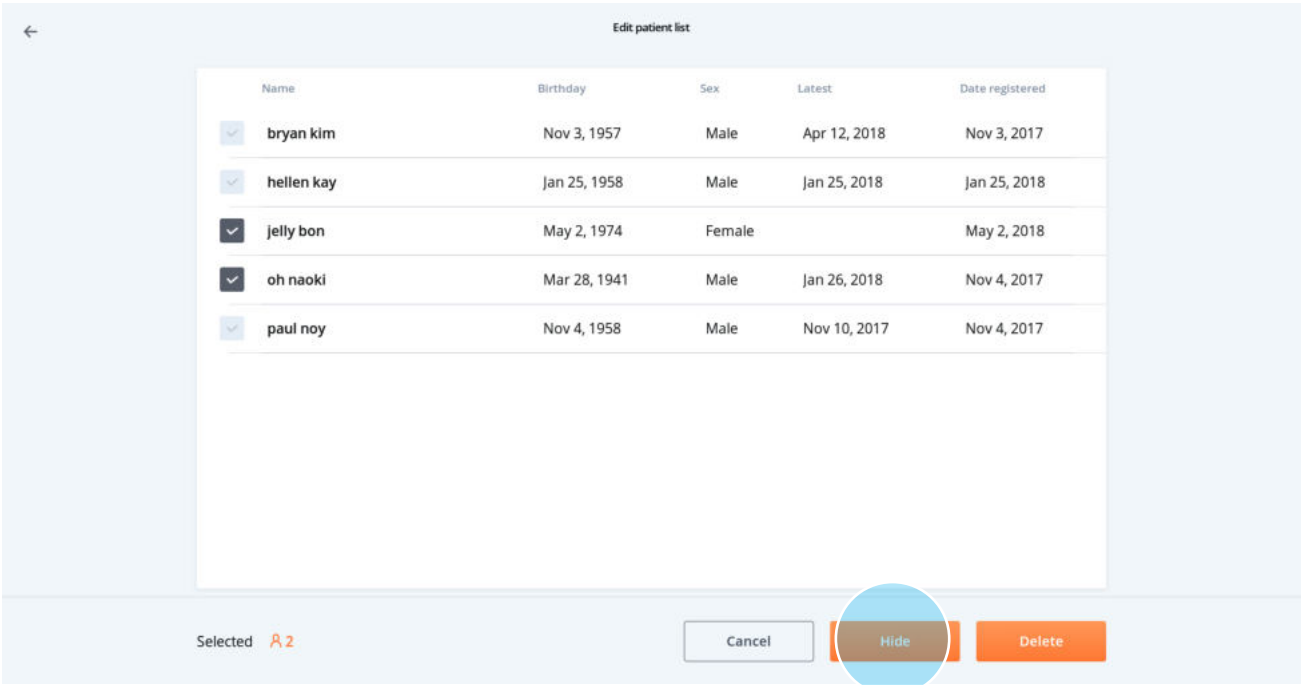

② Versteckte Patienten verschwinden umgehend aus der Liste. Wenn Sie links oben den Modus "Versteckter Patient" auswählen, können Sie einsehen, welche Patienten entfernt wurden.

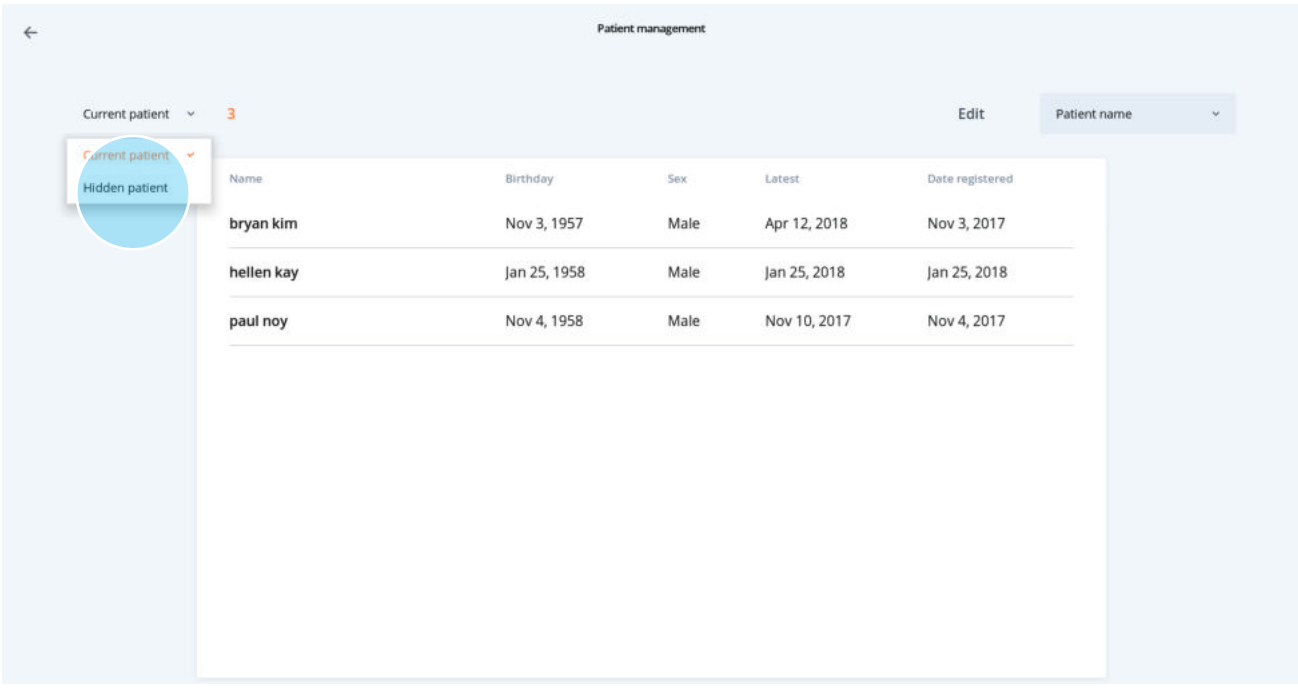

#### **Patientenliste bearbeiten –"Sichtbar machen"-Funktion**

Sie können mit derselbe Methode, die Sie zum Verstecken der Patienten genutzt haben, versteckte Patienten wieder der aktuelle Patientenliste hinzufügen..

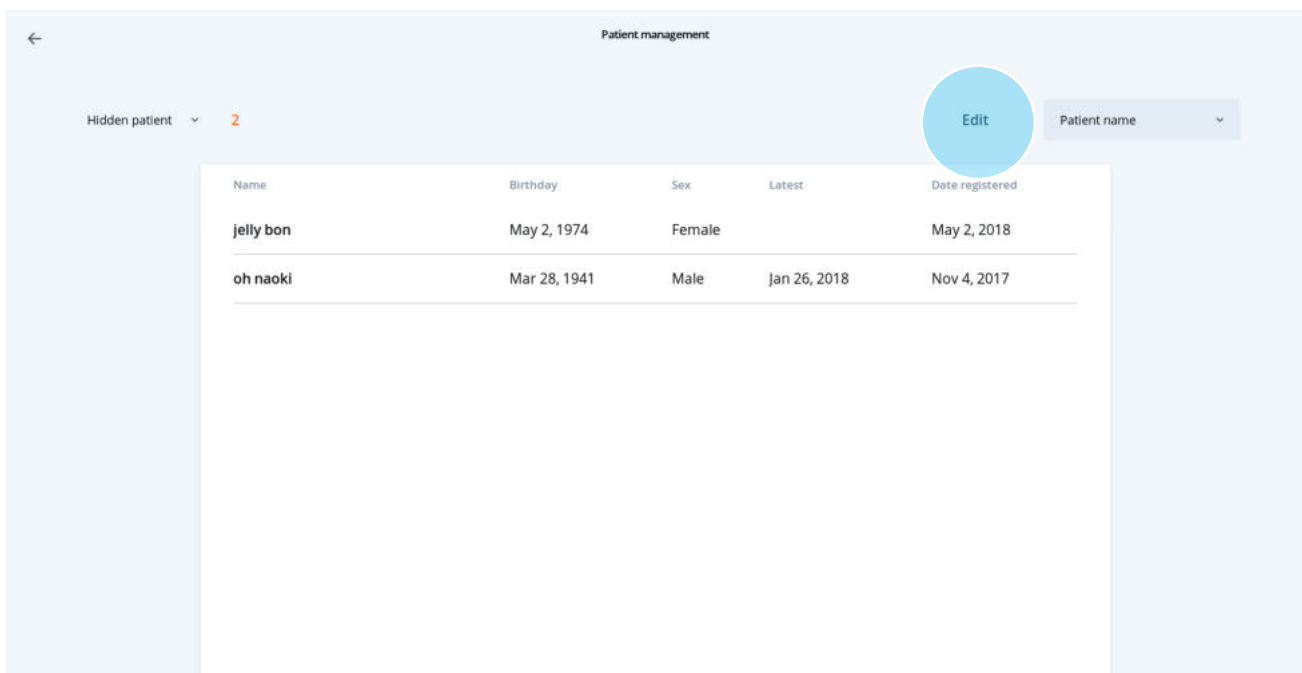

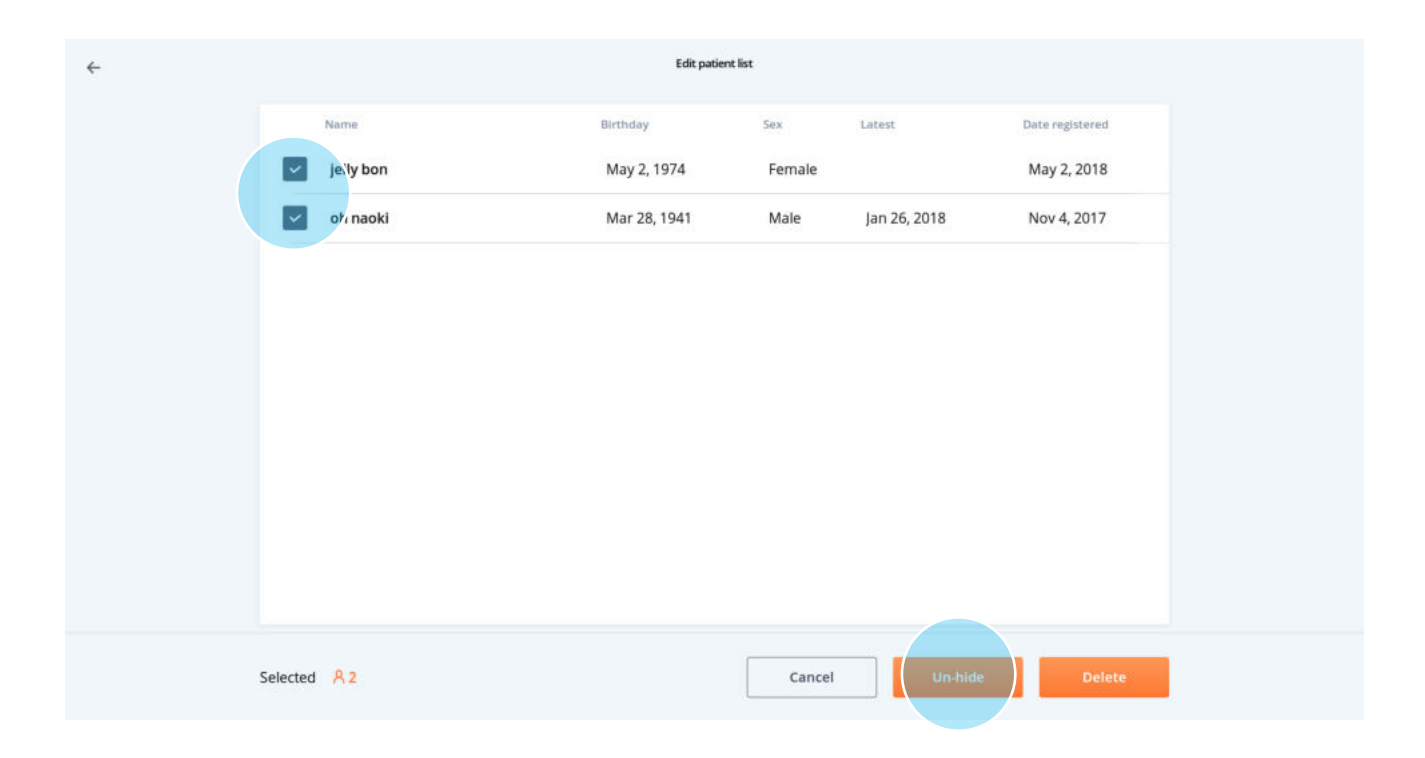

#### **Patientenliste bearbeiten – Löschen-Funktion**

- ① Wählen Sie auf dem "Patientenliste bearbeiten"- Bildschirm den Patienten aus, den Sie permanent entfernen möchten, und klicken Sie dann auf den Button **Löschen**.
- ② Indem Sie Patienten, die nicht länger die Applikation nutzen, regelmäßig aus der Liste löschen, fördern Sie die Leistungsfähigkeit der Geräteverwaltung sowie der App.

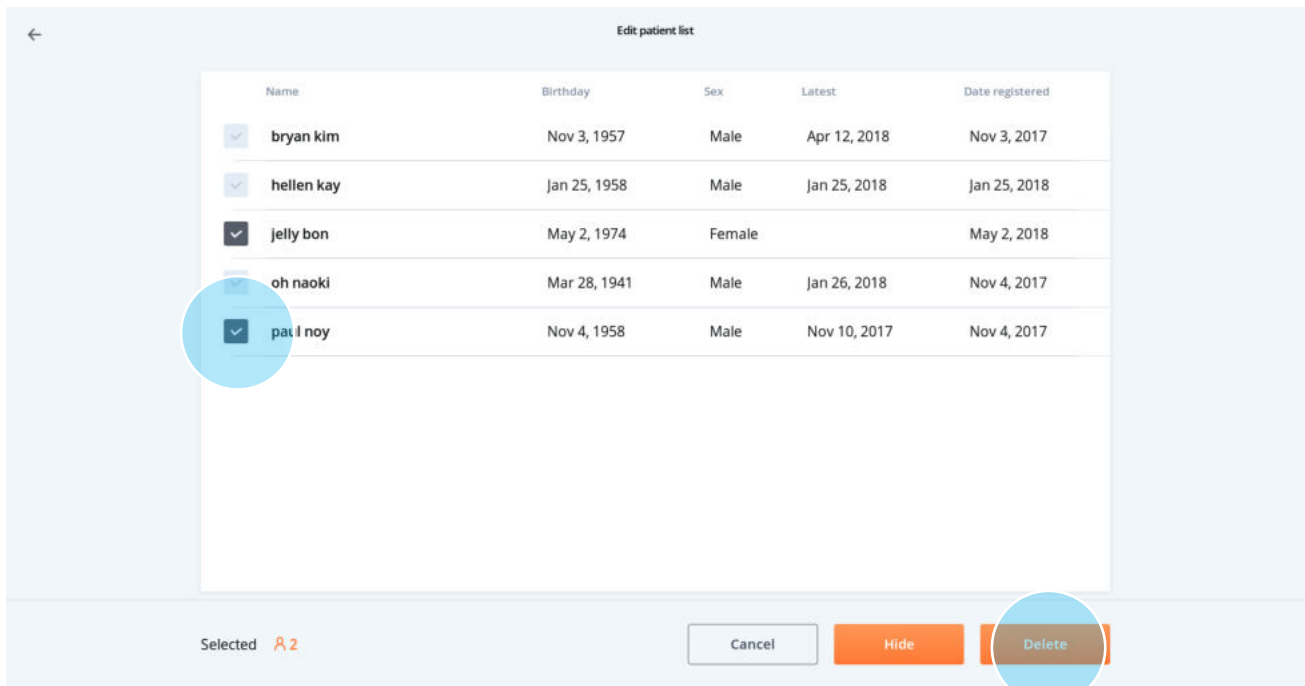

③ Einmal gelöschte Patientendaten können nicht wiederhergestellt werden.

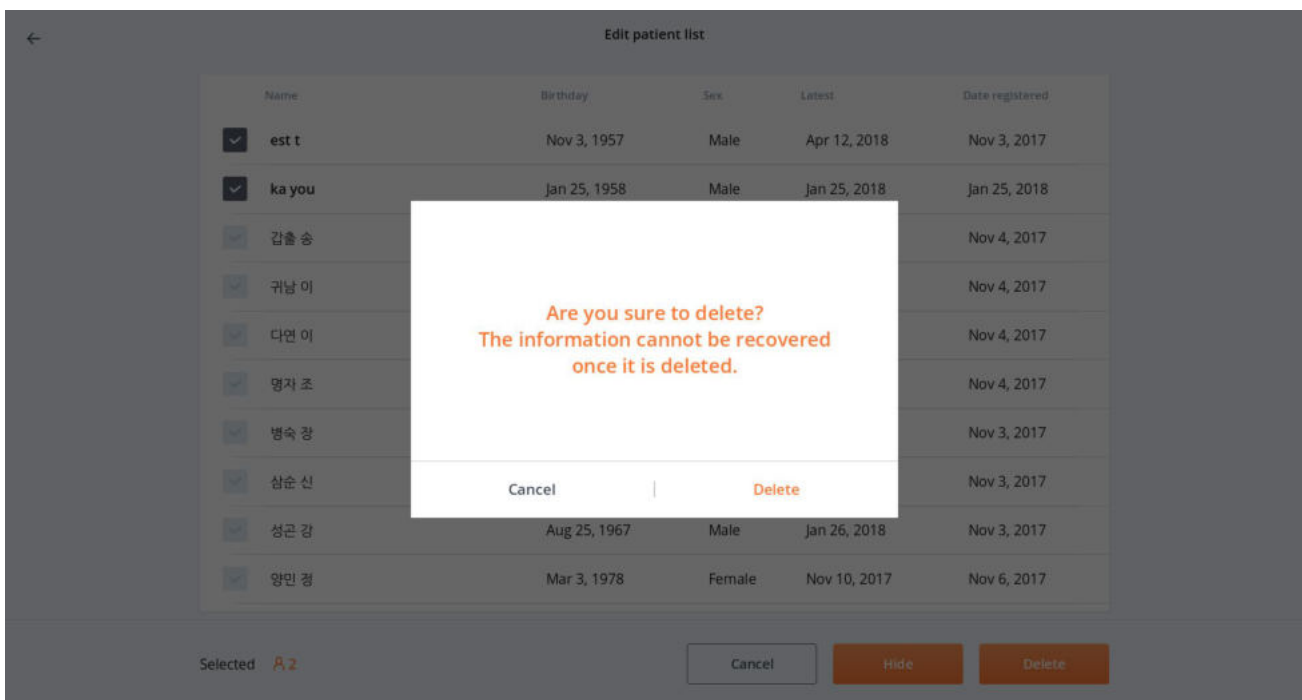

## **6.1.5. Privatmodus**

Indem Sie den Privatmodus einschalten, wird ein Teil des Patientennamens auf der Patientenliste verborgen. Das Pop-up-Fenster zur Eingabe des erforderlichen Passwortes erscheint ebenfalls, wenn Sie die Übungs- oder Auswertungsergebnisse exportieren möchten.

① Mithilfe des dreigepunkteten "Mehr Details"-Buttons oben rechts auf dem Patientenmanagement-Bildschirm können Sie den **Privatmodus** ein- bzw. ausschalten.

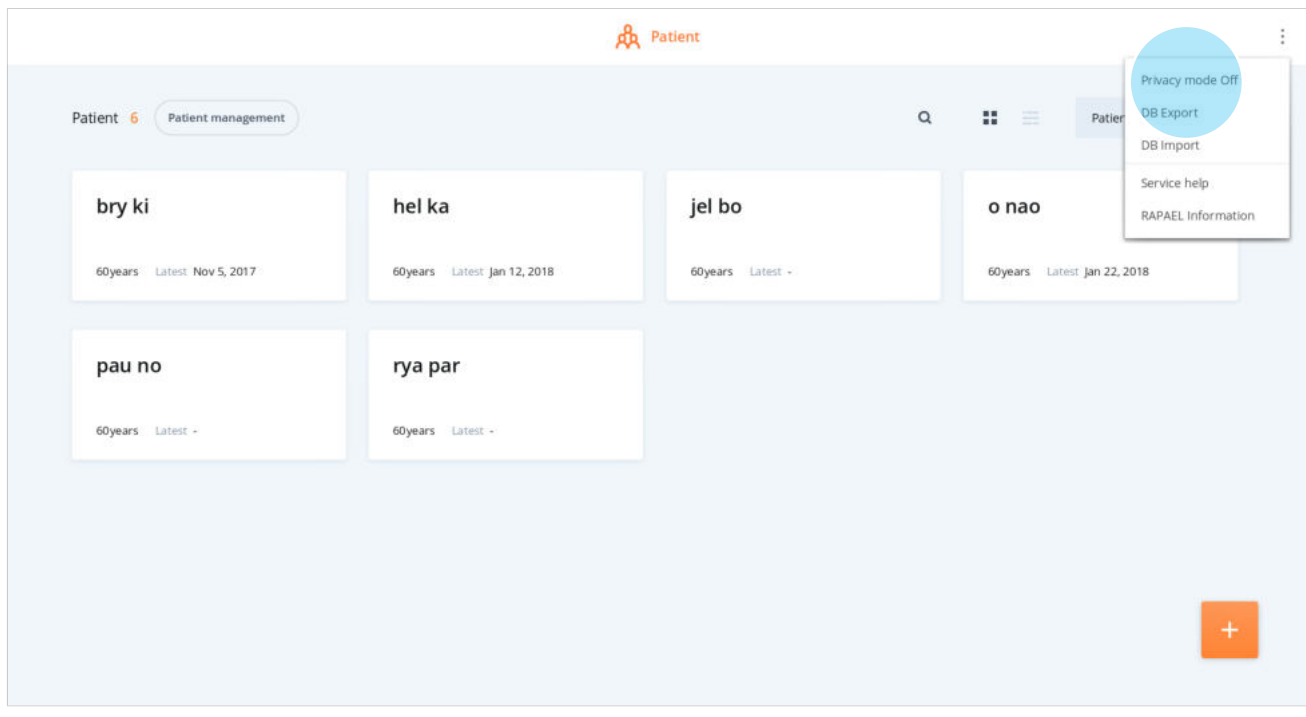

② Zum Ein- bzw. Ausschalten des Privatmodus ist ein Passwort erforderlich.

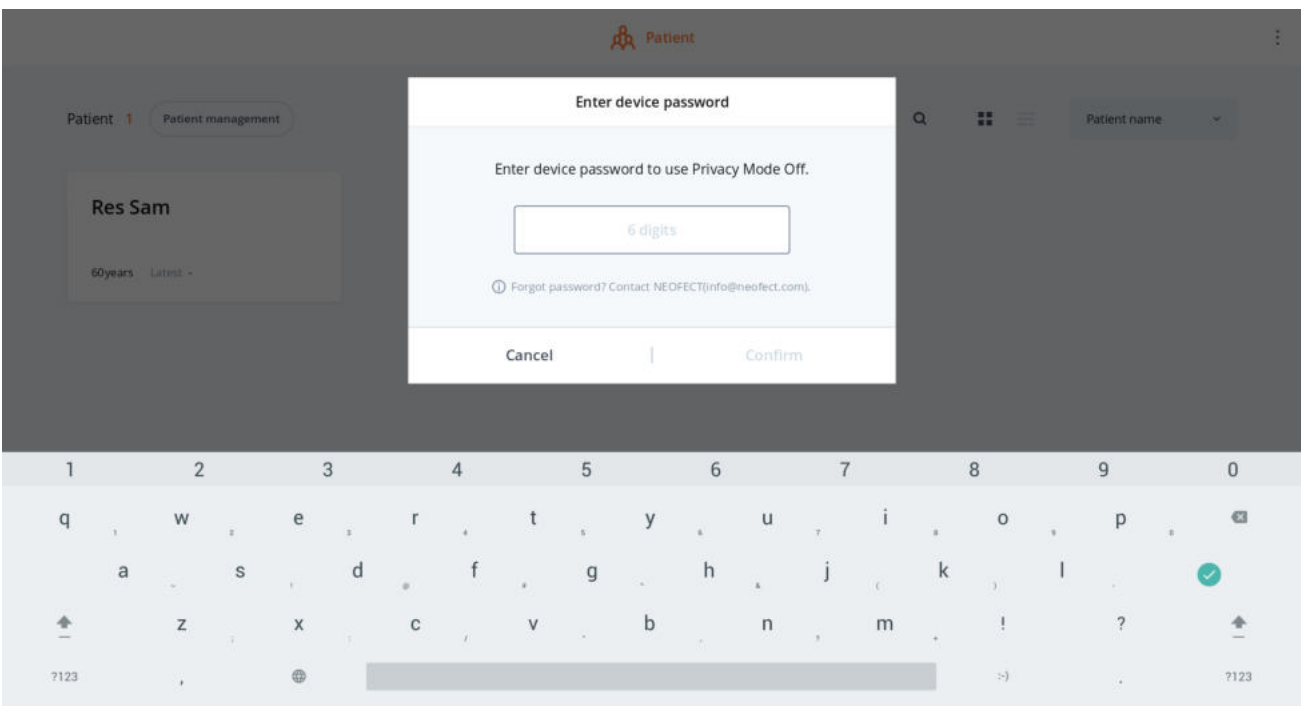

• Falls Sie das Passwort vergessen haben, folgen Sie den Anweisungen innerhalb des Pop-up-Fensters und senden Sie eine Anfrage an NEOFECT.

## **6.1.6. DB Export / Import**

Sie können die DB aller auf dem Gerät registrierten Patienten sicher exportieren und importieren.

#### **DB Export**

① Klicken Sie auf den dreigepunkteten "Mehr Details"-Button oben rechts auf dem Patientenliste-Bildschirm und wählen Sie **DB Exportieren** aus.

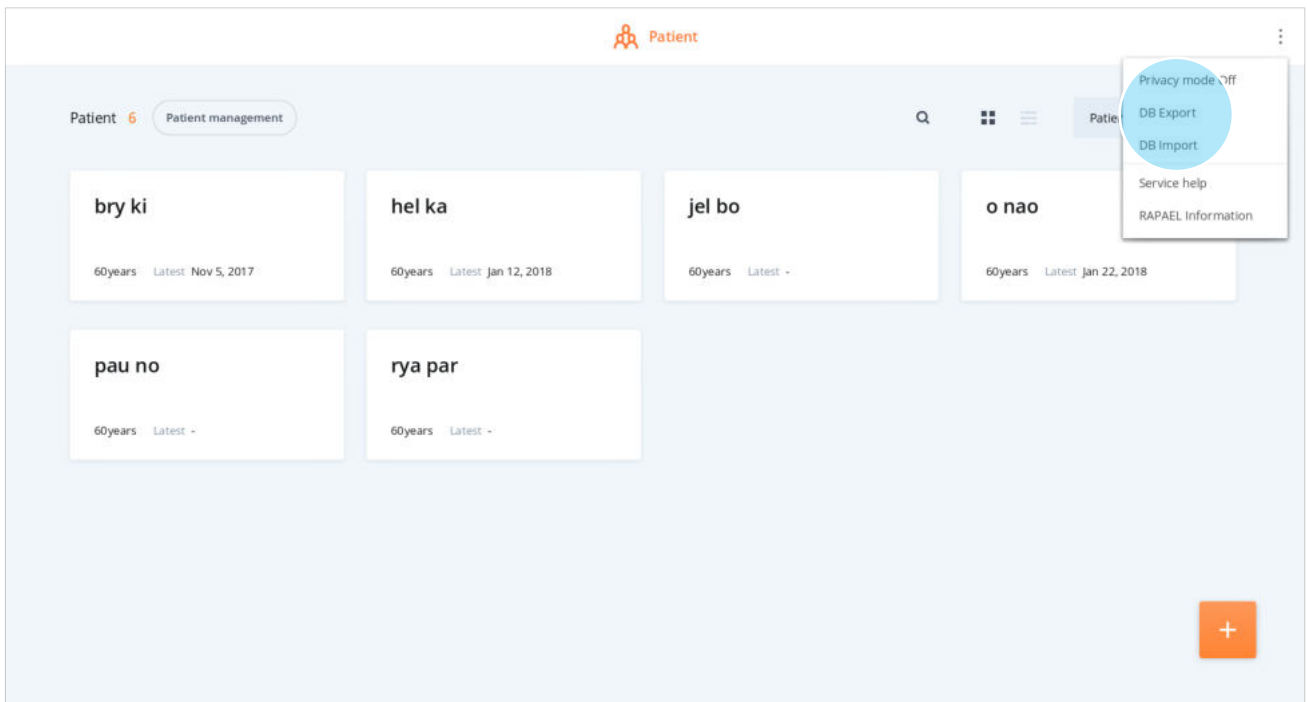

② Sobald Sie das Gerätepasswort eingegeben haben (▶ **Eingabe Gerätepasswort**), erstellen Sie ein Passwort für die Datei und klicken Sie auf **Bestätigen**.

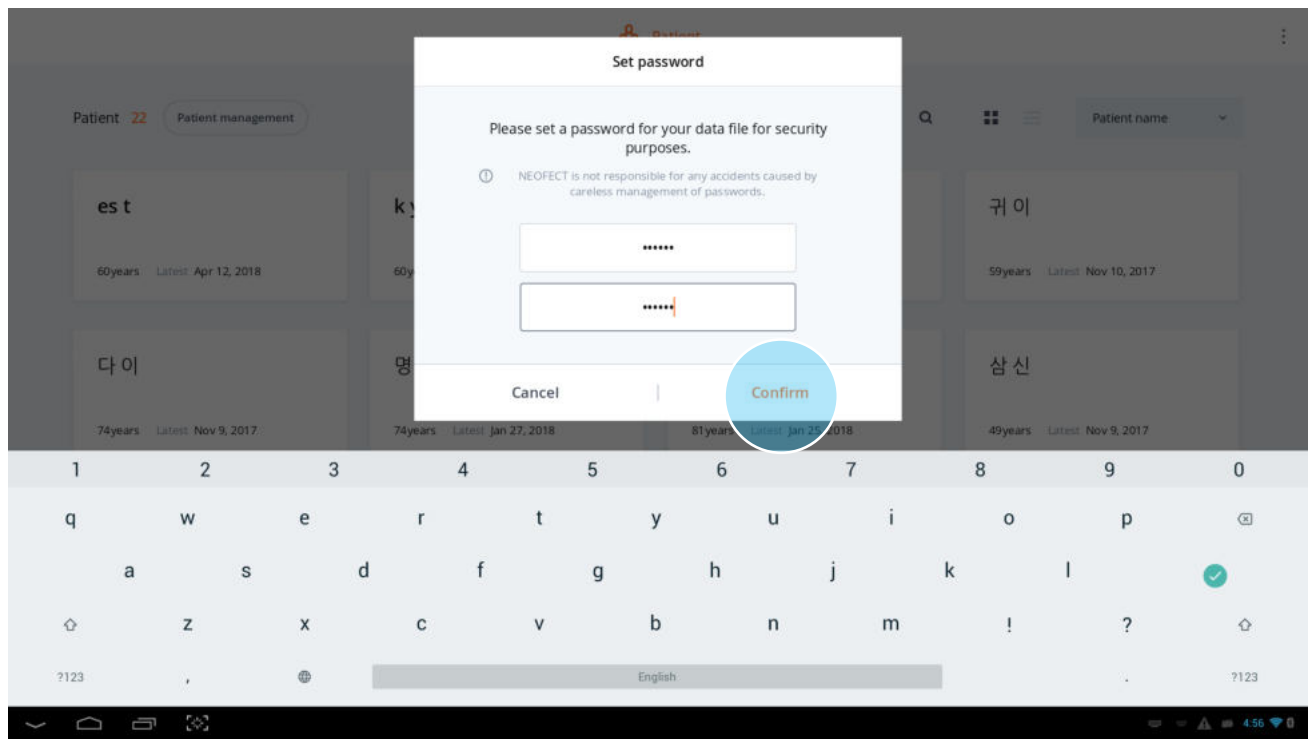

③ Sobald die DB-Datei erstellt wurde, wählen Sie die Speichermethode aus, indem Sie entweder auf **Auf USB speichern** oder auf **Sende Datei** klicken.

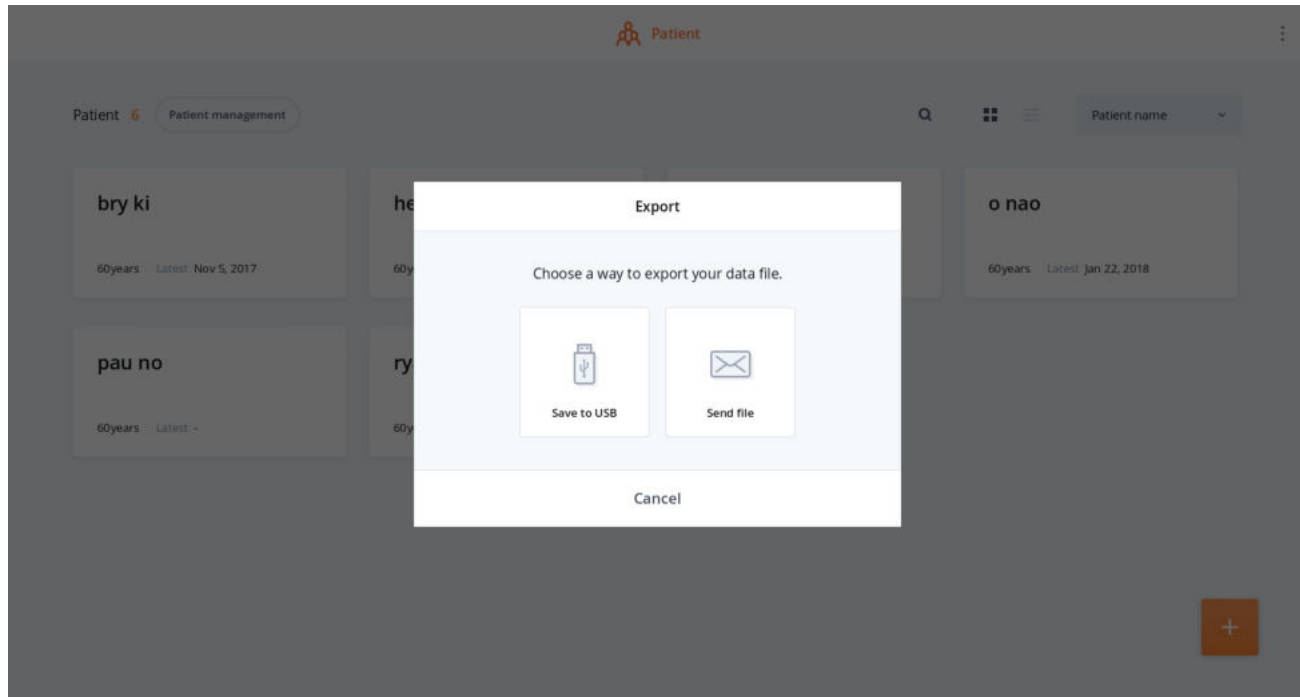

④ Sobald der **Vorgang Auf USB speichern** bzw. **Sende Datei** abgeschlossen ist, erscheint eine Sendebestätigung und das Pop-up-Fenster schließt sich automatisch.

#### **DB Import**

① Wählen Sie die Datei aus, die Sie in den Ordner **Neofect>RapaelClinic2** auf dem Gerät laden möchten.

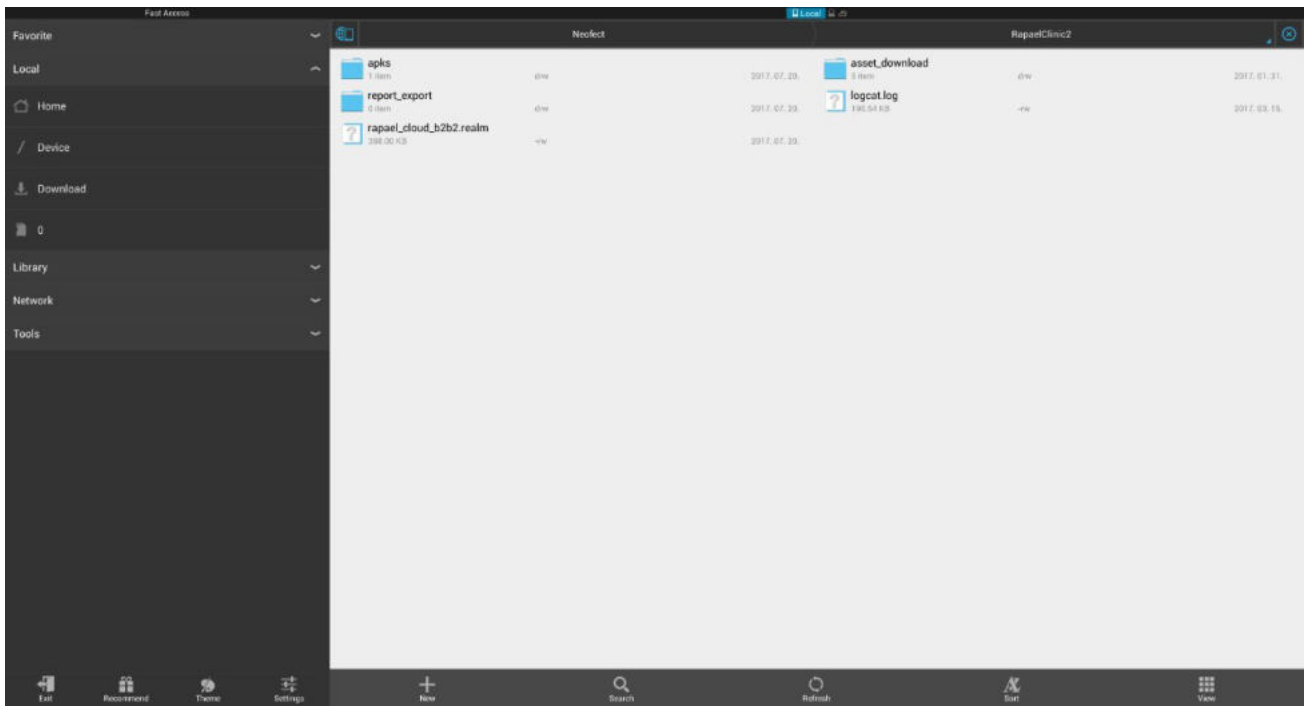

② Klicken Sie auf den "Mehr Details"-Button oben rechts auf dem Patientenliste-Bildschirm und wählen Sie **DB importieren**.

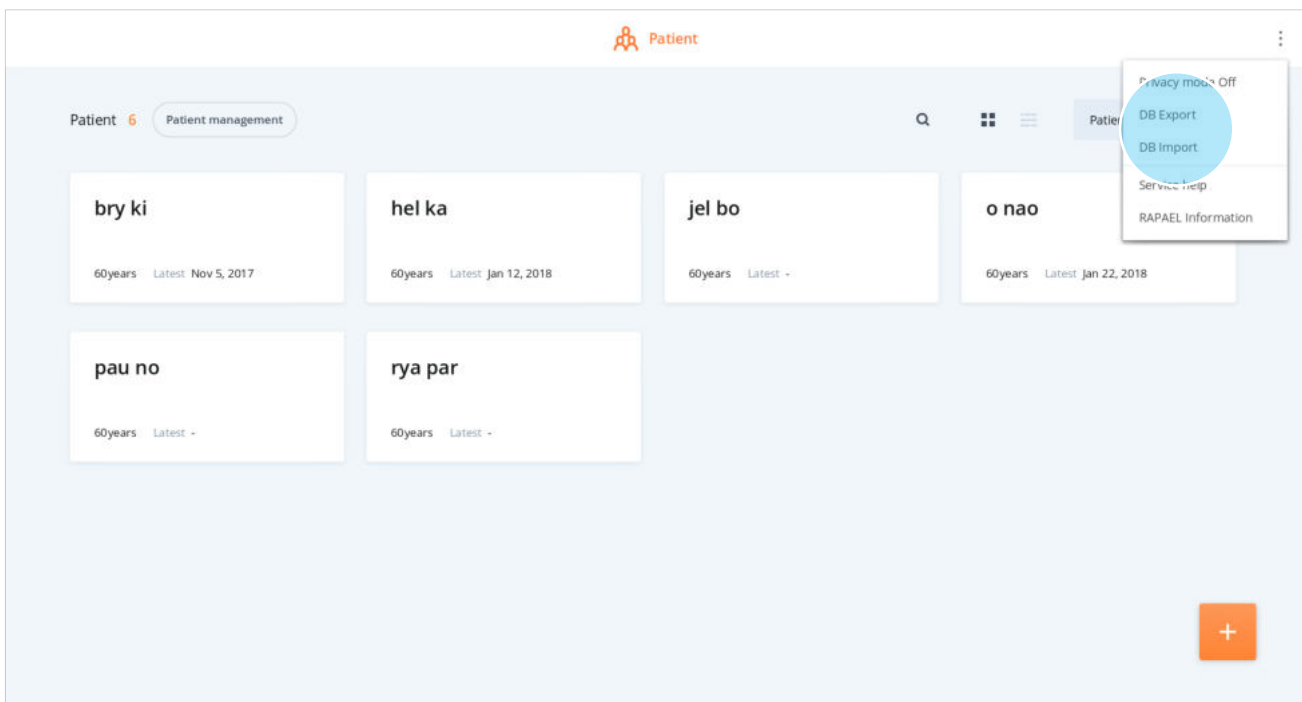
③ Sobald Sie das Gerätepasswort eingegeben haben (▶ **Eingabe Gerätepasswort)** wählen Sie ein Passwort für die DB-Datei und klicken Sie auf **Bestätigen**.

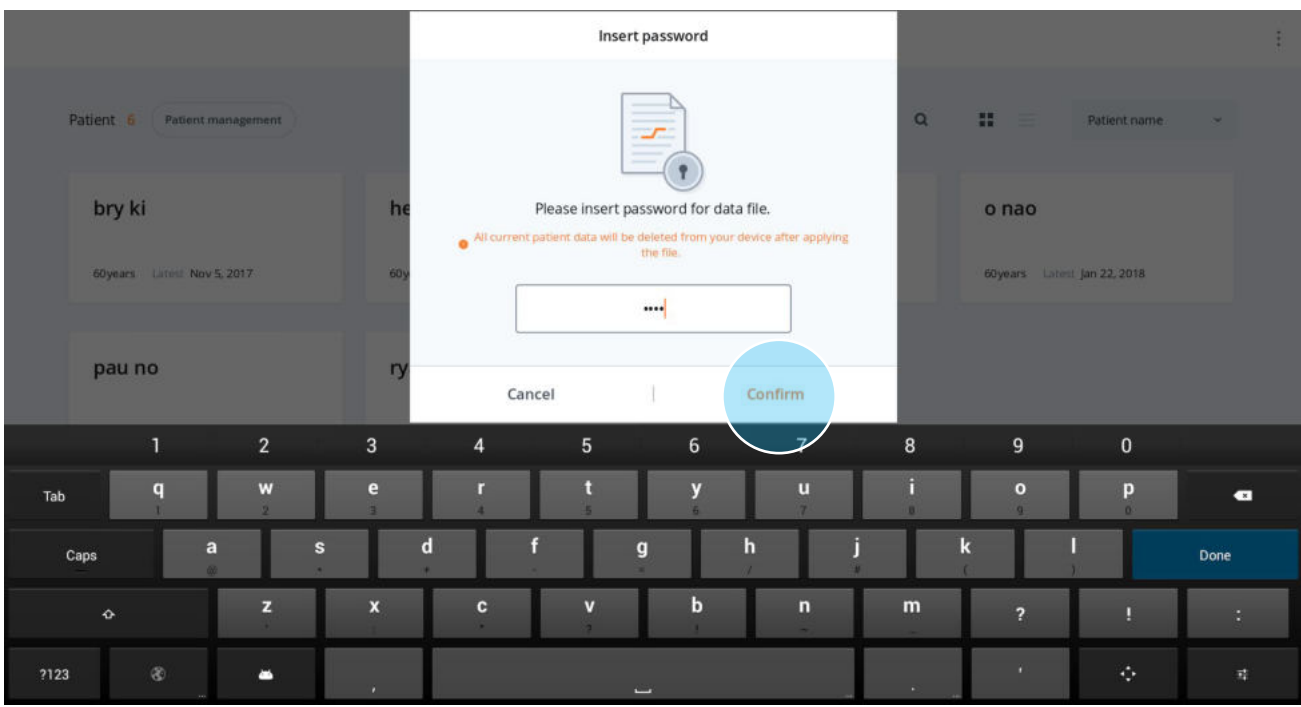

④ Der Ladevorgang der DB-Datei startet und die Applikation wird automatisch geschlossen, sobald die Datei hinzugefügt wurde. Nach einem Neustart der Applikation können Sie sehen, dass die Datei hinzugefügt wurde.

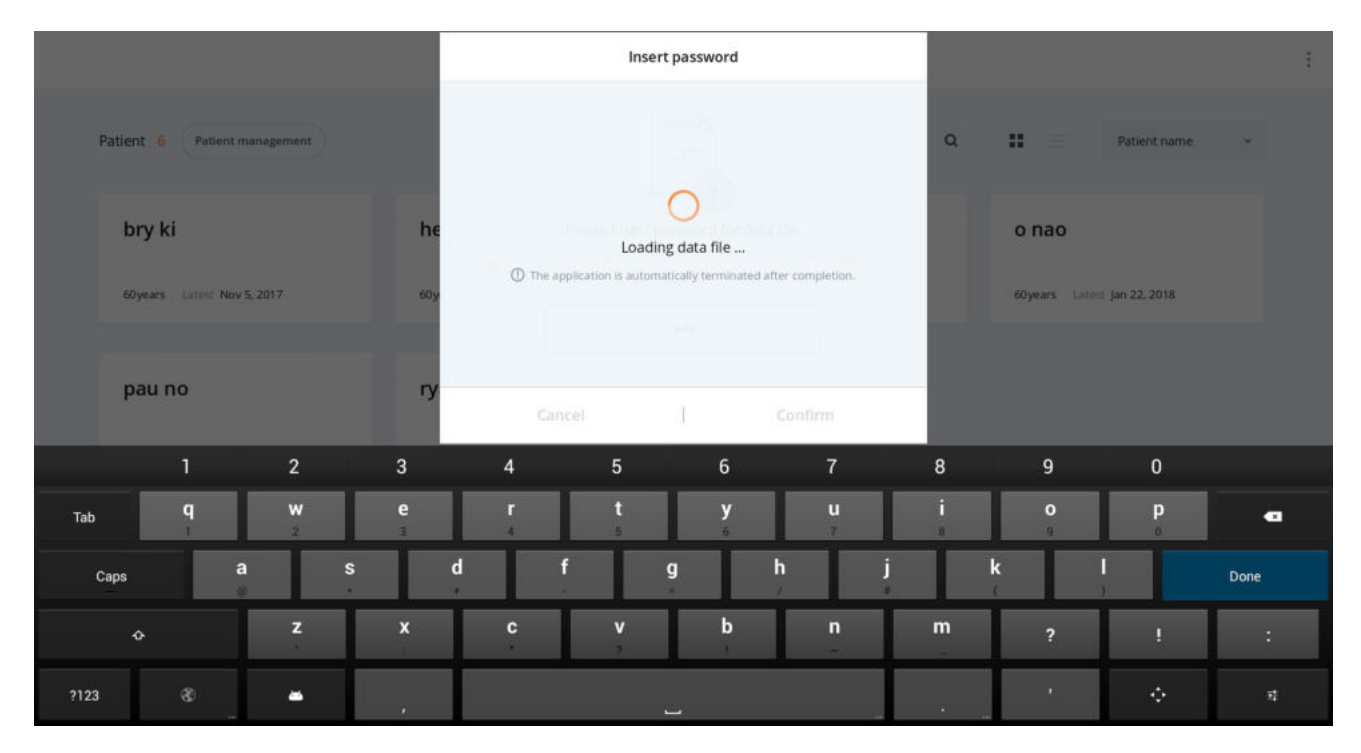

## **6.1.7. Service Hilfe**

Unter der Service Hilfe finden Sie Informationen über die folgenden Aspekte: Hilfe und Übungsanleitungen für die Applikation und das benutze Gerät sowie Kontaktinformationen für Anfragen.

#### **Finden der Service Hilfe**

① Wenn Sie auf dem Patientenliste-Bildschirm oben rechts auf den dreigepunkteten "Mehr-Details"-Button klicken, öffnet sich darunter eine Menüliste. Wählen Sie das Menü "Service Hilfe".

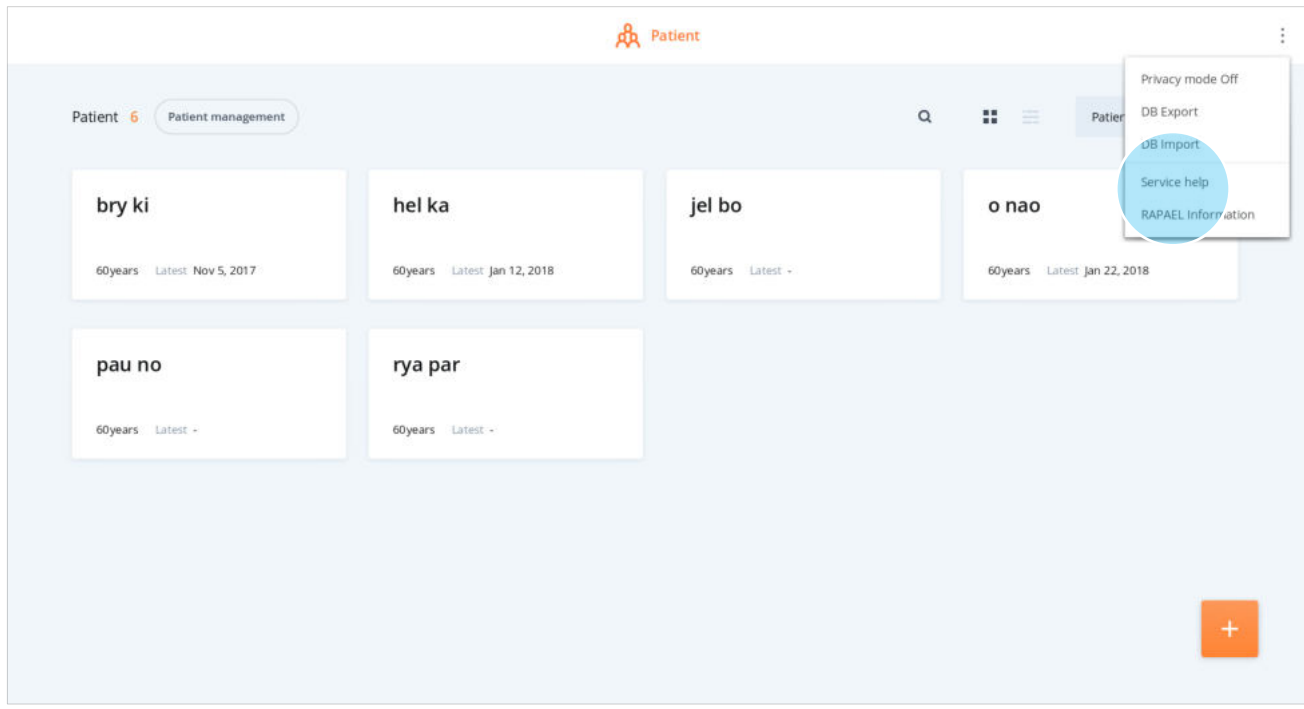

② Die Auswahl des **Service Hilfe**-Menüs öffnet ein Pop-up-Fenster. Klicken Sie auf das gewünschte Service Hilfe-Menü innerhalb des Pop-up-Fensters.

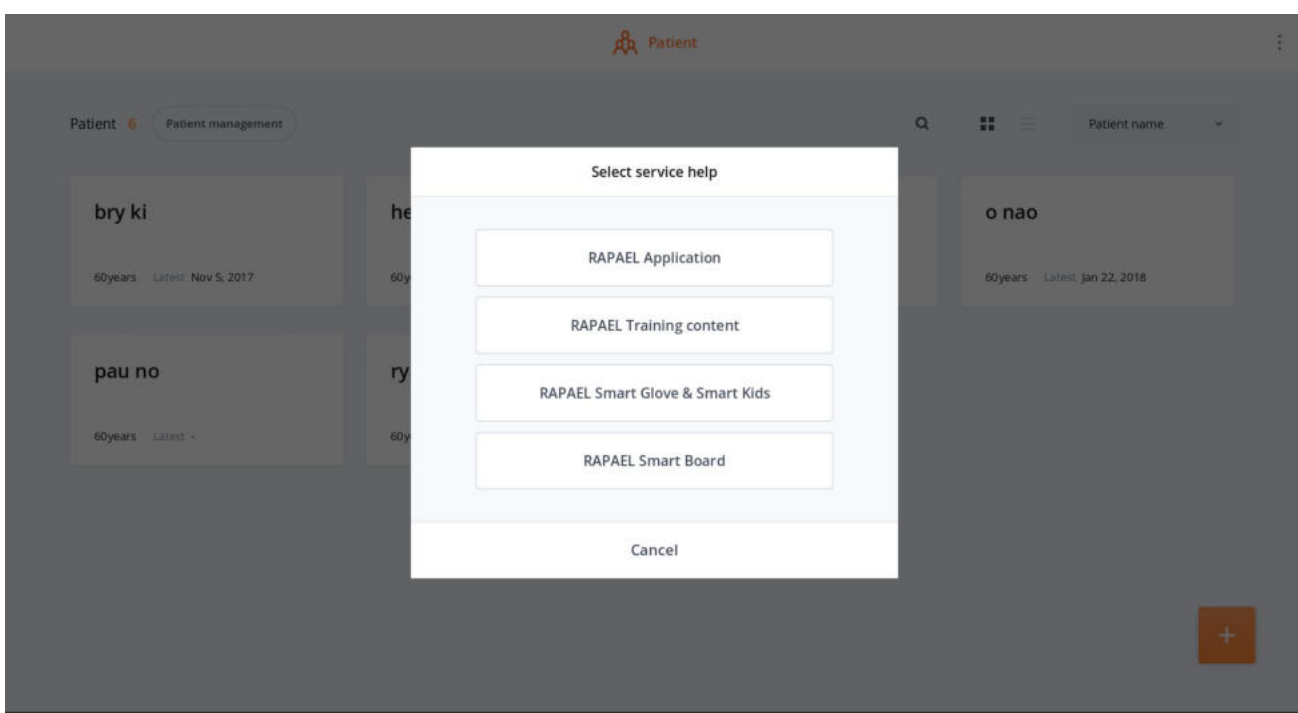

③ Der PDF-Reader öffnet sich mit der entsprechenden Service-Hilfe.

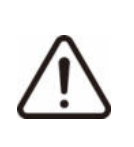

LÖSCHEN SIE NICHT den installierten PDF-Reader, da die Service-Hilfe nur mit dem PDF-Reader verwendet werden kann. Bei Auftreten eines Fehlers, kontaktieren Sie NEOFECT.

#### application\_help.pdf  $\equiv$  Q i  $\Box$  $\circ$  $\Box$ **1 2 3** Table of Contents  $\odot$ C  $+$ 1. User Information 2. Important Notes for Use ⊖ 9 3. RAPAEL Introduction 4. Package Information R A 5. Preparing for Use Application 6. Information on Application Use Q W W  $^{+}$ 7. Update Information 8. Troubleshooting and... ÷ ₽  $^{+}$ 99 9. Miscellaneous Items ◉ ð  $+$  $+$ **4**NEDFECT  $\underline{\mathbb{B}}$  $\mathcal{O}_\ell$  $\stackrel{\scriptstyle >}{\scriptstyle \sim}$  $\Box$

#### **Informationen zum "Service Hilfe"-Bildschirm**

- ① PDF-Reader, mit dem Sie Zugang zur Service Hilfe erhalten.
- ② Bildschirm mit angezeigtem Hilfe-Inhalt.
- ③ Sie können die Anzeigeeinstellungen der Seite ändern, indem Sie auf das Symbol im oberen rechten Bildschirmbereich klicken und den gewünschten Darstellungsmodus auswählen.
- ④ Durch Anklicken des Symbols im unteren linken Bildschirmbereichs öffnet sich die Hilfe-Liste. Sie können sich durch das Anklicken spezifischer Überschriften die entsprechenden Informationen anzeigen lassen.

### **6.1.8. Informationen**

Über das Menü "Informationen" können Sie den Update-Status der Applikation sowie der Übungsinhalte einsehen.

#### **"Informationen"-Bildschirm finden**

① Durch das Anklicken des "Mehr Details"-Buttons oben rechts auf dem Patientenliste-Bildschirm öffnet sich eine Menüliste. Wählen Sie das Menü **Informationen**.

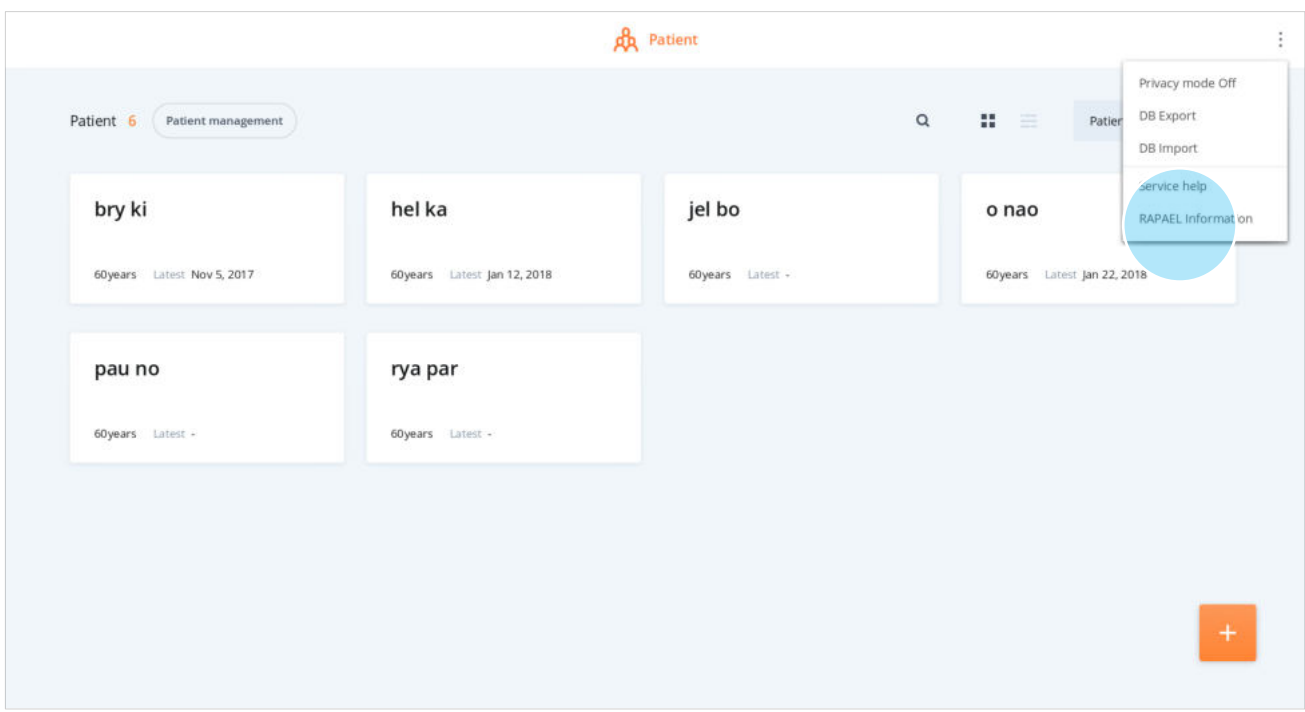

### Klickt man auf **Informationen**, gelangt man zum Informationen-Menü.

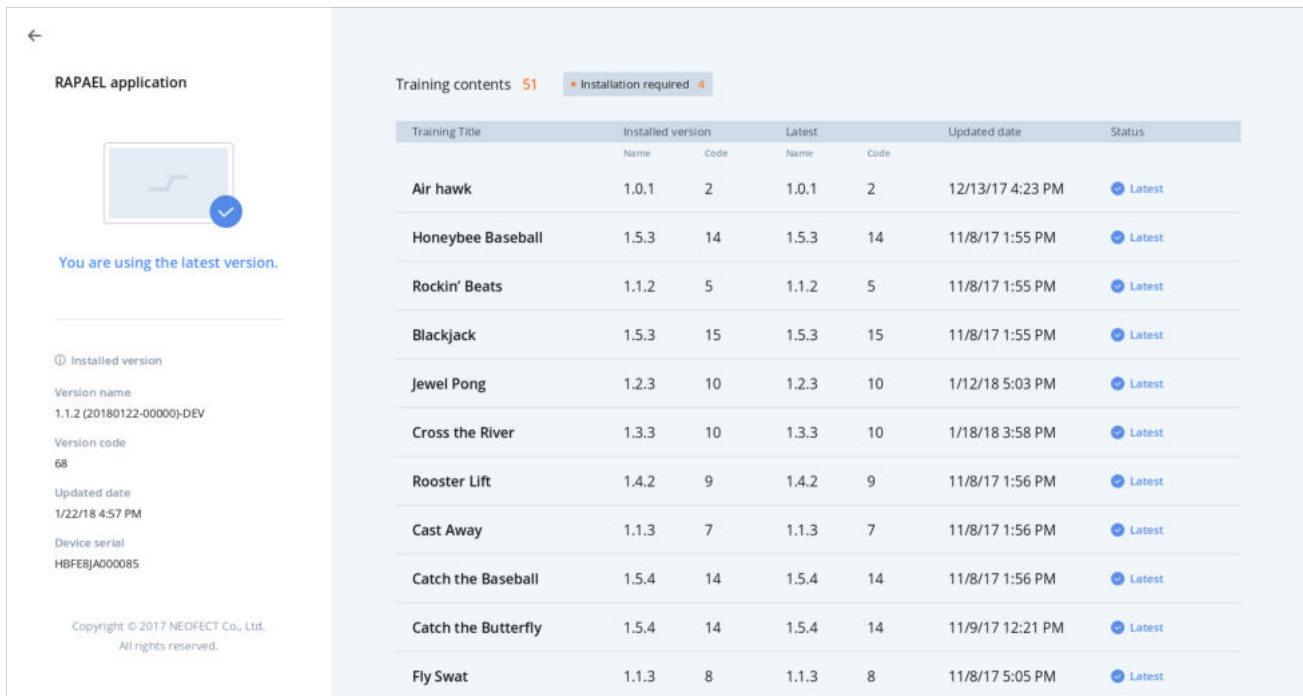

#### **"Informationen"-Bildschirm**

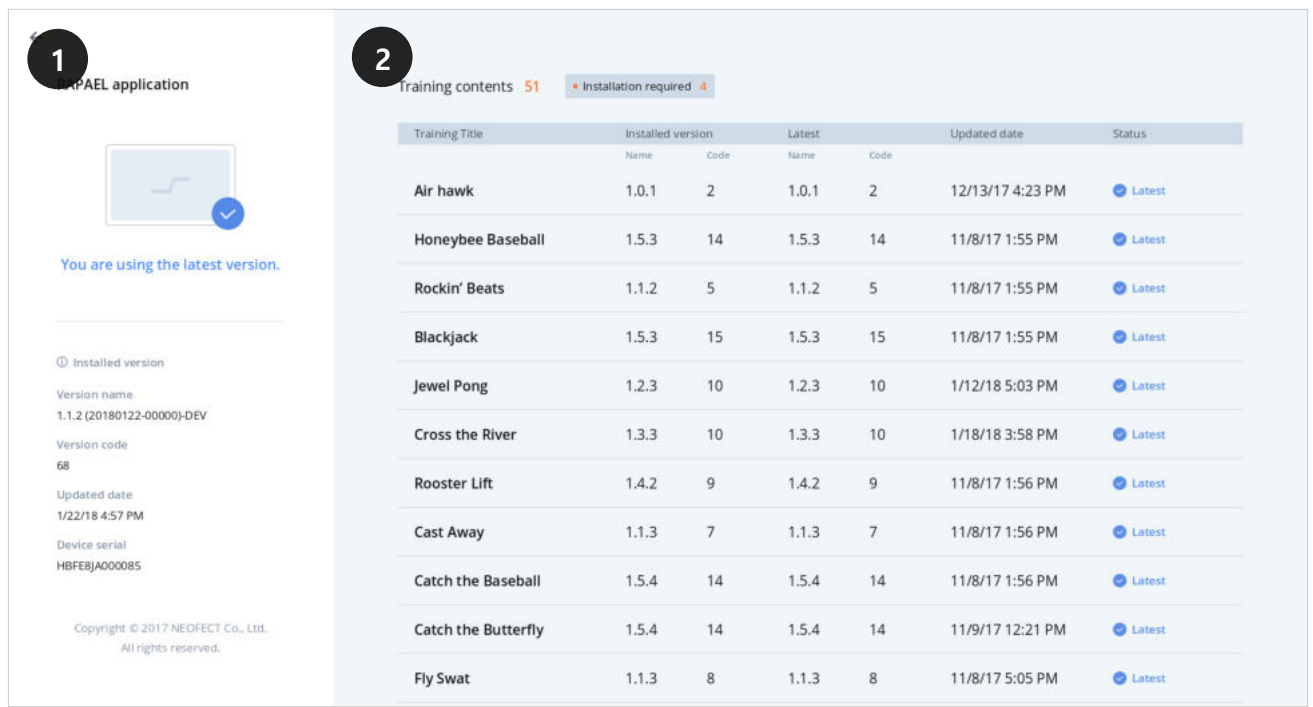

- ① Informationen über Installation und Updates der Applikation. Hier können Sie einsehen, welche Version der Applikation Sie aktuell verwenden.
- ② Informationen über Installation und Updates der Übungsinhalte. Vergleicht jede installierte Version der Übungsinhalte mit der aktuellsten Version. Hier können Sie überprüfen, ob jeder Übungsinhalt der aktuellsten Version entspricht oder ob Updates durchgeführt werden müssen.

# **6.2. Home-Bildschirm des Patienten**

Sie können für jeden Patienten über dessen Home-Bildschirm den Zielbereich seiner Übungen und die verwendeten Geräte einsehen sowie Übungen und Auswertungen mithilfe der verschiedenen Geräte durchführen. Zudem können Sie die Übungs- und Auswertungsergebnisse einsehen.

# **6.2.1. Informationen zum Home-Bildschirm des Patienten**

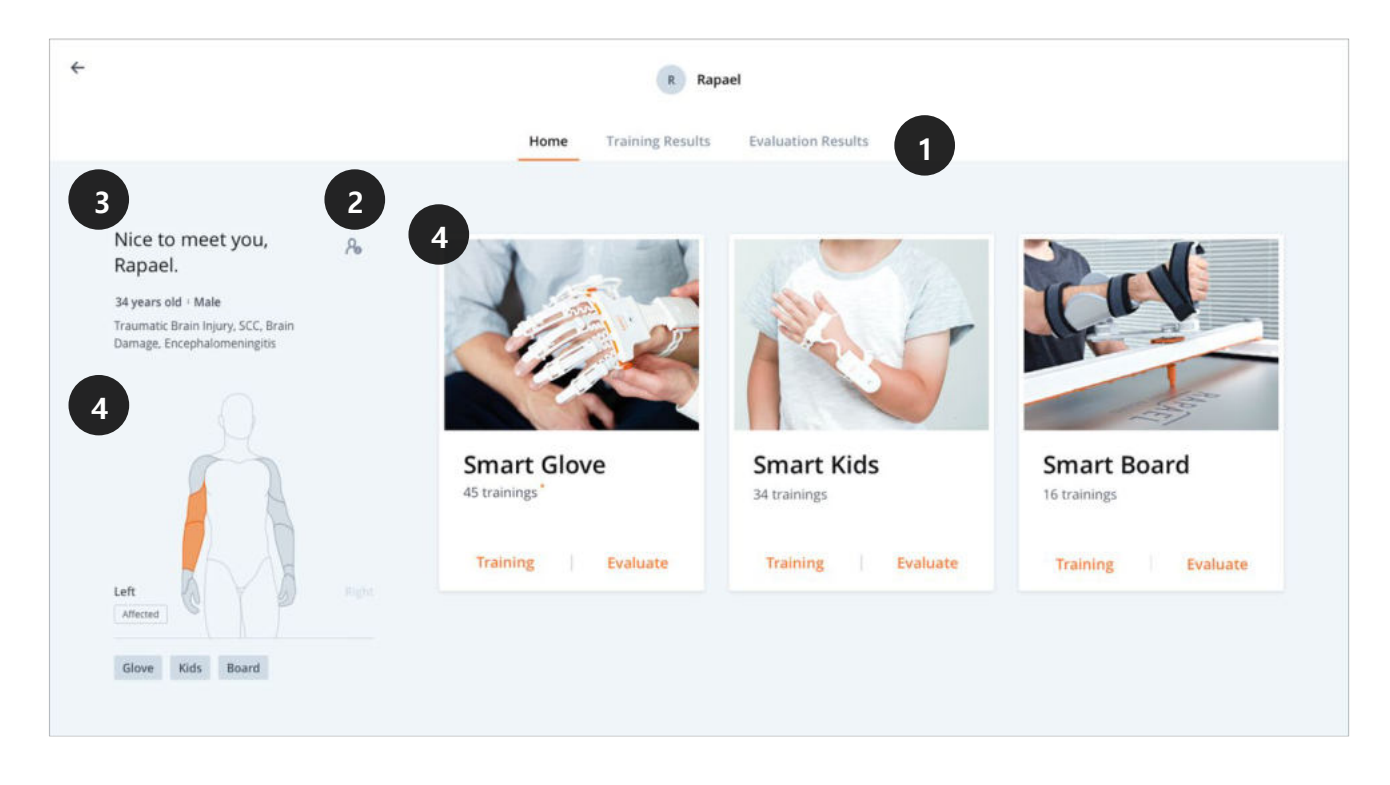

- ① Auf dem Home-Bildschirm jedes Patienten befinden sich 3 Menüs: Home, Übungsergebnisse und Auswertungsergebnisse.
- ② Über diesen Button können Sie die Basisinformationen des Patienten bearbeiten. Durch Anklicken gelangen Sie zum Fenster mit den Patientendetails.
- ③ Name, Alter, Geschlecht, Diagnose Informationen, die bei der Registrierung des Patienten eingegeben wurden. Wurde keine 'Diagnose' eingegeben, wird ein "Diagnose aufnehmen"- Button angezeigt.
- ④ Hat ein Patient die Übung abgeschlossen, werden der trainierte Bereich und das verwendete Gerät angezeigt.

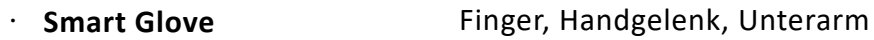

- **Smart Kids Handgelenk**, Unterarm • **Smart Board** Ellenbogen, Schulter
- ③ Sie können fortfahren mit den Übungen und Auswertungen der Geräte, welche in verschiedene Übungstypen unterteilt sind.

### **6.2.2. Bearbeiten der Patientendetails**

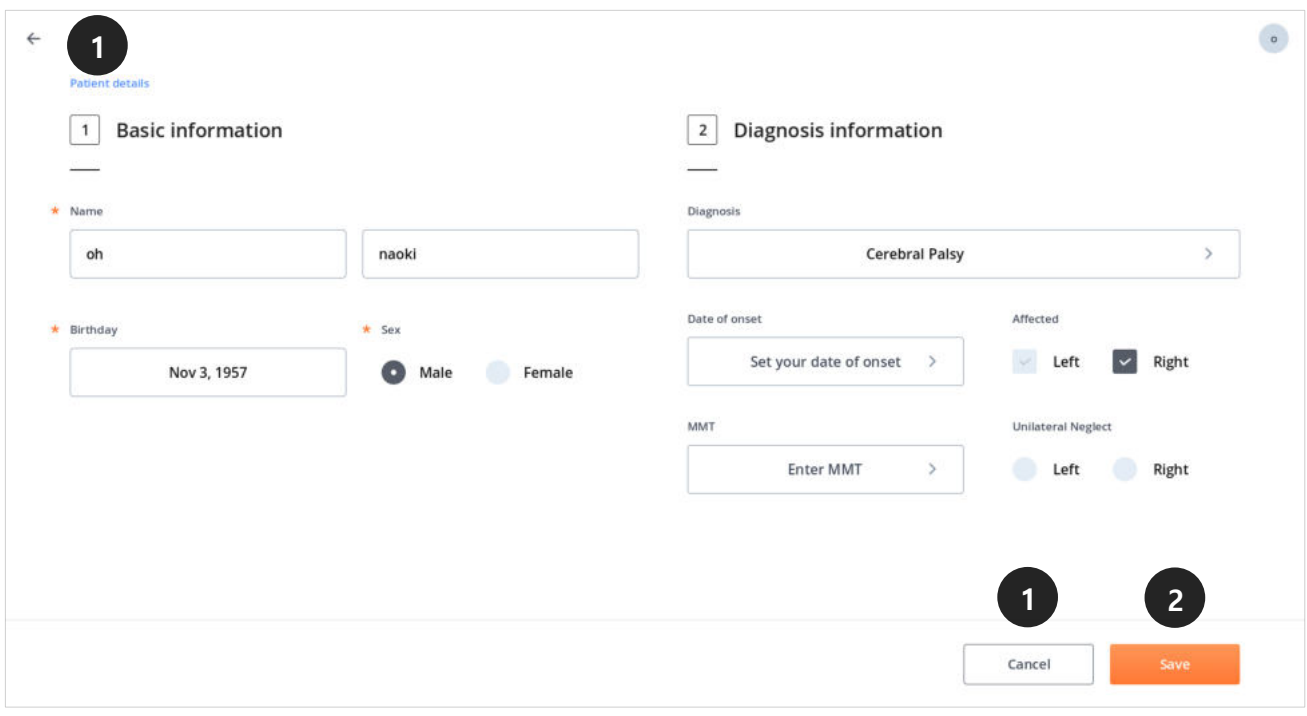

- ① Wenn Sie bei der Bearbeitung der Patientendetails oben links auf den Zurück-Pfeil oder unten rechts auf **Abbrechen** klicken, wird die Bearbeitung nicht gespeichert und Sie kehren automatisch auf den Home-Bildschirm des Patienten zurück.
- ② Die Informationen werden gespeichert, wenn Sie nach der Bearbeitung auf **Speichern** klicken. Anschließend gelangen Sie zurück auf den Home-Bildschirm.

# **6.3. Mit einem Gerät verbinden**

Bevor Sie mit dem Training oder der Auswertung beginnen können, muss eine Verbindung mit dem entsprechenden Gerät hergestellt werden. Sie können das Gerät auswählen, indem Sie auf den Bildschirmen zur Übungsübersicht bzw. den "Information Übung"-Bildschirmen oben rechts auf **Gerät** klicken.

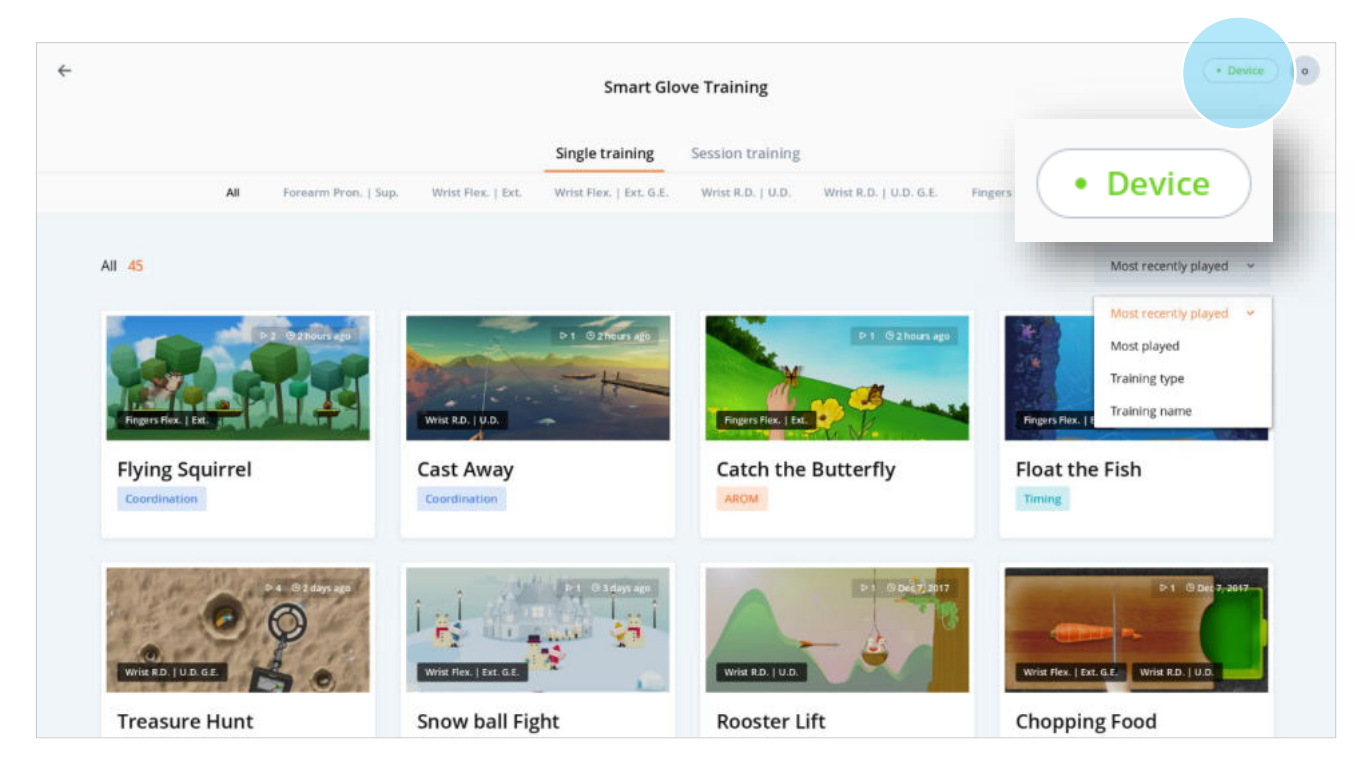

# **6.3.1. Ein Gerät verbinden**

- ① Stellen Sie sicher, dass das Gerät eingeschaltet ist. Klicken Sie auf den Button **Übung starten** / **Auswertung starten** sowie den Button **Gerät** oben rechts.
- ② Bestätigen Sie die Seriennummer des gewünschten Geräts, wählen Sie es aus der Liste aus und klicken Sie anschließend auf **Verbinden**.

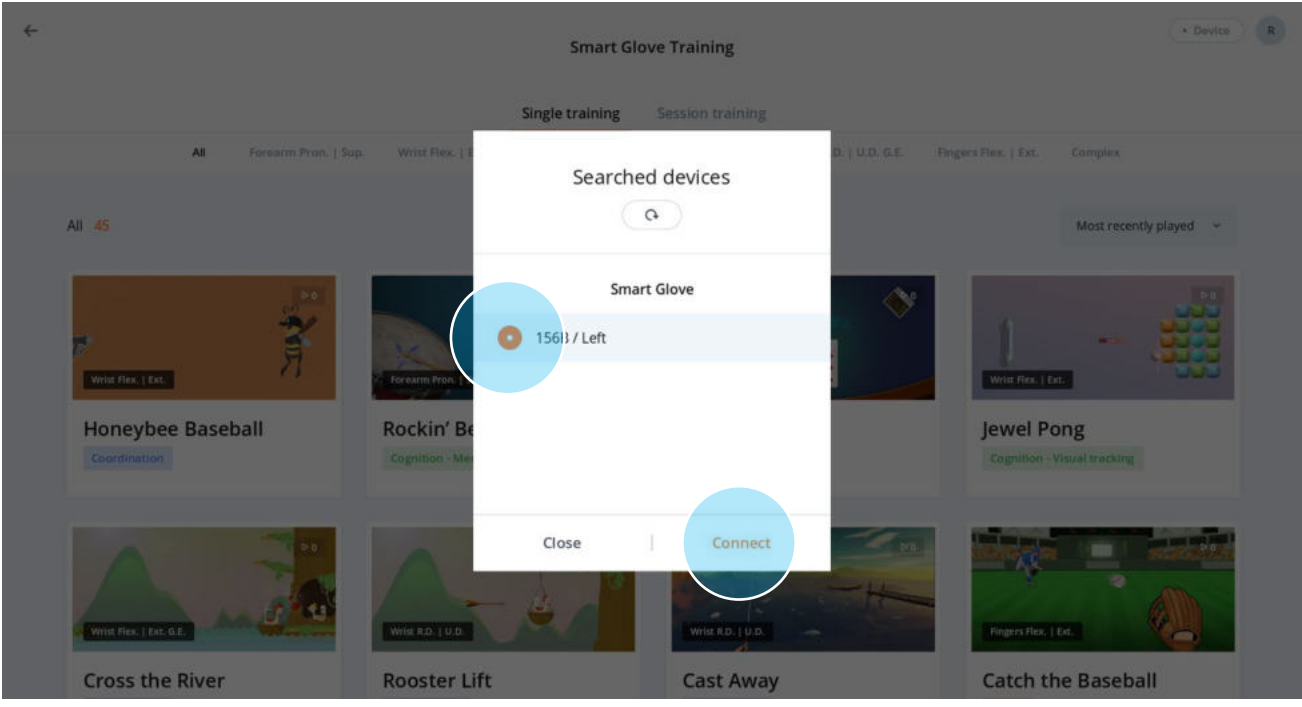

③ Durch Anklicken des **Aktualisieren**-Buttons in der oberen Fenstermitte, können Sie die Liste der verbundenen Geräte aktualisieren.

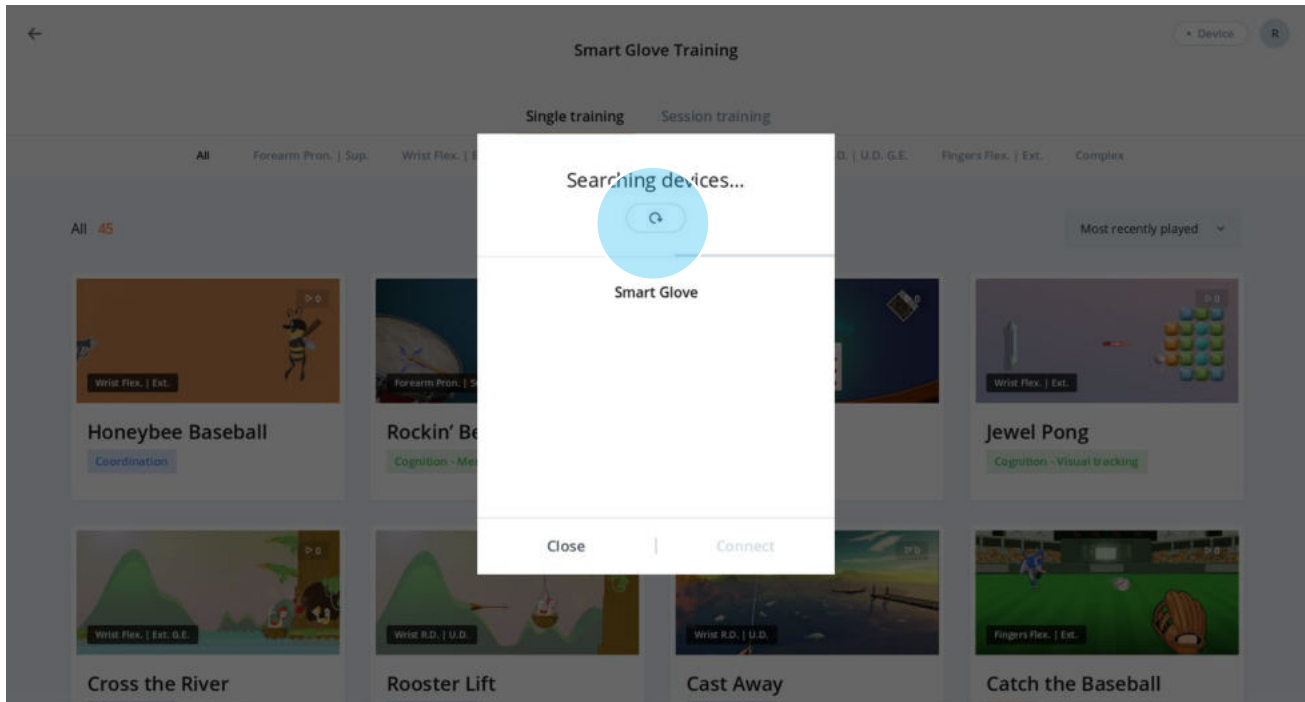

④ Sobald das Gerät verbunden ist, verschwindet das Pop-Up-Fenster und Sie werden zum vorherigen Bildschirm zurückgeleitet.

# **6.3.2. Trennung eines Gerätes und Verbindung mit einem anderen Gerät**

- ① Ist ein Gerät bereits verbunden, öffnet das Anklicken des **Gerät**-Buttons im oberen rechten Bildschirmbereich ein Fenster mit Informationen über das Gerät einschließlich der Seriennummer und dem Ladezustand (siehe untere Abbildung).
- ② Sie könne die Verbindung zu einem Gerät trennen, indem Sie rechts auf den Button **Verbindung abbrechen** klicken.

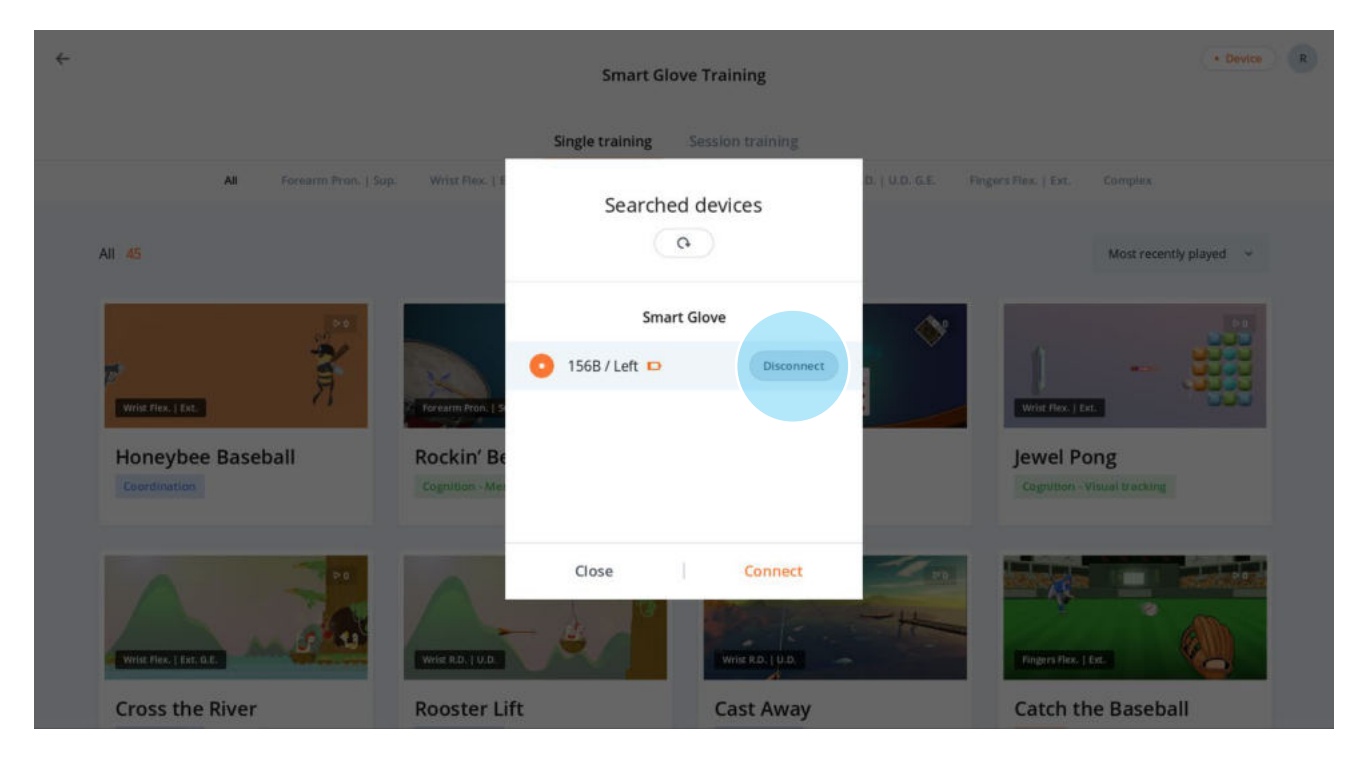

③ Steht ein anderes Gerät für die Verbindung zur Verfügung, wird dieses ebenfalls angegeben.

 Wenn Sie nach der Auswahl eines neuen Geräts den Button **Verbinden** anklicken, wird die Verbindung zum aktuell noch verwendeten Gerät automatisch getrennt.

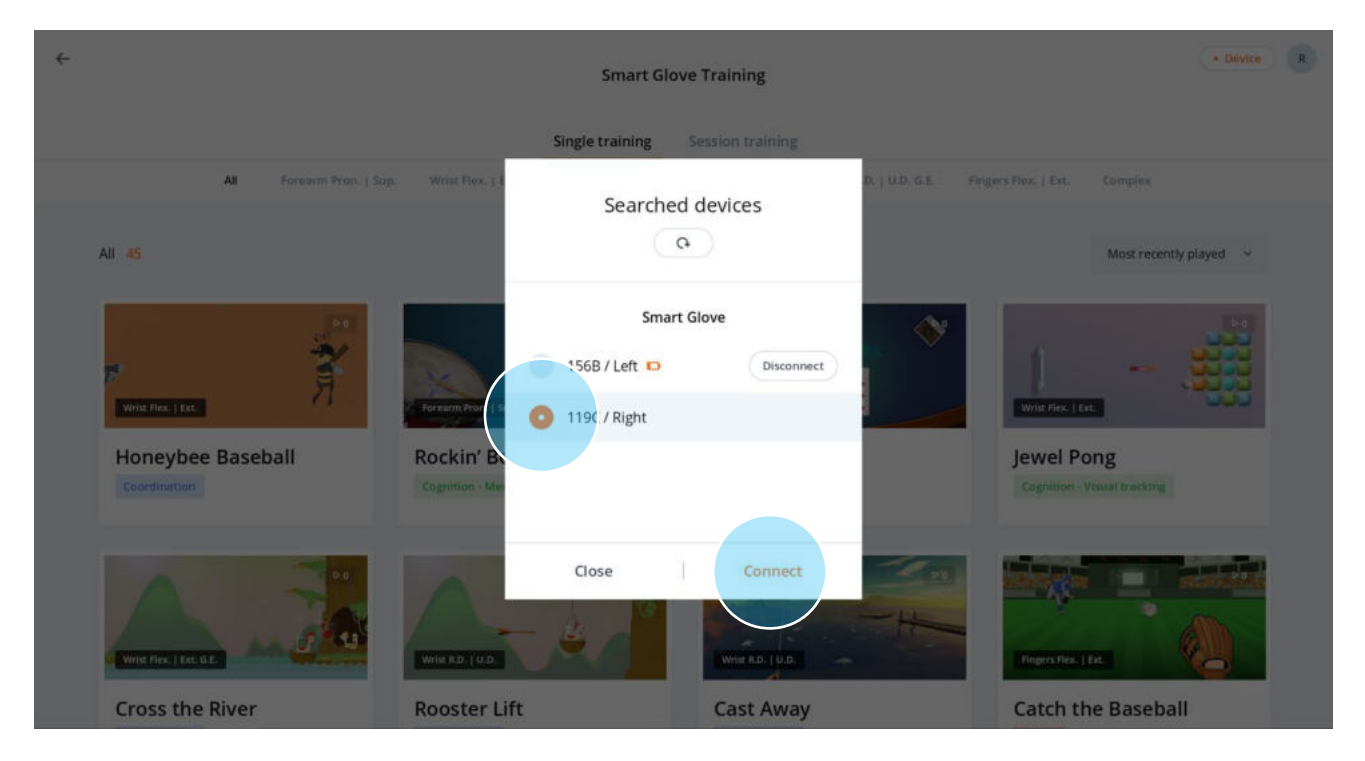

### **6.4. Auswertung**

Sie können mithilfe der Applikation Auswertungen für jedes Gerät durchführen. Wählen Sie hierzu für das gewünschte Gerät den Button **Auswerten**, um mit der Auswertung zu beginnen. Sie werden über verschiedene Bildschirmen mit Informationen zur Auswertung**,**  Bewegungsauswahl, Positionshinweisen etc. geführt.

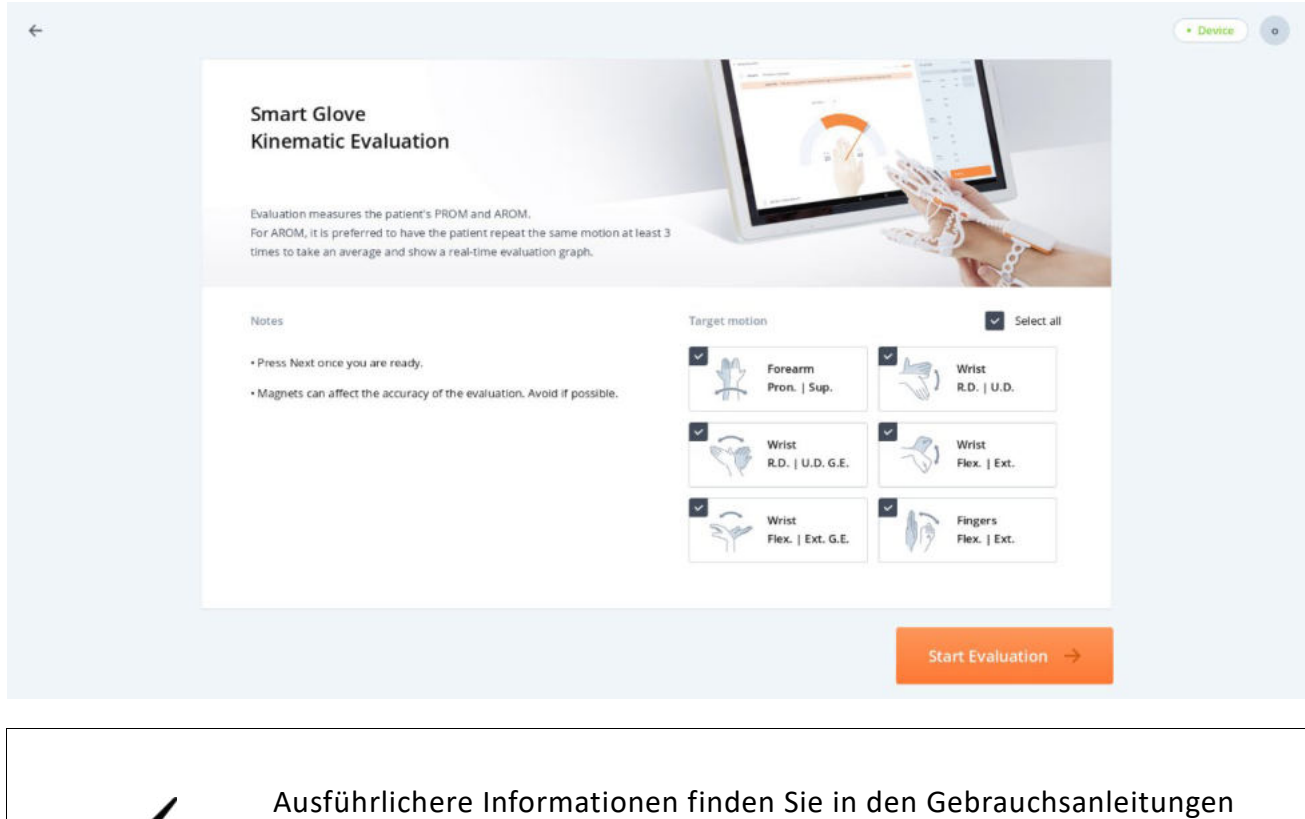

der jeweiligen Geräte.

50

### **6.5. Patienten Home-Bildschirm > Auswertungsergebnisse**

Sie können ein Diagramm aller Auswertungsergebnisse jedes Patienten einsehen, indem Sie von dessen Home-Bildschirm aus zum Auswertungsergebnisse-Menü gehen.

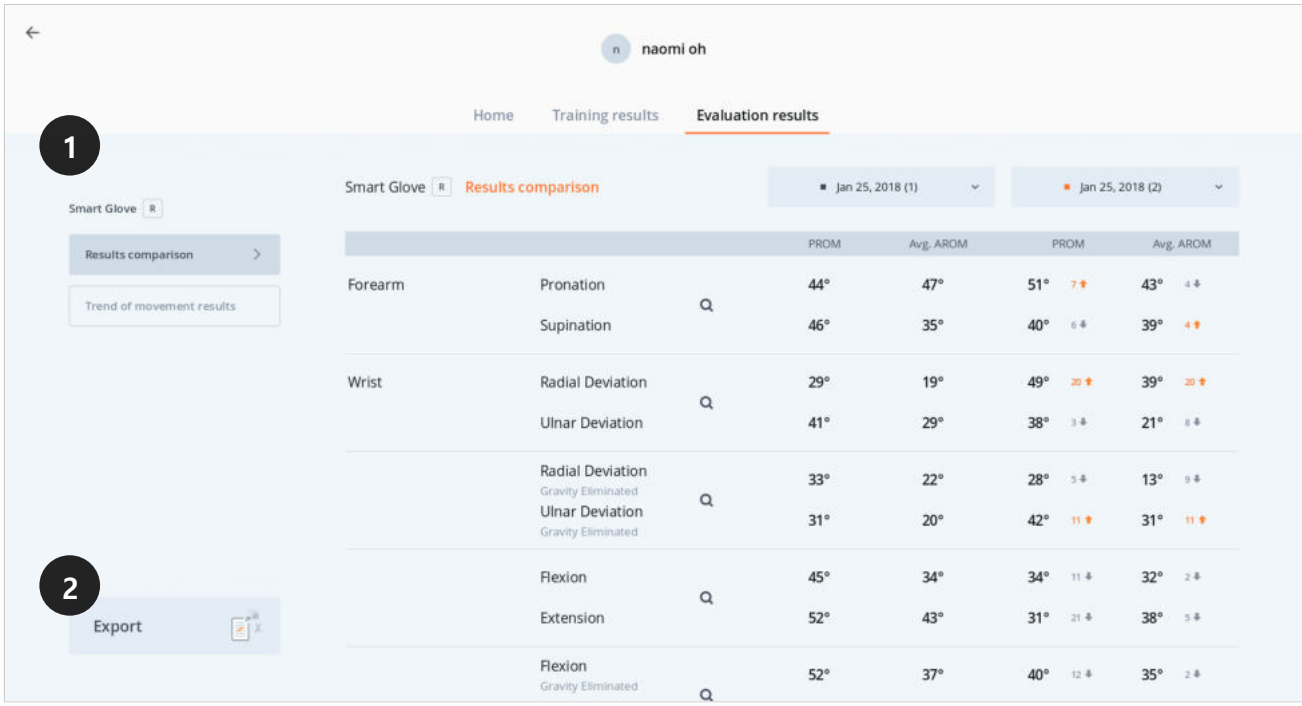

- ① Auf der linken Seite wird eine Übersicht aller Geräte mit bereits vorhandenen Auswertungsergebnissen angezeigt. Sie können die Auswertungsergebnisse einsehen, indem Sie das unterste Menü jedes Gerätes auswählen.
- ② Durch Auswahl des Buttons **Exportieren** im unteren linken Bildschirmbereich können Sie die Ergebnisse im Excel-, PNG- oder CSV-Format auf einem USB-Gerät speichern bzw. per E-Mail versenden. Für die Exportieren-Funktionen benötigen Sie ein Passwort (▶ **Eingabe Gerätepasswort**).

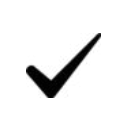

Ausführlichere Informationen finden Sie in den Gebrauchsanleitungen der jeweiligen Geräte.

# **6.6. Übungen**

Die Neofect Kliniksoftware strebt gezielt die Nutzerbegeisterung an, indem sie sinnvolle Aufgaben verwendet, die das alltägliche Leben einbinden. Sie präsentiert ein klares Trainingsziel und ermuntert den Benutzer aktiv an den Übungsinhalten teilzunehmen.

Mithilfe fokussierten, repetitiven Trainings der Übungsinhalte können Benutzer ihre Unabhängigkeit in ihren Lebensgewohnheiten verbessern, indem Stärke und Ausdauer der Muskeln verbessert und gefördert werden.

Wenn Sie (auf dem Gerät) Übungsarten auswählen, können Sie mit diesem Übungstyp fortfahren. Die Übungen sind in zwei Kategorien aufgeteilt: Einzel-Übungen sowie Session-Übungen, bei denen verschiedene Übungsarten innerhalb einer Session ausgeführt werden.

# **6.6.1. Einzel-Übungen**

#### **Informationen zum Bildschirm "Einzel-Übungen"-Übersicht**

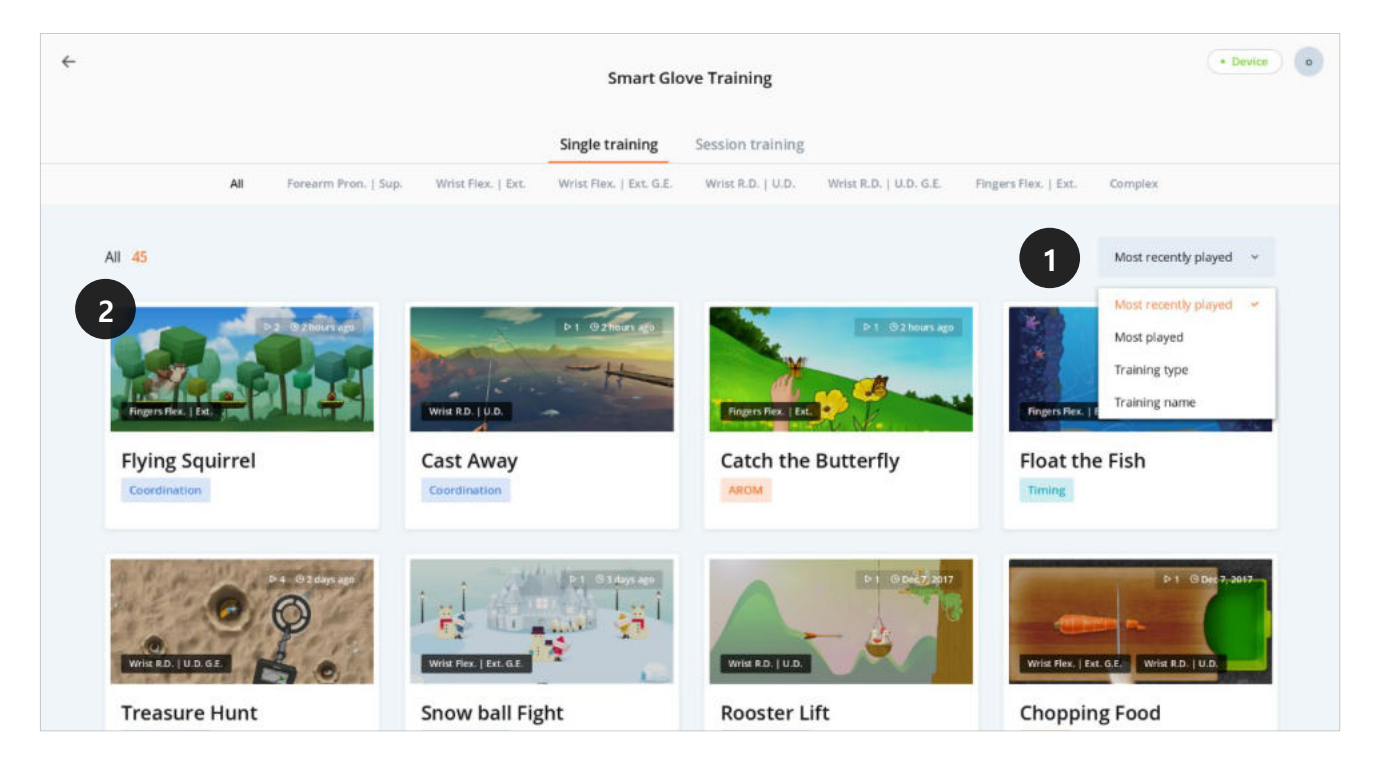

- Die Karteikarten-Übersicht der Einzel-Übungen kann nach Übungsnamen, Übungstyp sowie nach den Kriterien "Am meisten gespielt" oder "Zuletzt gespielt" angeordnet werden.
- Informationen wie Übungstypen, Übungsnamen, "Zuletzt gespielt" und "Am meisten gespielt" erscheinen auf den Karteikarten der Einzel-Übungen. Abhängig vom genutzten Gerät werden auch Informationen über den Trainingsbereich (Übungstyp) angezeigt. Sobald Sie eine Karteikarte anklicken, erscheint das Fenster "Information Übung" mit Details.

#### **"Information Übung"- Bildschirm von Einzel-Übungen**

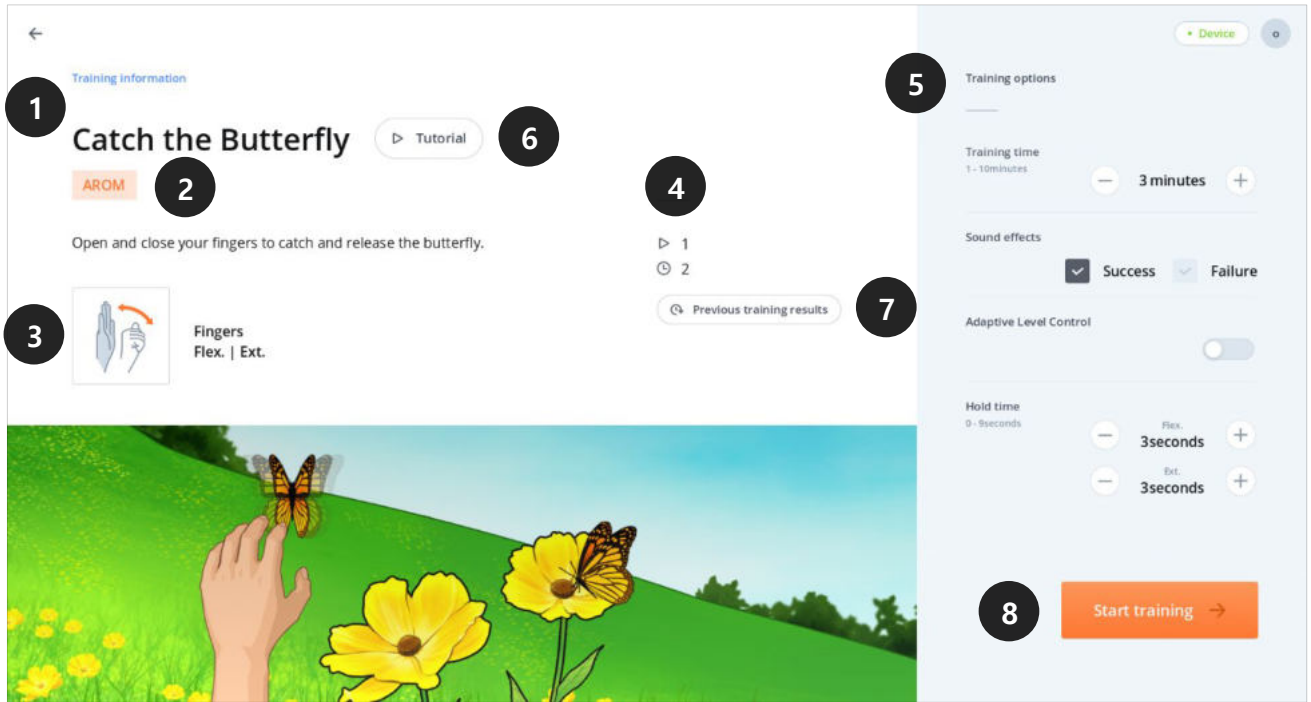

- Name der Übung.
- Erläuterung über den Übungstyp. Inhalt variiert abgängig von der Übung.
- Abbildung der Bewegungen im Übungsverlauf (übungsabhängig, da einige keine Bewegungsinformation enthalten).
- Anzeige der bisher absolvierten Übungen sowie die Gesamtzeit des Übungsinhaltes.
- ⑤ Bereich der Übungsoptionen, in welchem die Übungen für jeden Patienten kontrolliert werden können. Was gespeichert werden kann, ist abgängig vom Übungstyp.
- ⑥ Hier erhalten Sie detaillierte Informationen über die Übungsmethode.
- ⑦ Einsicht in bisherige Übungsergebnisse.
- ⑧ Ein Anklicken dieses Buttons startet die Übung.

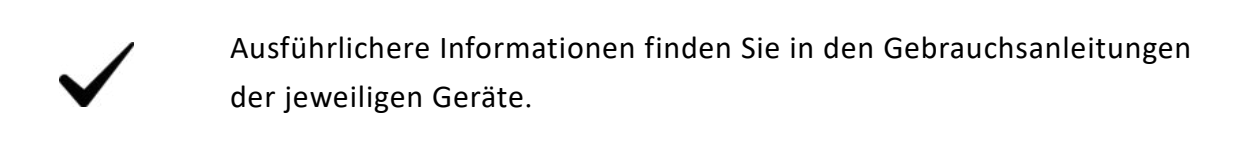

#### **Tutorial-Bildschirm**

Wenn Sie auf dem "Information Übung"-Bildschirm den Hilfe-Button anklicken, gelangen Sie zu einem Tutorial-Bildschirm mit genaueren Erklärungen zur Übung. Wenn Sie die Übung zum ersten Mal durchführen oder die Art der Übungen für Sie noch ungewohnt ist, können Sie sich durch das Tutorial mit der Übungsmethode vertraut machen.

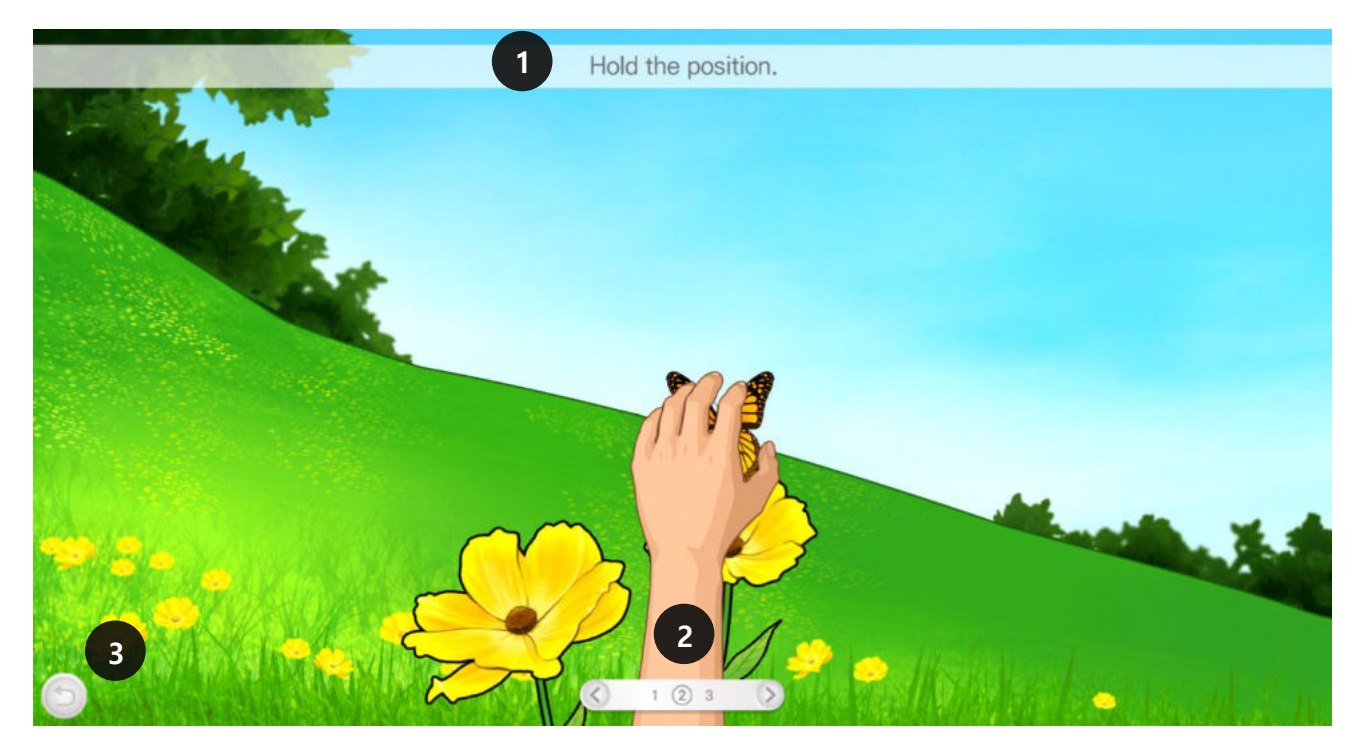

- ① Anleitung, welche die Übungsmethode erklärt.
- ② Lesen Sie den Inhalt der Übungseinführung, indem Sie die Pfeile für **Zurück** bzw. **Vorwärts** verwenden.

③ Wenn Sie auf den Zurück-Button unten links auf dem Bildschirm klicken, wird das Tutorial beendet und Sie gelangen auf den Bildschirm mit den Informationen zur Übung zurück.

#### **AROM-Messung vor Beginn der Einzel-Übung**

Auf dem Bildschirm "Information Übung" öffnet sich durch das Anklicken des Buttons **Übung starten** ein Pop-up-Fenster zur Messung der AROM des Patienten.

Für Smart Glove und Smart Kids werden die Messung der AROM bei jeder Bewegung einmal täglich durchgeführt. Für das Smart Board werden die Messungen der AROM nur bei einer Bewegung einmal täglich durchgeführt.

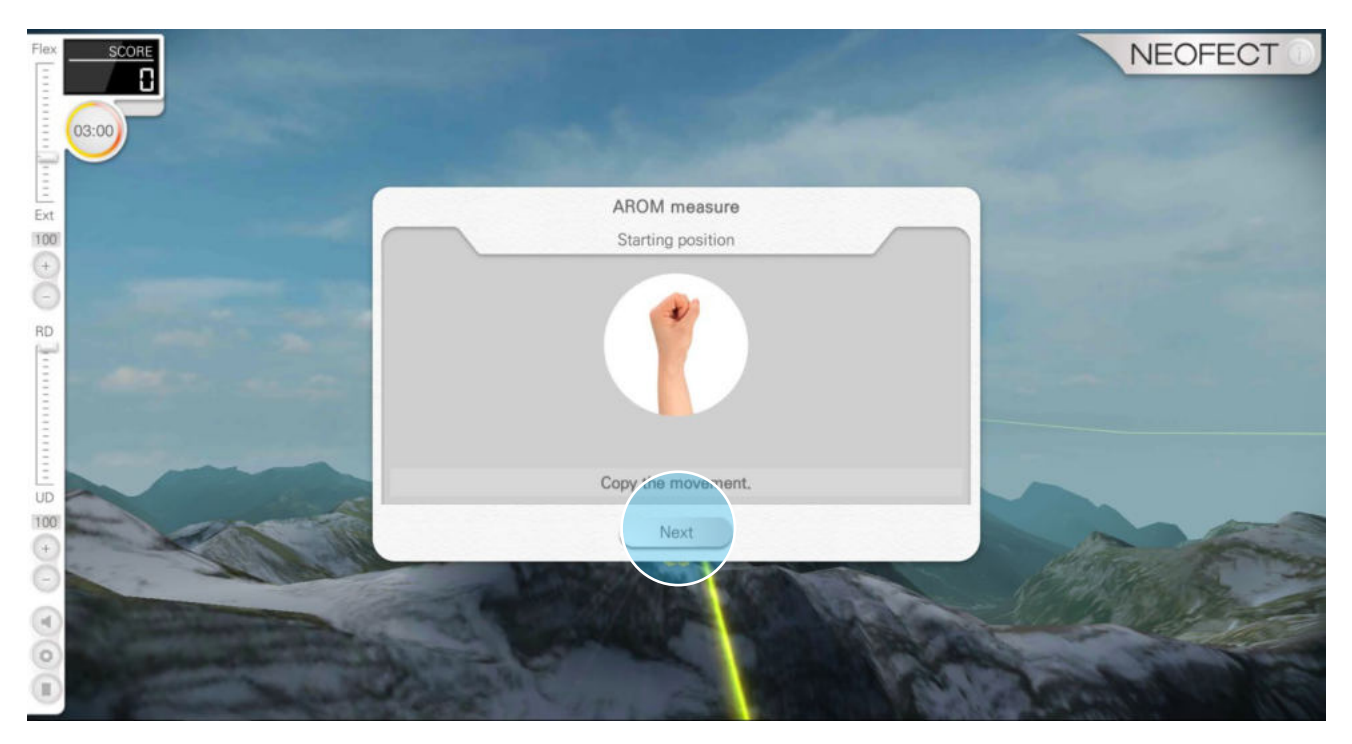

① Vorbereitungsphase: Begeben Sie sich, wie auf der Abbildung dargestellt, in die richtige Position und klicken Sie auf **Weiter**.

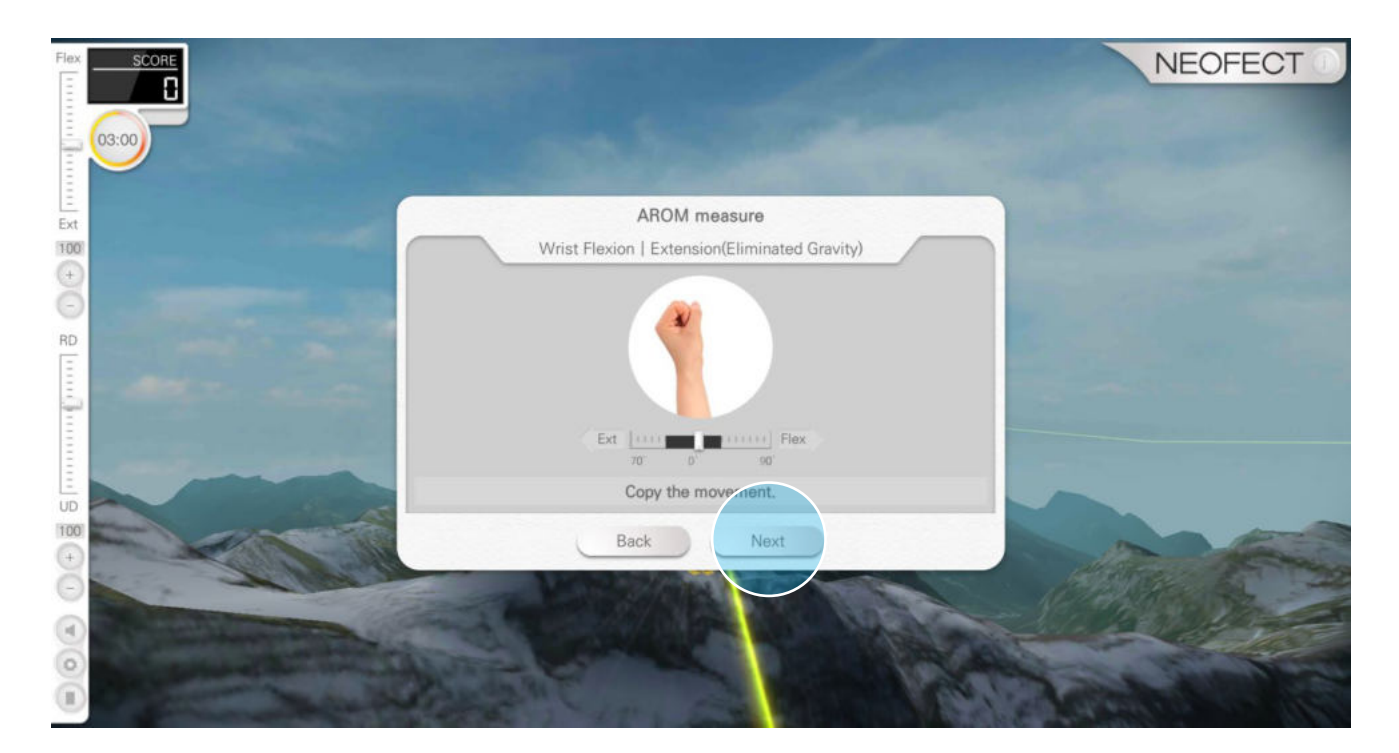

② Messphase: Sobald der Benutzer sich in der korrekten Position befindet, führen Sie die Messung der AROM (Active Range of Motion) durch. Achten Sie darauf, dass die Messung genau durchgeführt wird, da der AROM-Wert einen wichtigen Normwert für die Übung darstellt. Sobald die Messung abgeschlossen ist, klicken Sie auf **Speichern** und die Übung wird gestartet.

#### **Informationen zum Fenster "Bisherige Übungsergebnisse"**

Wenn Sie auf dem Bildschirm "Informationen Übung" auf **Bisherige Übungsergebnisse** klicken, öffnet sich ein Pop-up-Fenster mit Ergebnissen früherer Übungsdurchgänge. Sie können die Ergebnisse für beide Seiten (links und rechts) einsehen. Welche Ergebnisaspekte angegeben werden, ist abhängig vom Inhalte der Übung.

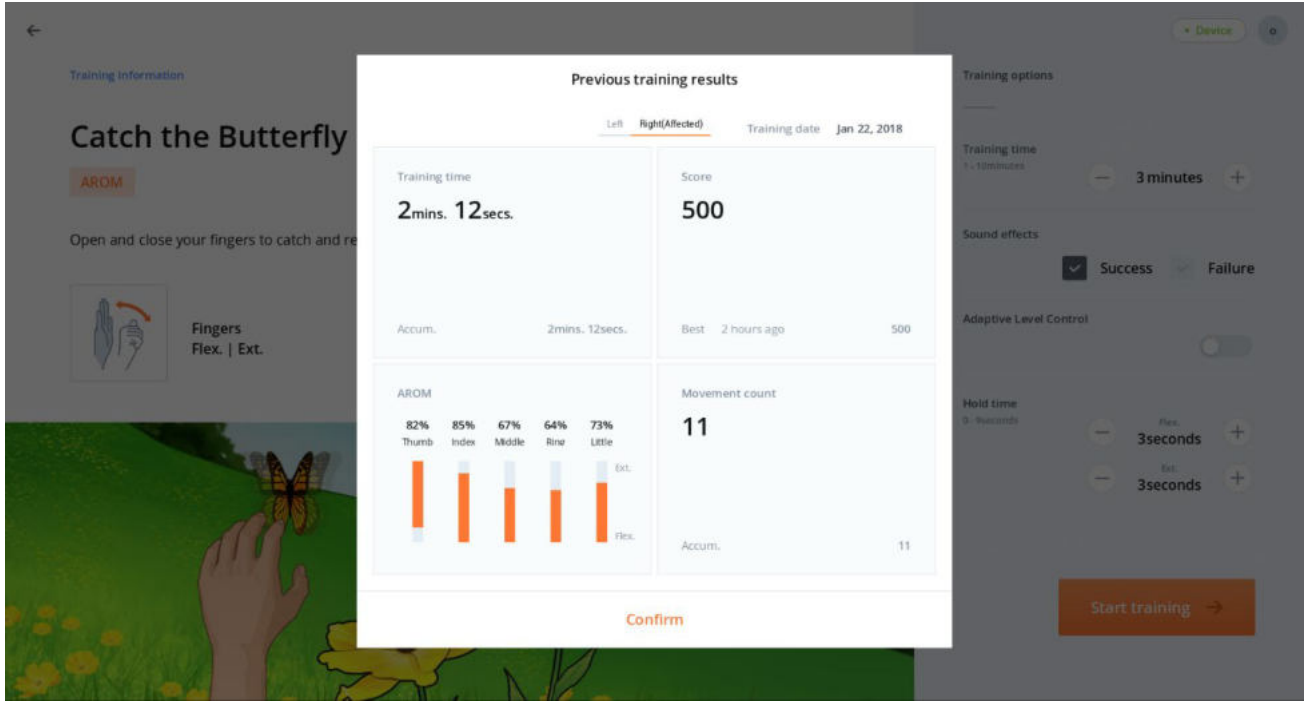

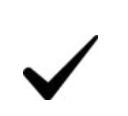

Ausführlichere Informationen finden Sie in den Gebrauchsanleitungen der jeweiligen Geräte.

# **6.6.2. Session-Übung**

#### **Bildschirm "Session-Übungen"-Übersicht**

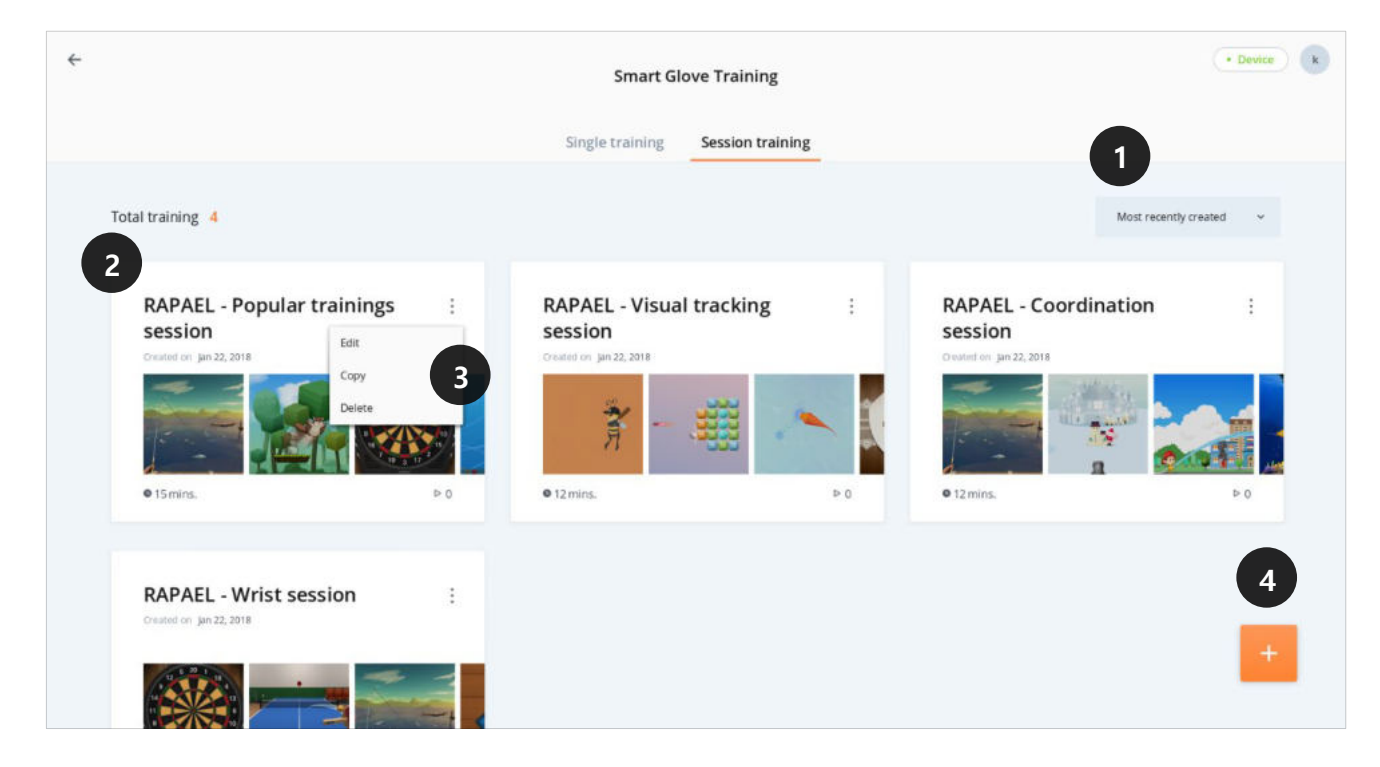

- ① Die Karteikarten-Übersicht der Session-Übungen kann angeordnet werden nach den Kriterien "Zuletzt erstellt", "Zuletzt gespielt" und "Am meisten gespielt".
- ② Informationen wie Name und Typ der Übung, Datum der letzten Verwendung und Häufigkeit der Übungsverwendung erscheinen auf der Karteikarte der jeweiligen Session-Übung. Wird die Karteikarte einer Session-Übung ausgewählt, öffnet sich ein Fenster mit Informationen zur Session-Übung.
- ③ Innerhalb jeder Karteikarte befindet sich ein dreigepunkteter "Mehr Details"-Button. Klickt man ihn an, öffnet sich ein Menü, mit dem man die bereits bestehende Session-Inhalte bearbeiten, kopieren und entfernen kann.
- ④ Klickt man auf den Button "**+"** unten rechts, öffnet sich der Bildschirm zur Session-Erstellung. Hier können Sie neue Session-Übungen erstellen.

#### **Bildschirm zur Session-Erstellung**

Mit dem "**+**"-Button unten rechts auf dem "Session-Übungen"- Bildschirm lassen sich neue Session-Übungen erstellen. Wählen Sie hierzu die gewünschten Übungsinhalte aus und stellen Sie die gewünschte Dauer für jeden Übungsinhalt ein.

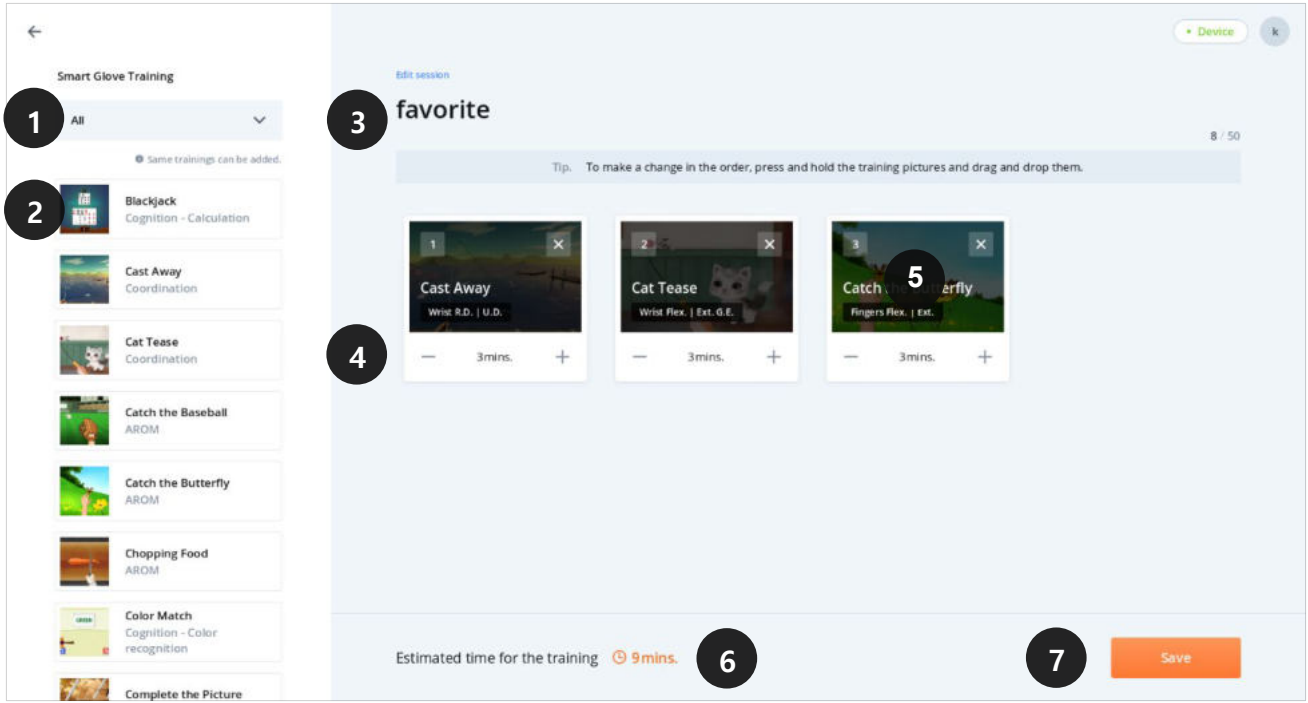

① Die Auswahl des **Alle-**Menüs öffnet eine Liste, die nach Übungstypen sortiert ist. Wenn Sie ein Gerät auswählen, erscheint eine Liste mit allen erhältlichen Übungen für dieses Gerät.

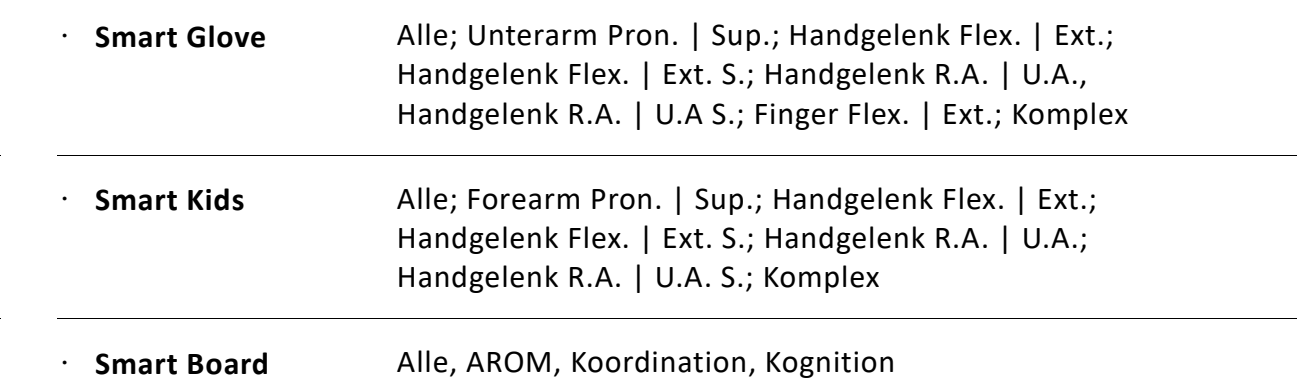

- ② Eine aus der Liste auswählte Übung erscheint direkt auf der rechten Seite des Bildschirms. Es müssen 2 Einzel-Übungen ausgewählt werden (Sie können auch zweimal dieselbe Übung auswählen), um eine Session zu erstellen.
- ③ Geben Sie einen Namen für die Session-Übung ein. Sie können bis zu 100 Zeichen eingeben darüber hinaus eingetragene Zeichen werden nicht angezeigt. Die Session kann erst nach Eingabe eines Namens gespeichert werden.
- ④ Sie können eine Übungszeit (1-10 Minuten) einstellen. Bei einigen Übungen kann keine Übungszeit eingegeben werden.
- ⑤ Möchten Sie die Reihenfolge der Übungen ändern, wählen Sie eine einzelne Übungskarte aus und verschieben Sie diese mittels Drag & Drop.
- ⑥ Die "Geschätzte Dauer der Übung" ergibt sich aus der Summe der Übungszeiten der einzelnen Übungsinhalte. Kann bei einer Übung keine Zeit eingestellt werden, erscheint das "+"-Symbol.
- ⑦ Sobald Sie auf **Speichern** klicken, schließt sich die Seite für die Session-Erstellung und die Session wird "Session-Übungen"-Übersicht hinzugefügt.

#### **Bearbeiten / Kopieren / Entfernen von Session-Übungen**

Sie gelangen zum Bearbeiten- / Kopieren- / Entfernen-Menü, indem Sie auf den "Mehr Details"-Button oben rechts auf der gewünschten Übungskarte klicken.

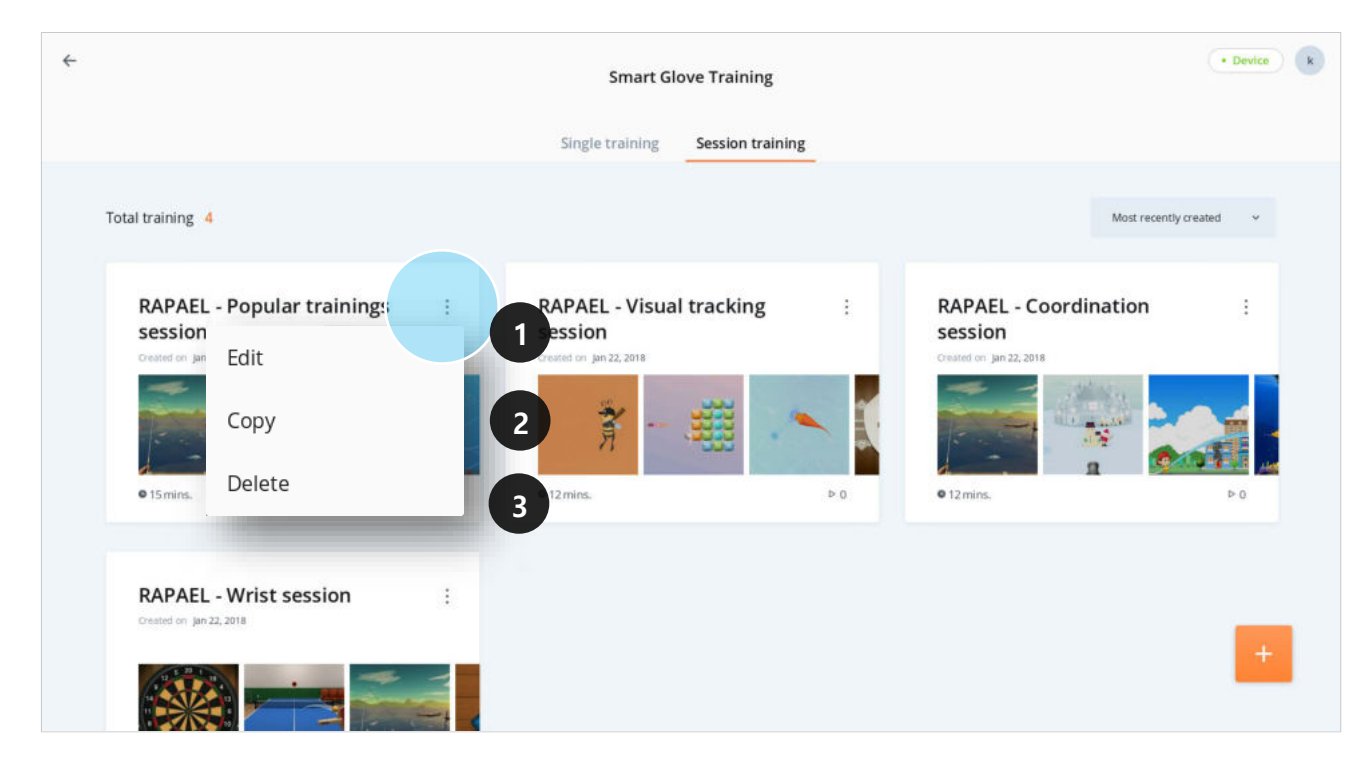

- ① Bearbeiten: Sie könne alle Elemente der Session-Übung, die bei der Erstellung eingegeben wurden, bearbeiten: Name der Session-Übung, einzelne Übungen und die Übungszeiten.
- ② Kopieren: Sie könne eine bestehende Session kopieren, ungewünschte Bestandteile entfernen und die Session anschließend speichern. Die Benutzung dieser Funktion und der Bearbeiten-Funktion sind identisch.
- ③ Entfernen: Löschen Sie eine Session aus der Liste. Eine entfernte Session kann nicht wiederhergestellt werden.

#### **"Information Session"-Bildschirm**

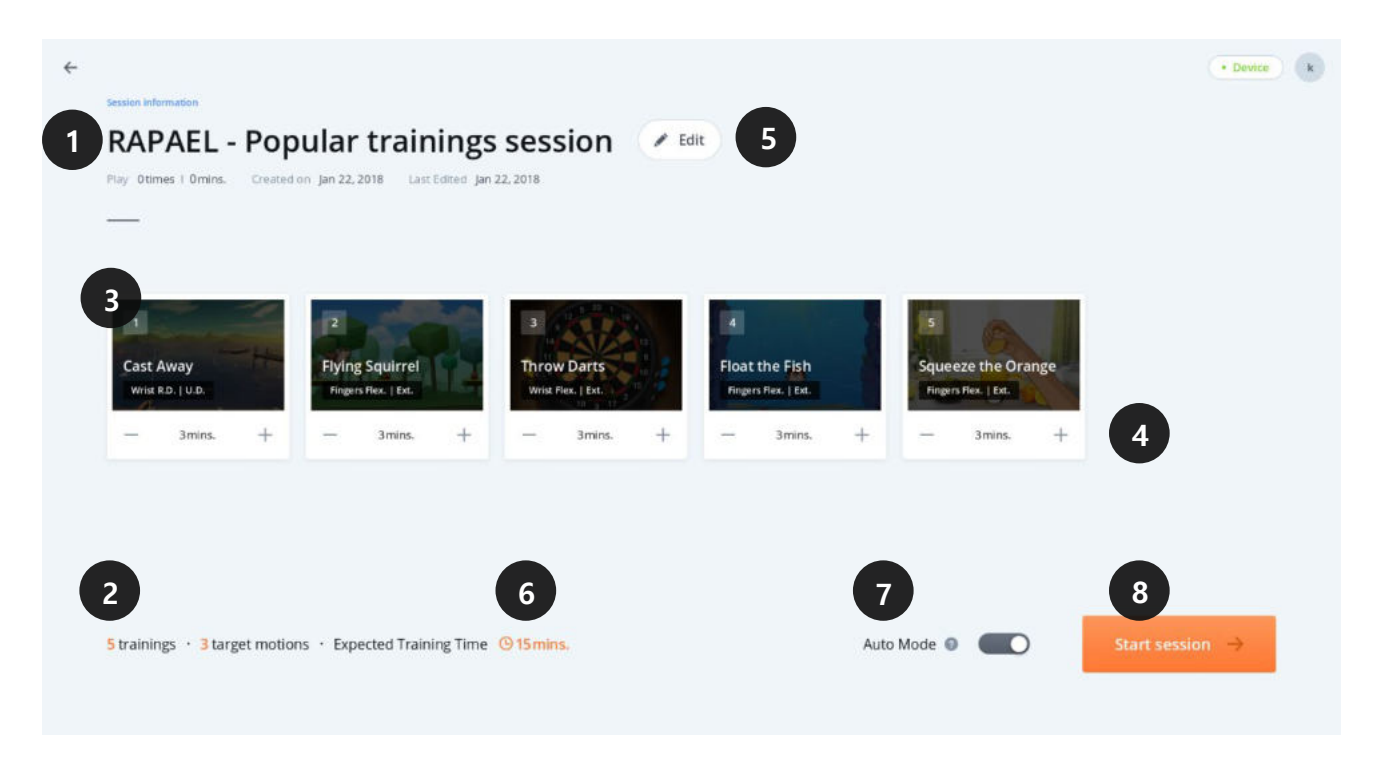

- ① Information Session-Übung hier werden der Name der Session-Übung, Häufigkeit gespielter Durchgänge, Übungszeit, Erstellungsdatum sowie das Datum der letzten Bearbeitung angezeigt.
- ② Angabe, wie viele Einzel-Übungen und Zielbewegungen jede Session-Übung enthält.
- ③ Die Einzel-Übungen, welche bei der Erstellung der Session-Übung ausgesucht wurden, werden im Karteikartenformat angezeigt. Bei mehr als 6 Übungen kann man die einzelnen Übungen durch ein Scrollen nach links bzw. rechts einsehen.
- ④ Sie können die Übungszeit verändern, indem Sie den Button "**+"** bzw. **"–"** auf der Karteikarte einer Einzel-Übung betätigen. Bei bestimmten Einzel-Übungen können jedoch keine Übungszeiten eingegeben werden.
- ⑤ Sie können mithilfe des **Bearbeiten**-Buttons den Namen der Session-Übung, Einzel-Übungen und alle weiteren Optionen verändern.
- ⑥ Anzeige der erwarteten Übungszeit. Bei Übungen ohne einstellbare Übungszeit wird das **"+**"- Symbol angegeben.
- ⑦ Bei aktiviertem Auto-Mode beginnt die nächste Übung innerhalb von 10 Sekunden, auch wenn beim Öffnen des Pop-up-Fensters mit den Ergebnissen der Einzel-Übung keine Bewegung durchgeführt wird.
- ⑧ Die Übung beginnt, sobald Sie diesen Button anklicken.

#### **AROM-Messung vor Beginn der Session-Übung**

Auf dem Bildschirm "Information Session" öffnet sich durch Anklicken des Buttons **Übung starten** ein Pop-up-Fenster zur Messung der AROM des Patienten.

Für Smart Glove und Smart Kids werden die Messung der AROM einmal täglich bei jeder Bewegung durchgeführt. Für das Smart Board werden die Messungen der AROM nur bei einer Bewegung einmal täglich durchgeführt.

① Vorbereitungsphase: Begeben Sie sich, wie auf der Abbildung dargestellt, in die richtige Position und klicken Sie auf den Button **Weiter**.

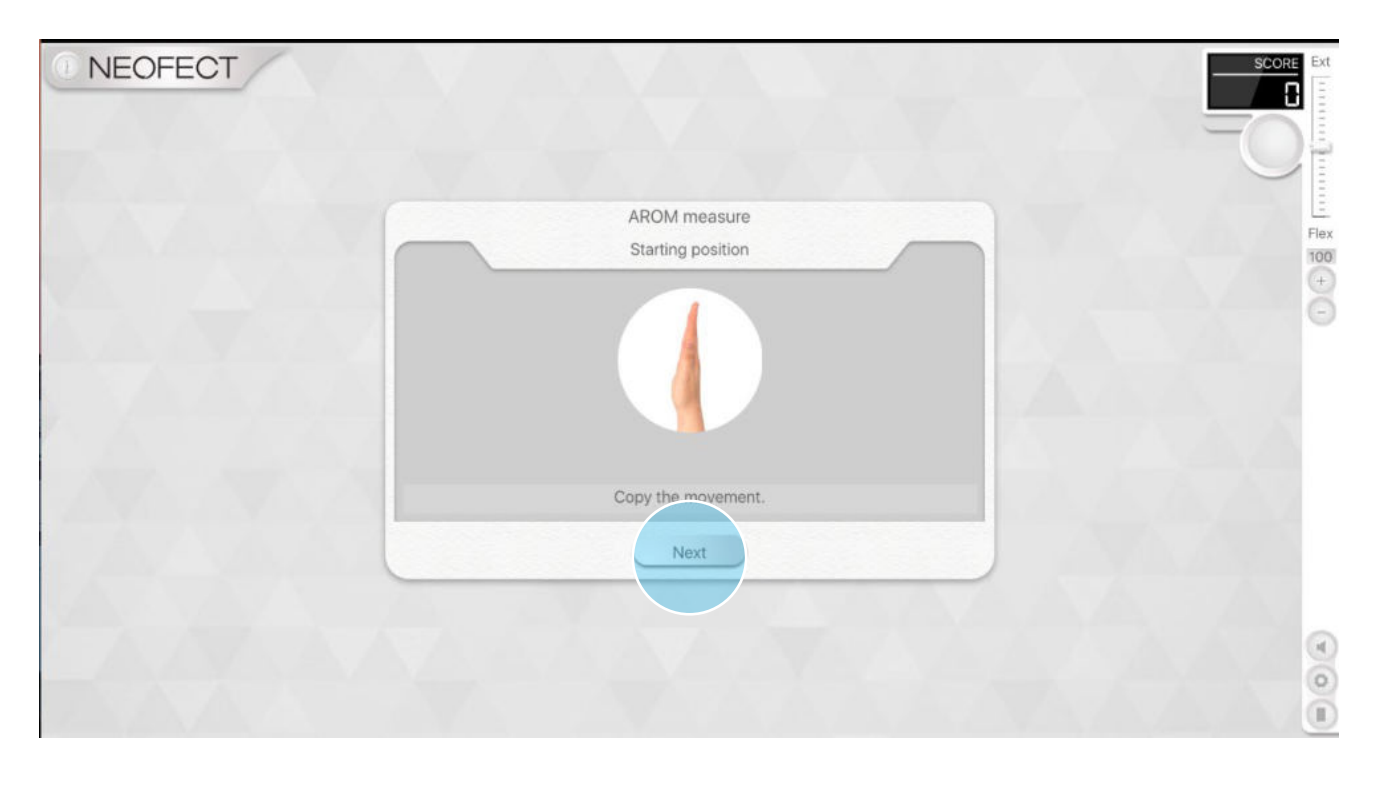

② Messphase: Sobald der Benutzer sich in der korrekten Position befindet, führen Sie die AROM-Messung durch. Achten Sie darauf, dass die Messung genau durchgeführt wird, da der AROM-Wert einen wichtigen Normwert für die Übung darstellt. Sobald die Messung abgeschlossen ist, klicken Sie auf **Speichern** und die Übung wird gestartet.

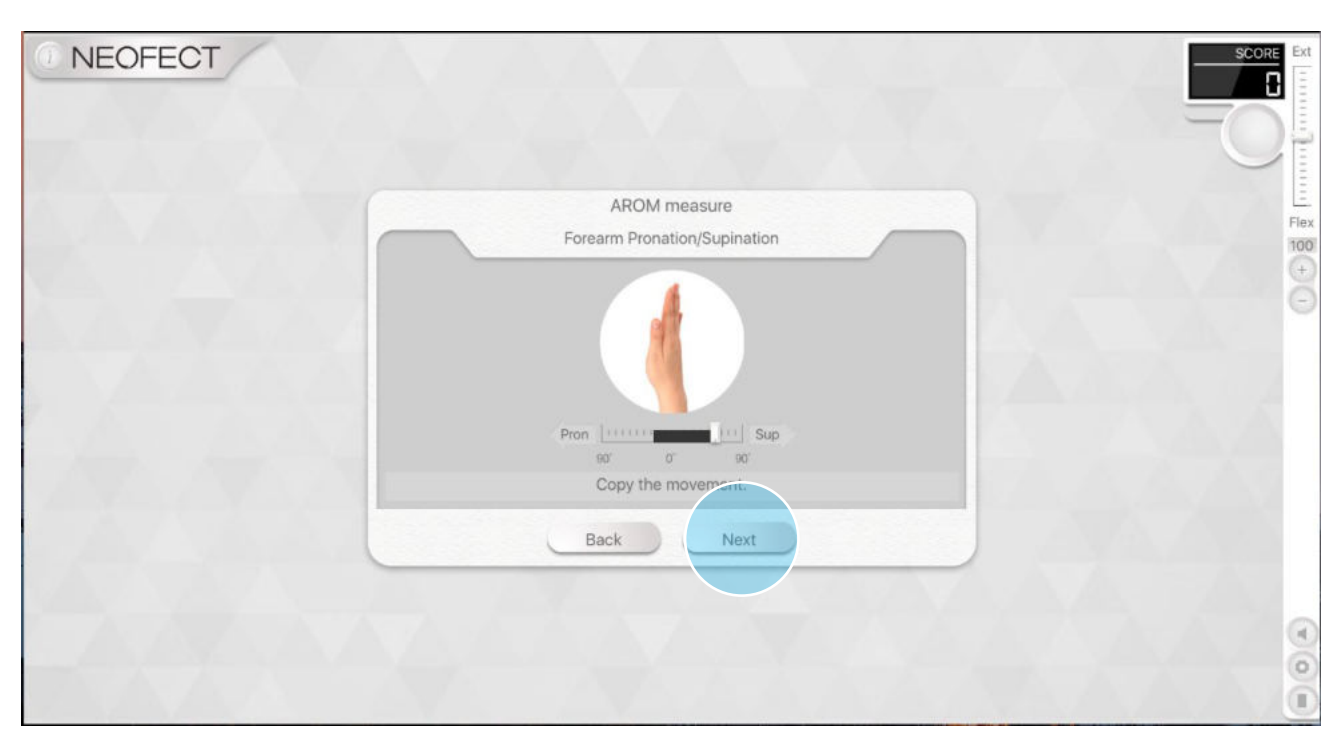

### **"Ergebnisse Übung"-Fenster der Session-Übung**

Sobald eine Einzel-Übung abgeschlossen ist, öffnet sich ein Fenster mit den Ergebnissen.

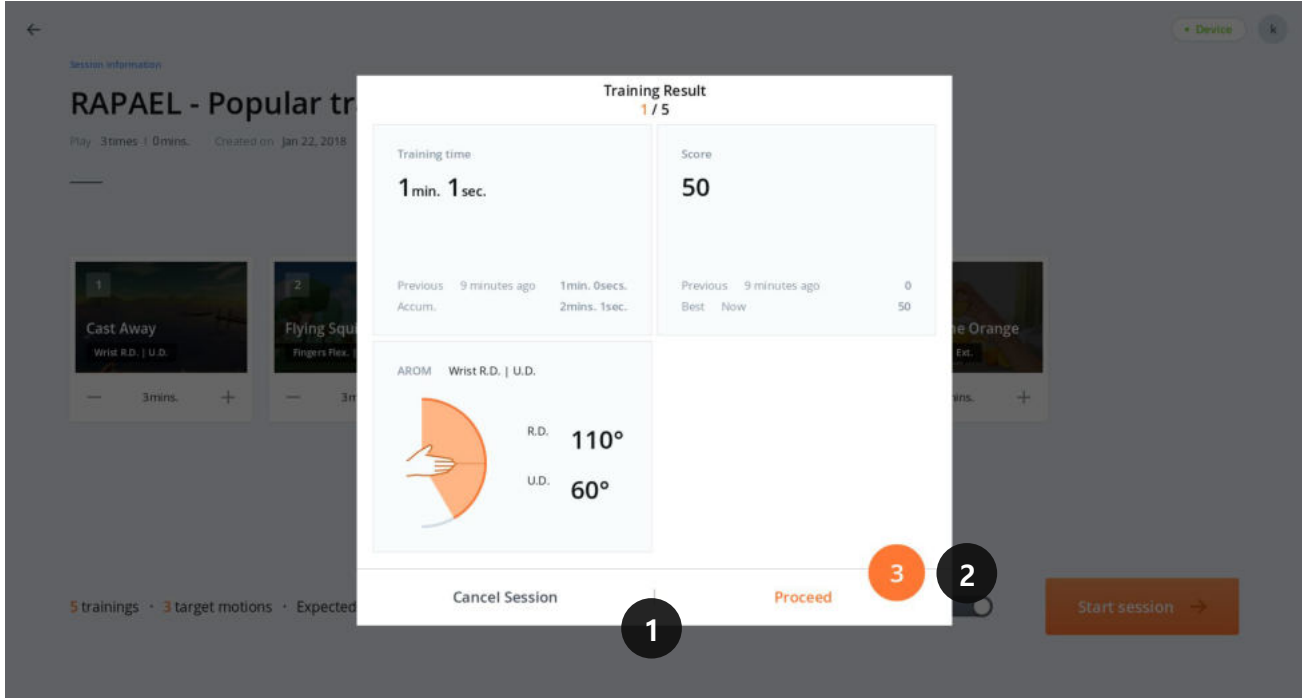

- ① Nach Überprüfung der Zwischenergebnisse kann der Benutzer mit der nächsten Übung fortfahren oder die Session beenden.
- ② Ist die Option für das automatische Fortfahren aktiviert, beginnt die nächste Übung nach 10 Sekunden.

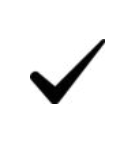

Ausführlichere Informationen finden Sie in den Gebrauchsanleitungen der jeweiligen Geräte.

# **6.7. Patienten Home-Bildschirm > Übungsergebnisse**

Sie können die ausführlichen Ergebnisse eines Patienten einsehen, indem Sie auf dem Home-Bildschirm des Patienten auf das Menü "Übungsergebnisse" klicken.

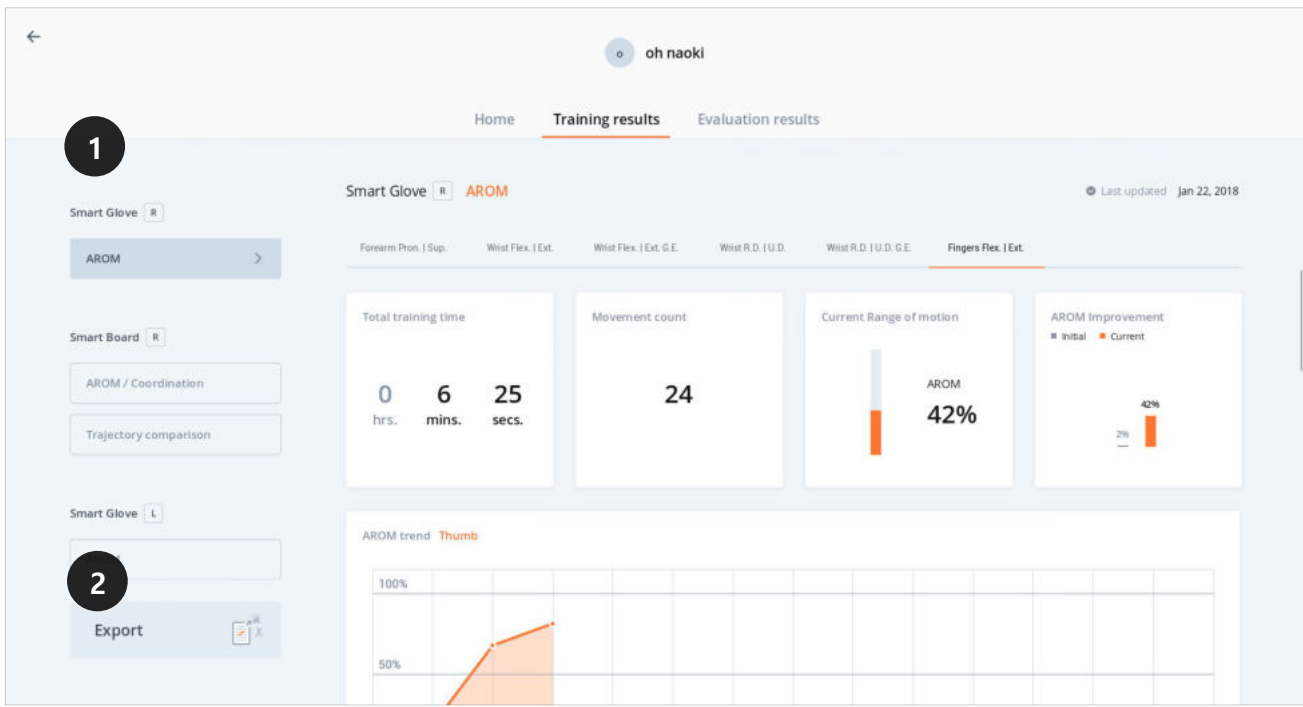

- ① Auf der linken Bildschirmseite befindet sich eine Liste mit allen für das Training genutzten Geräten. Zur Einsicht der Ergebnisse sind die Menüs für jedes Gerät entsprechend der Übungstypen angeordnet.
- ② Sie können die Übungsergebnisse in den Formaten Excel, PNG oder CSV per E-Mail versenden oder auf einem USB-Gerät speichern, indem Sie den unten links befindlichen Button **Exportieren** anklicken.

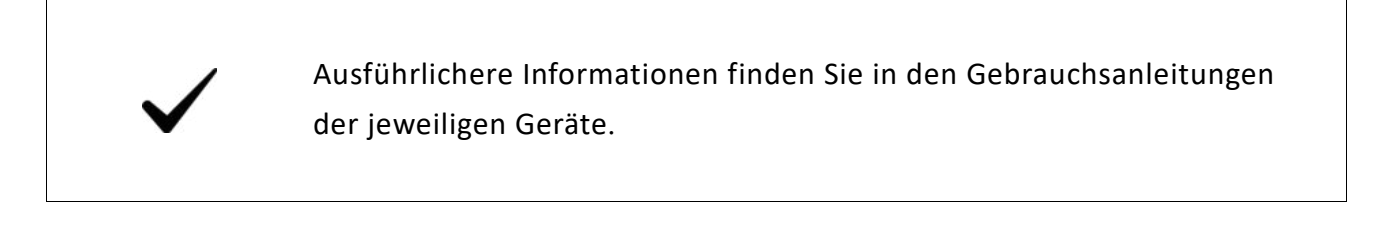

# **6.8. Ergebnisse Exportieren**

# **6.8.1. Speichern auf USB**

① Stecken Sie das USB-Speichergerät in den USB-Anschluss und klicken Sie auf dem Bildschirm Übungsergebnisse bzw. Auswertungsergebnisse auf **Exportieren**. Zur Benutzung der Exportieren-Funktion muss ein Passwort eingegeben werden (▶ **Eingabe Gerätepasswort)**.

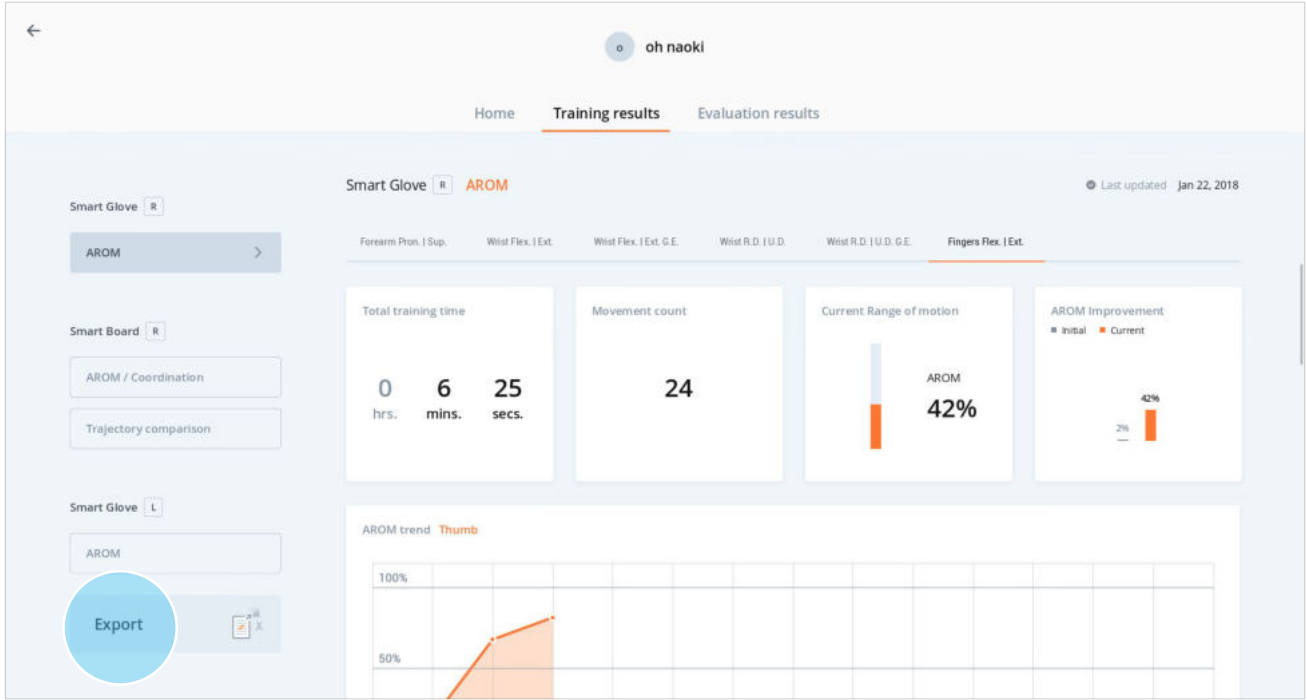

② Wählen Sie das Gerät, Dateiformat und Datum im Pop-up-Fenster für die Exportfunktion und klicken Sie anschließend auf **Auf USB speichern**.

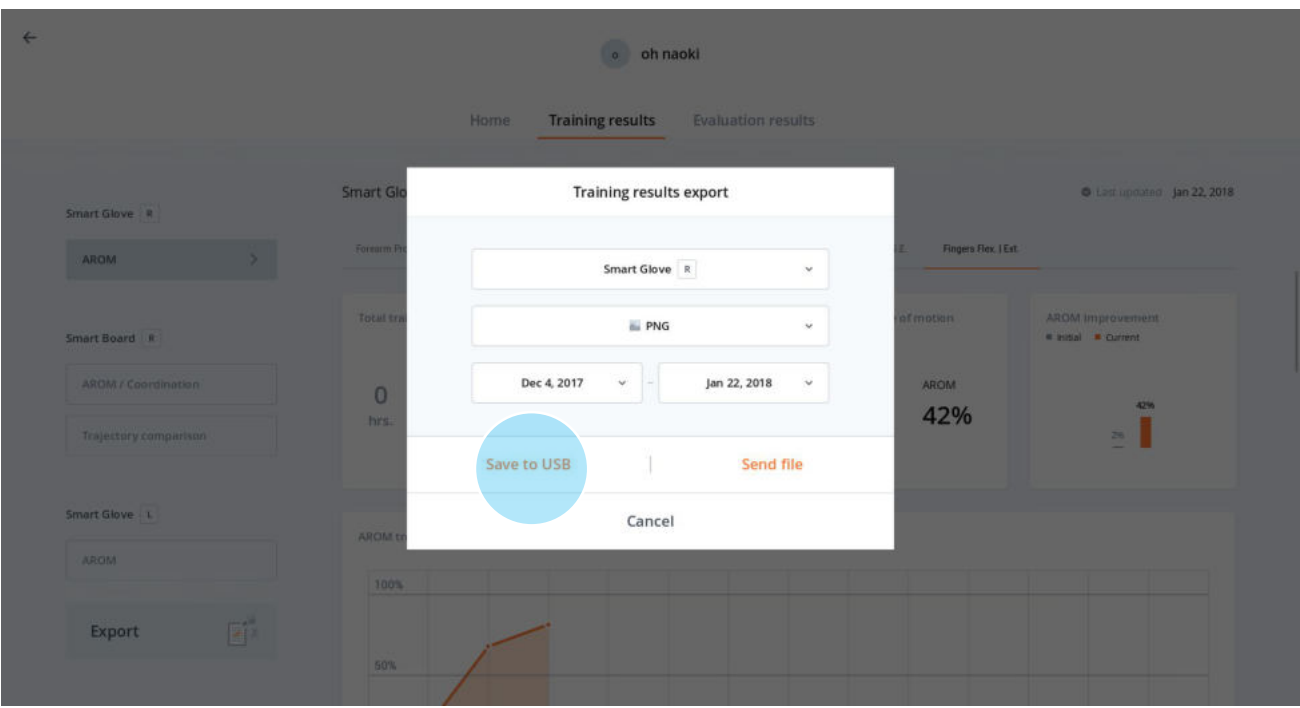

③ Das Pop-up-Fenster schließt sich, sobald der Speichervorgang abgeschlossen ist. Die eingeblendete Benachrichtigung über den abgeschlossenen Speichervorgang erlischt nach einigen Sekunden ebenfalls automatisch.

## **6.8.2. Versenden von Ergebnissen per E-Mail**

 $\overline{a}$ 

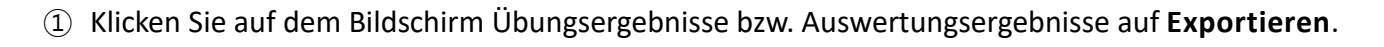

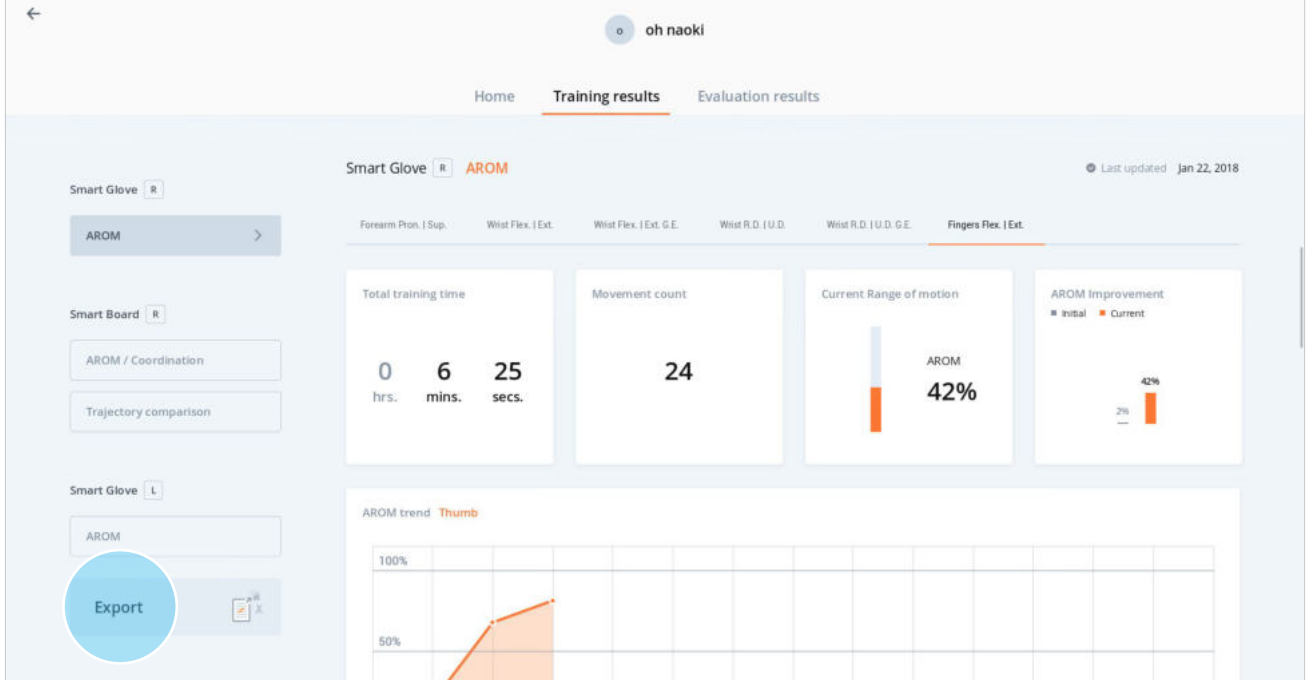

 Sobald Sie im Pop-up-Fenster des Exportiervorgangs das Gerät, den Dateityp und das Datum ausgewählt haben, klicken Sie auf den Button **Sende Datei**.

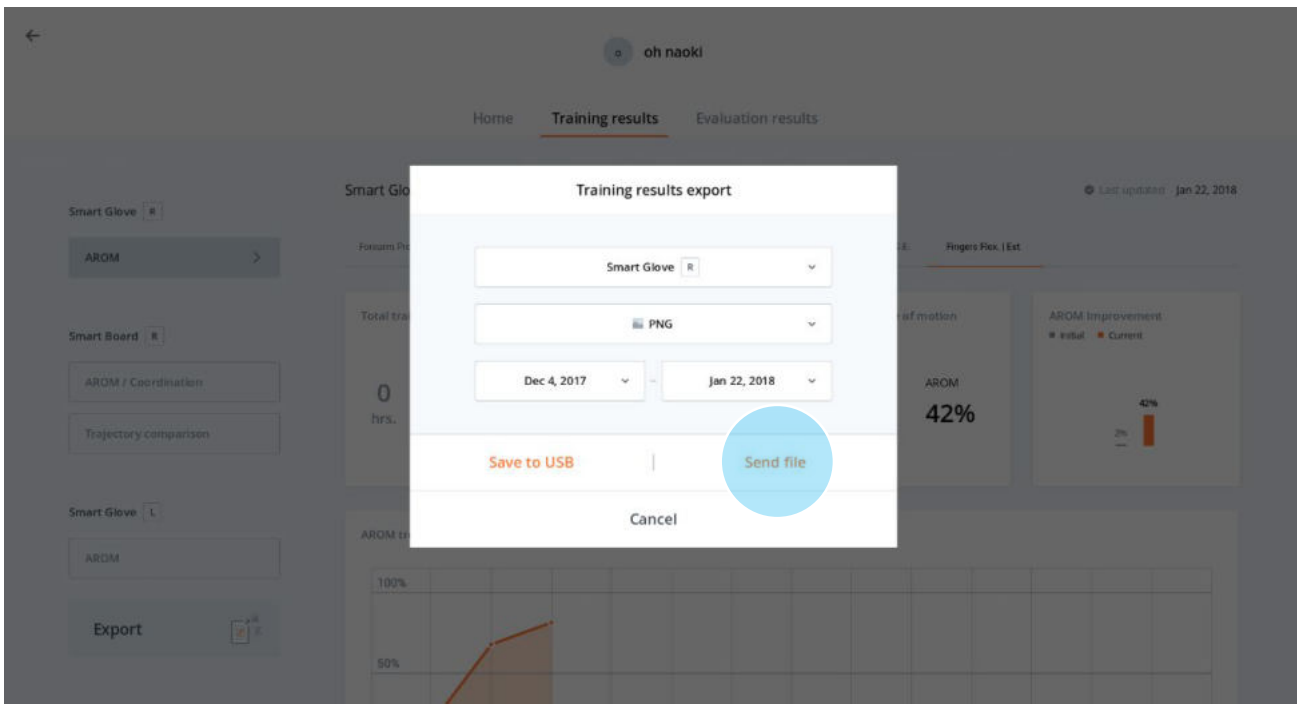

Bitte wählen Sie eine E-Mail-Anwendung aus.

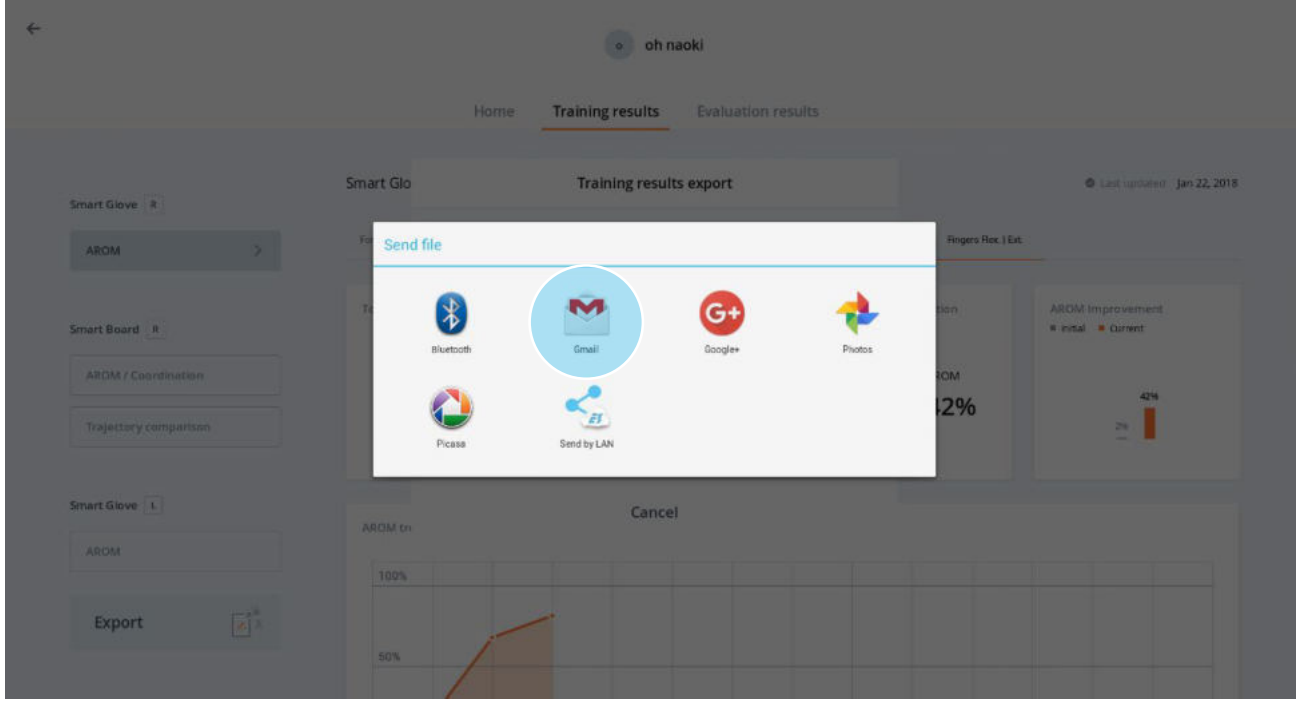

Nach Eingabe der E-Mail-Adresse für den Sendeempfang der Datei, klicken Sie auf **Senden**.

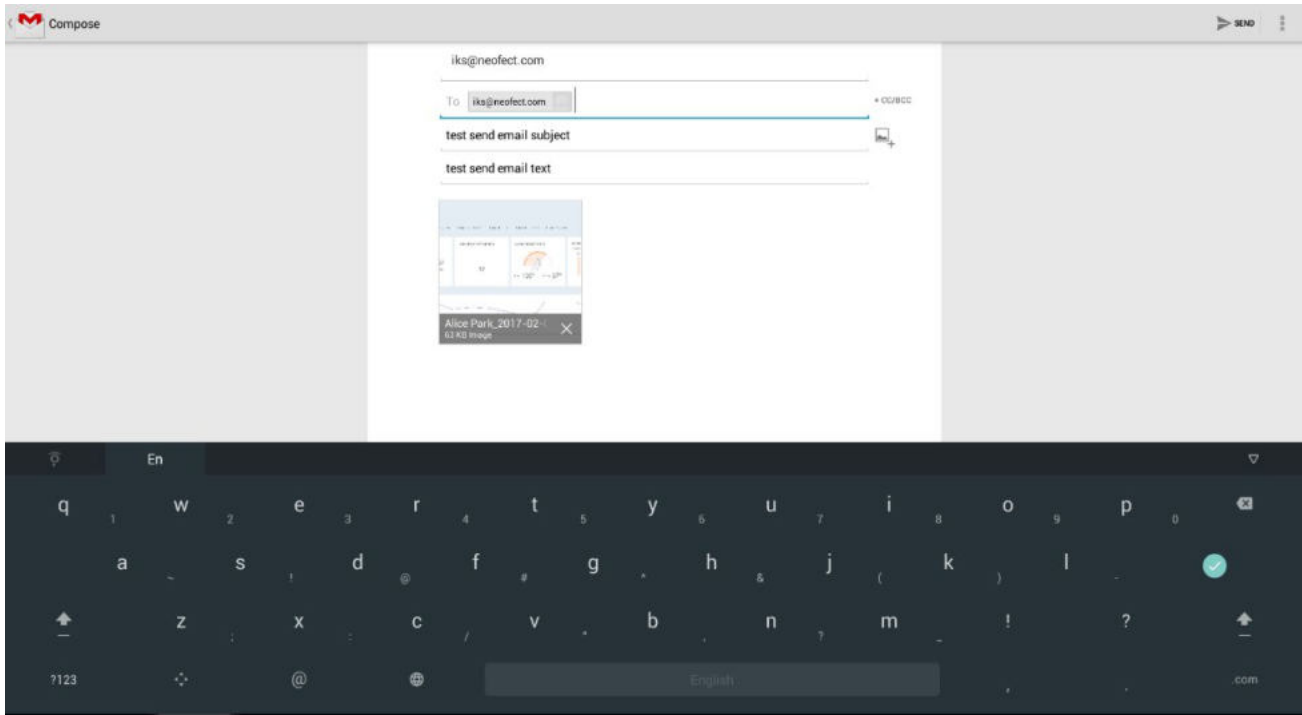

⑤ Das Pop-up-Fenster des Exportiervorgangs schließt sich, sobald der Sendevorgang abgeschlossen ist. Es erscheint eine Benachrichtigung über den abgeschlossenen Sendevorgang, die sich von selbst wieder schließt.

# **6.9. Schließen der Applikation**

Zum Verlassen oder Schließen der Applikation verwenden Sie drei Buttons des Android-Systems, die am unteren Bildschirmrand eingeblendet sind.

- ① Verlassen Sie die Applikation durch wiederholtes Anklicken des linken Zurück-Buttons.
- ② Über den mittleren Button gelangen Sie direkt auf den Android-Home-Bildschirm zurück.
- ③ Möchten Sie die Applikation vollständig beenden, drücken Sie den rechten Button und entfernen Sie die Applikation von der Liste der kürzlich verwendeten Apps.

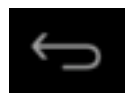

Links befindet sich der Zurück-Button. Wenn Sie ihn anklicken, gelangen Sie zum vorherigen Bildschirm zurück.

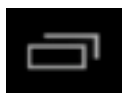

Durch das Anklicken des rechten Buttons werden alle aktuell geöffneten Applikationen angezeigt. Sie können eine App auf der Liste verschieben oder schließen.

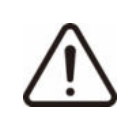

Achten Sie beim Schließen der Applikation darauf, dass der Smart Glove abgeschaltet und die Batterie nicht entladen ist.

# **6.10. Aufbewahrung nach der Benutzung**

### **6.10.1. Herunterfahren des Systems**

#### **Tablet**

① Um das Tablet herunterzufahren, halten Sie die Ein-/Ausschalttaste gedrückt.

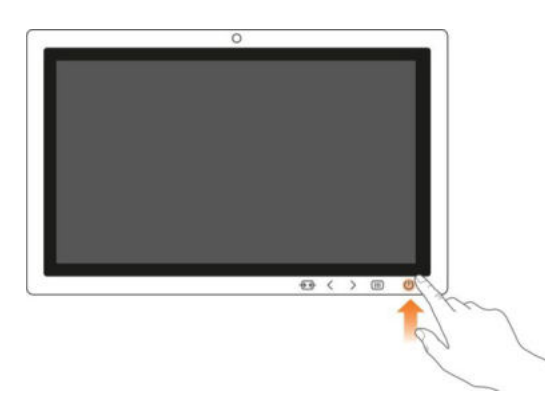

② Wählen Sie im Pop-up-Fenster **Ausschalten** aus.

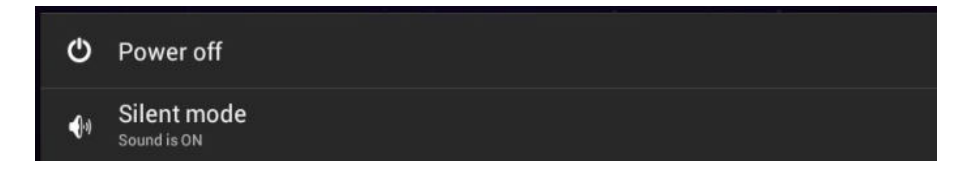

③ Das Tablet fährt herunter, sobald Sie den Vorgang im folgenden Pop-up-Fenster durch Anklicken von **Ok** bestätigen**.**

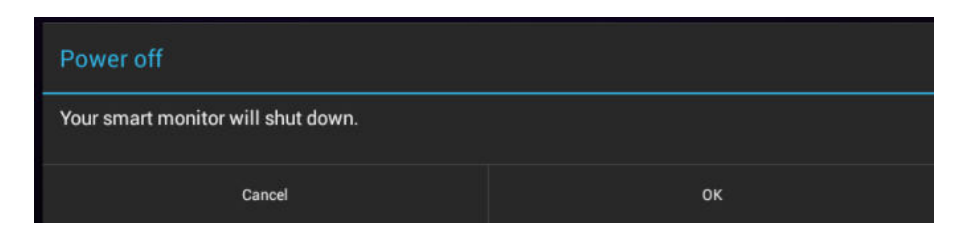

#### **Android-PC**

Drücken Sie beim Netzadapter des Android-PC auf den Ein-/Ausschalter.

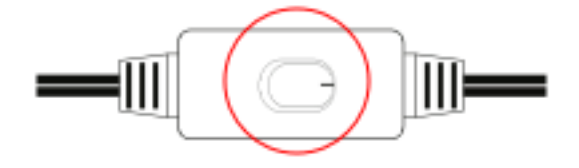

### **6.10.2. Aufbewahrung des Gerätes**

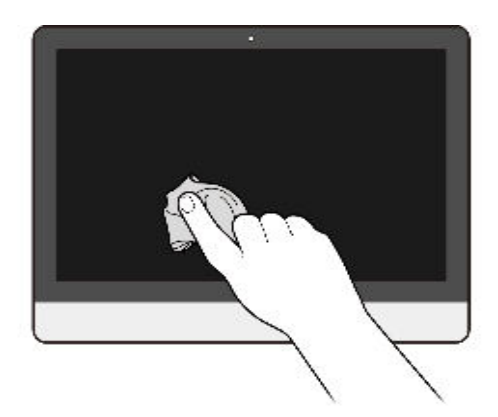

- ① Entfernen Sie den Netzstecker von der Steckdose.
- ② Geben Sie LCD-Bildschirmreiniger auf ein weiches Tuch und reinigen Sie damit den Bildschirm. Wischen Sie ihn anschließend mit einem trockenen Tuch ab. Falls kein LCD-Reiniger vorhanden ist, verwenden Sie für die Reinigung ein weiches Tuch.

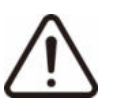

- Eine Reinigung des Produktes mit anderen Chemikalien als Alkohol kann zu Beschädigungen führen.
- Wird das Gerät über längeren Zeitraum hinweg nicht regelmäßig genutzt, trennen Sie das Gerät bitte von der Steckdose und bewahren Sie es in seiner Box auf.
# **7. Update-Informationen**

# **7.1. Aktualisieren der Applikation**

Die Applikation unterstützt automatische Updates bei einer bestehenden Verbindung zum Internet (drahtlose Netzwerke & Festnetz).

① Ist Ihre Version veraltet, öffnet sich bei der Verwendung der Applikation ein Pop-up-Fenster mit Update-Informationen. Klicken Sie auf **Aktualisieren**, um die neuste Version herunterzuladen.

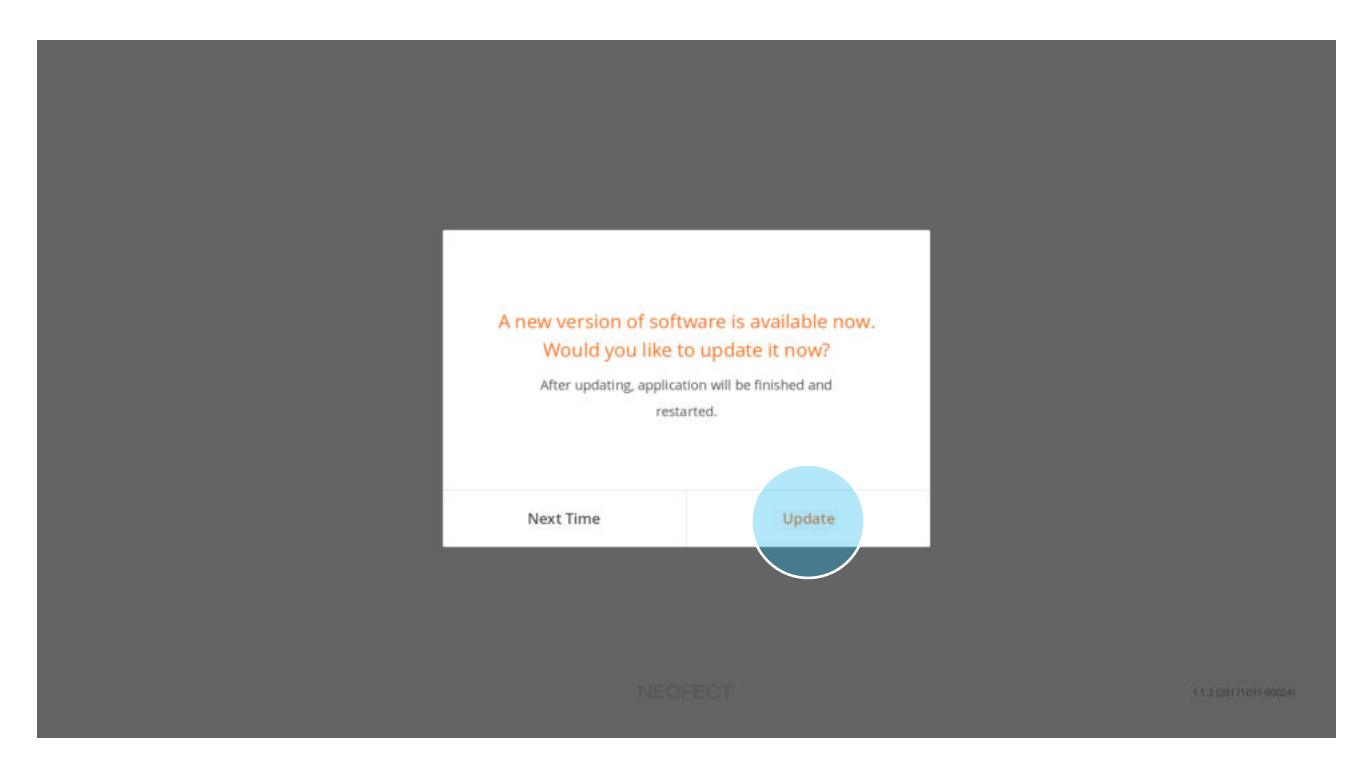

② Durch das Anklicken von **Aktualisieren** wird die neuste Version der Sofware heruntergeladen.

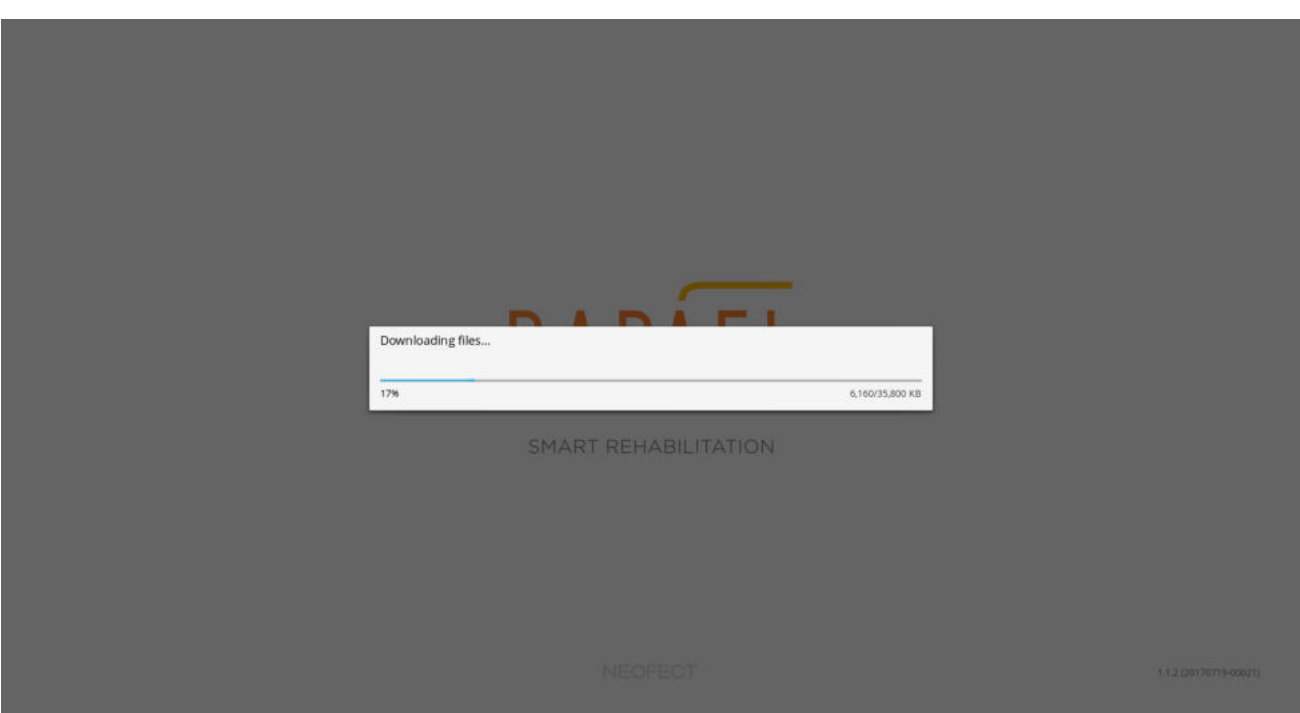

③ Sobald der Download abgeschlossen ist, öffnet sich ein Pop-up-Fenster zur Android-Installation. Um die Installation der aktuellsten Version zu starten, klicken Sie auf **Installieren**.

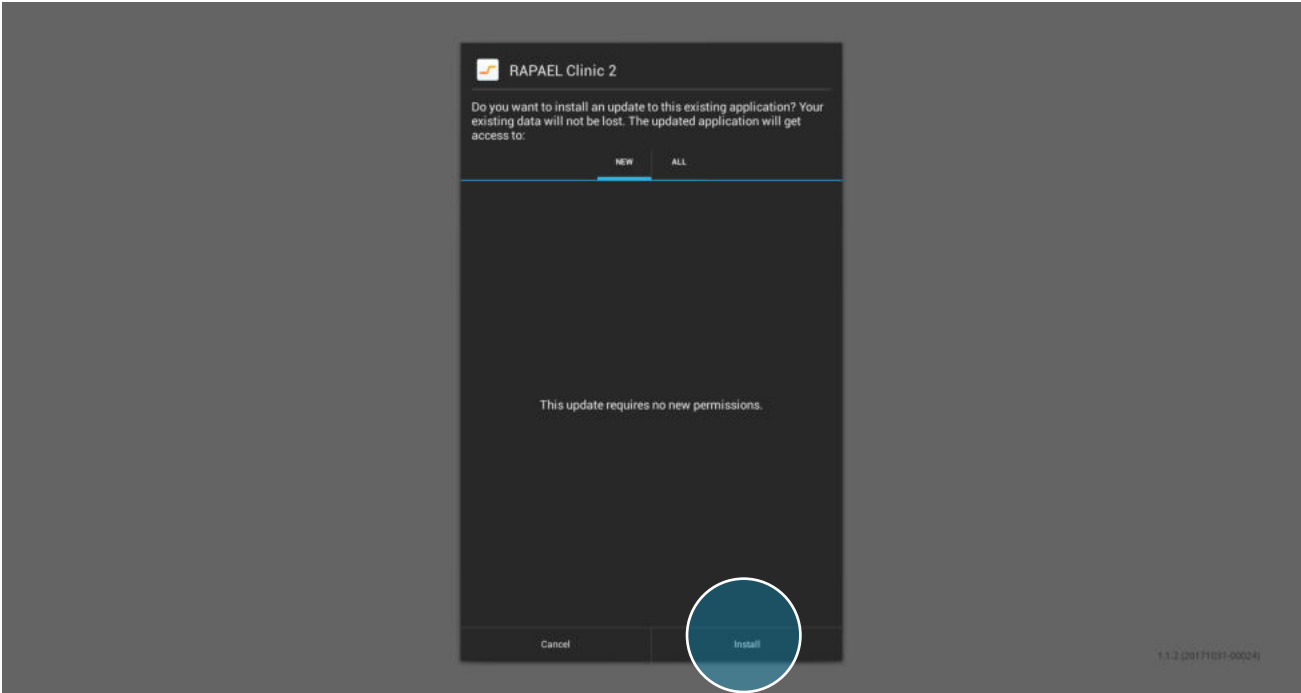

④ Ein Pop-up-Fenster benachrichtigt Sie über die erfolgreiche Installation, sobald der Installationsvorgang abgeschlossen ist. Zur Verwendung der aktuellsten Applikationsversion klicken Sie entweder auf **Abschließen** oder auf **Öffnen**.

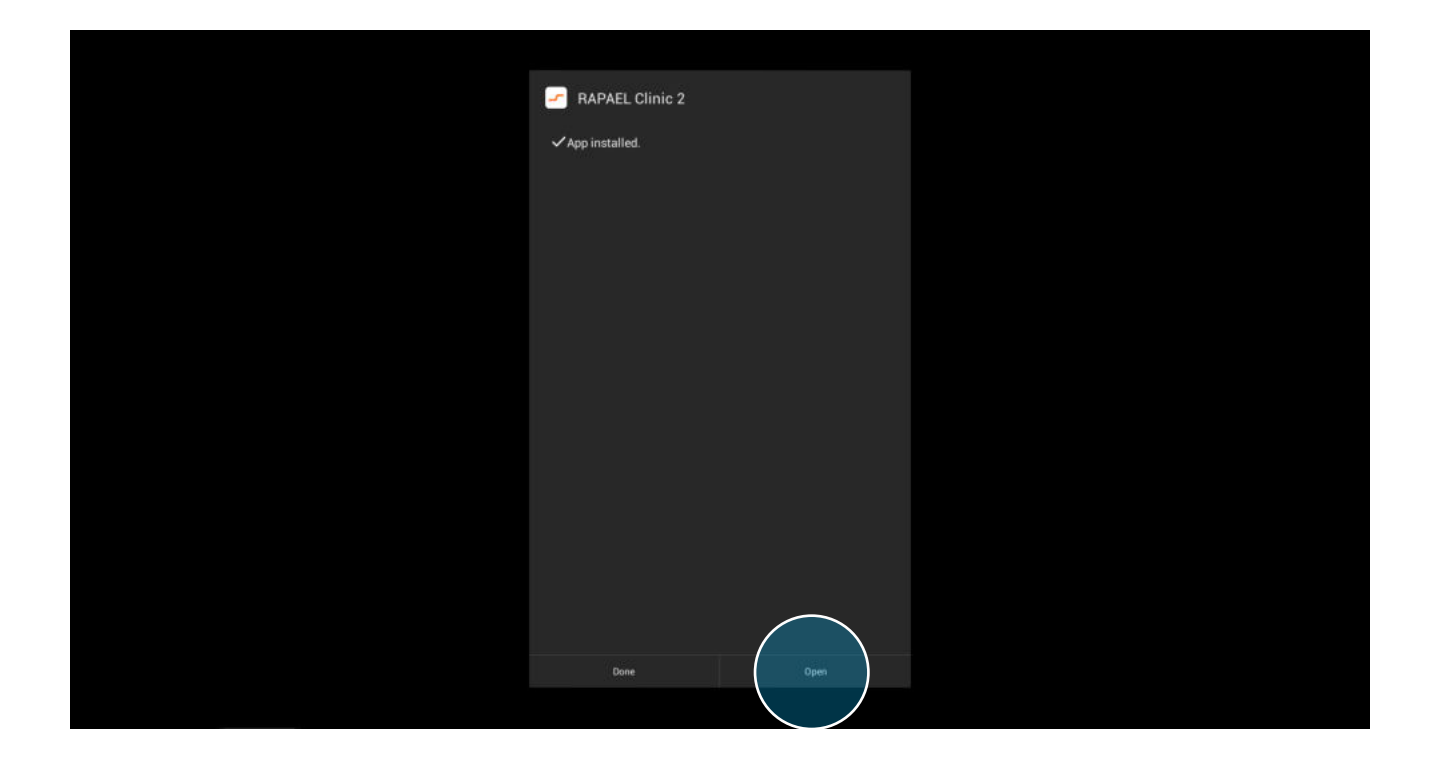

# **7.2. Installation & Aktualisierung von Trainingsinhalten**

Sind neue Übungen oder aktualisierte Versionen von bestehenden Übungsinhalten verfügbar, können Sie den Download und die Installation über den Übungsübersicht-Bildschirm durchführen.

# **7.2.1. Installation neuer Übungsinhalte**

① Bei der Veröffentlichung neuer Übungsinhalte wird in der Übungsübersicht eine Karteikarte zur Übung erstellt. Sie können die Datei der Übung herunterladen und installieren, indem Sie bei der Karteikarte der Übung auf **Download** klicken.

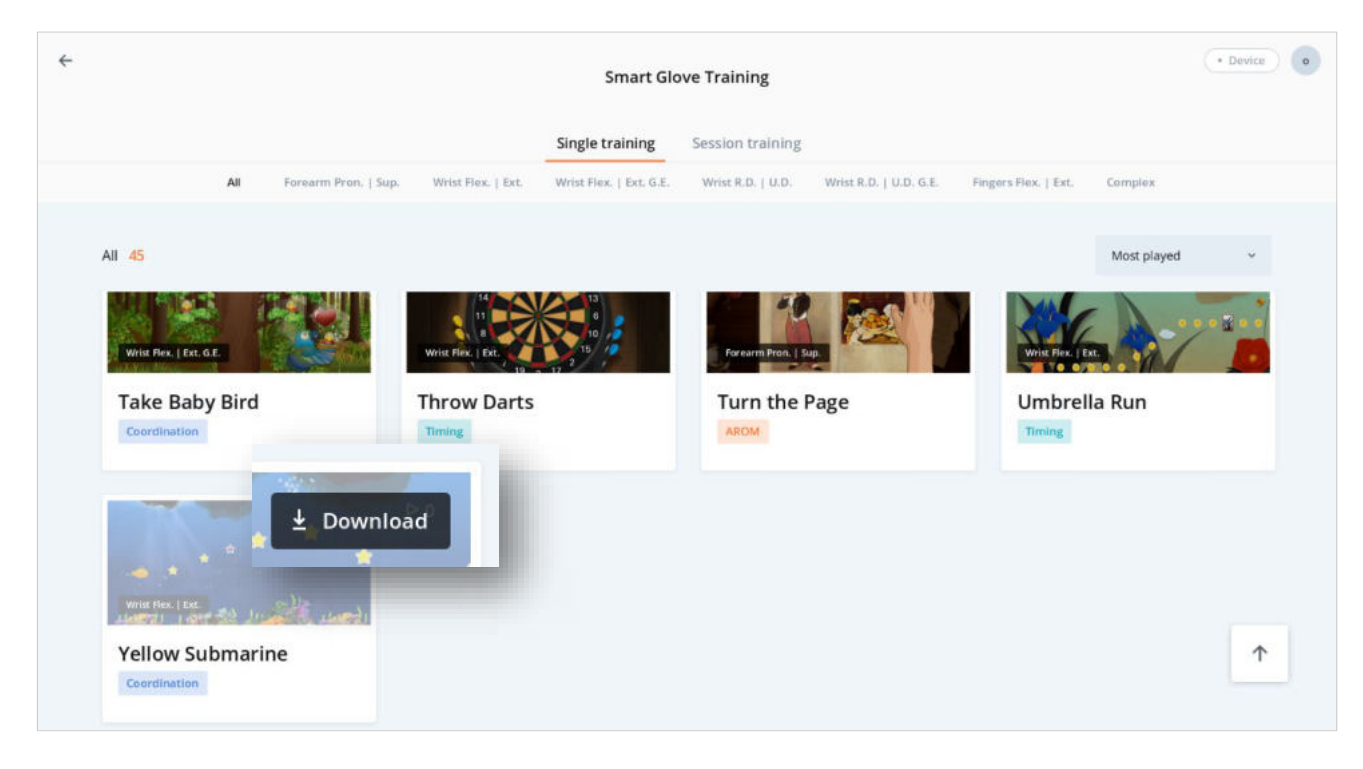

② Sobald der Download-Vorgang abgeschlossen ist, öffnet sich ein Pop-up-Fenster zur Android-System-Installation. Um die Installation zu starten, klicken Sie auf **Installieren**.

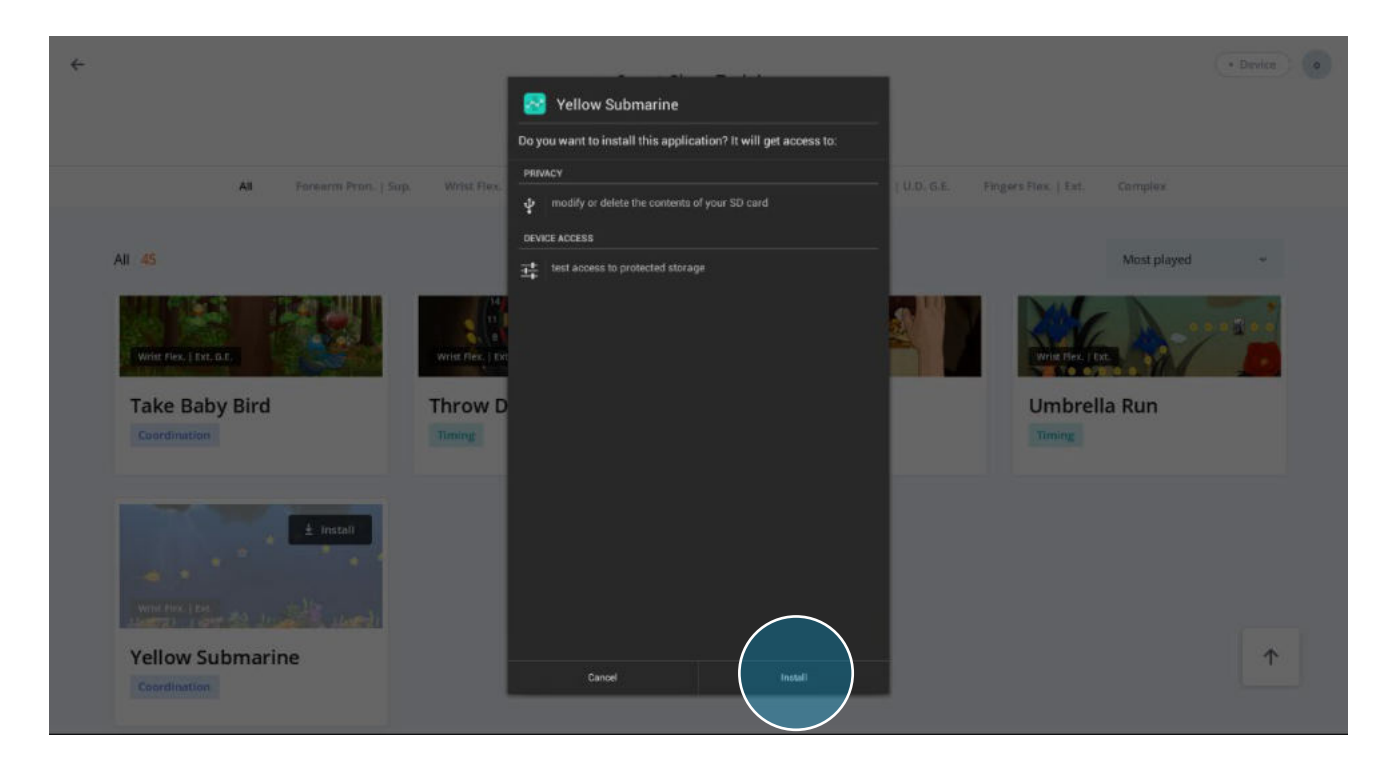

③ Ein Pop-up-Fenster benachrichtigt Sie über die erfolgreiche Installation, sobald der Installationsvorgang abgeschlossen ist. Zur Verwendung der aktuellsten Version der Applikation klicken Sie auf **Abschließen**.

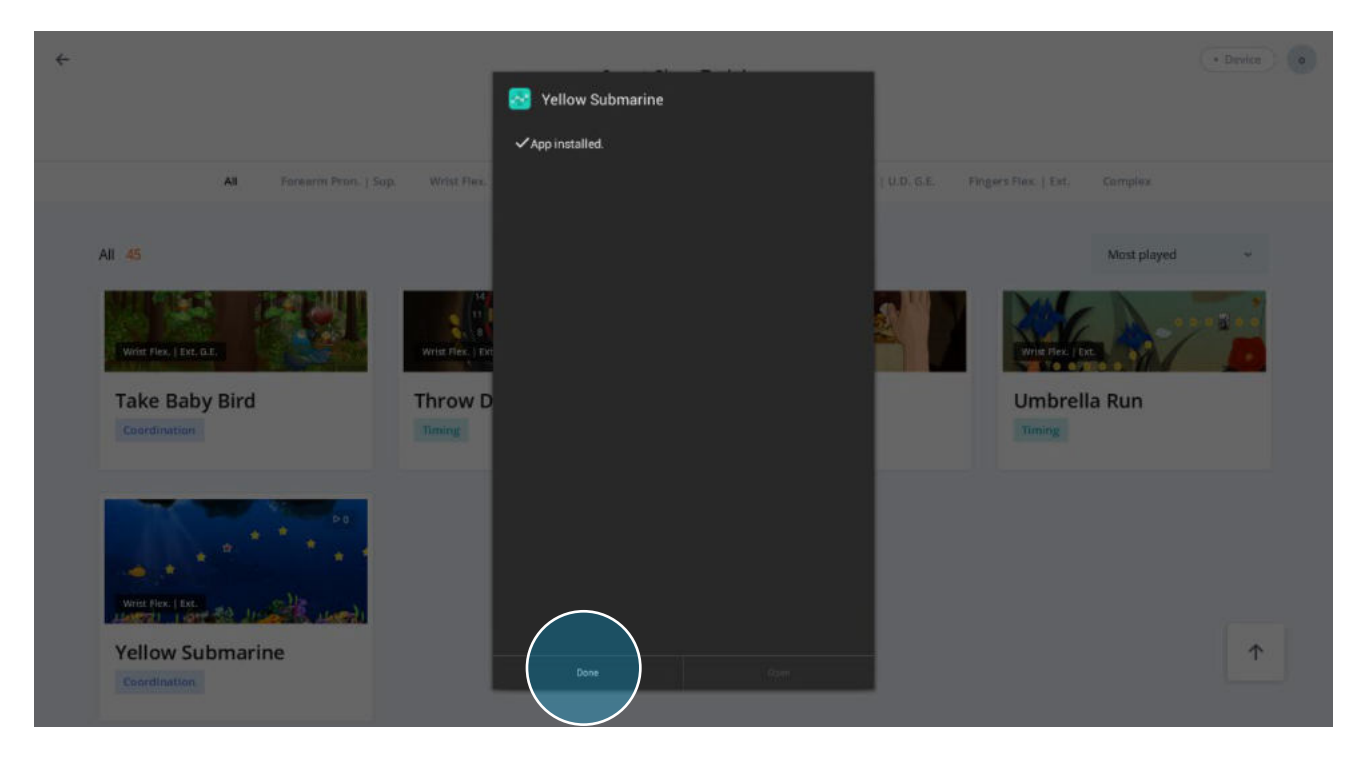

# **7.2.2. Aktualisierung bestehender Übungen**

① Liegen Änderungen bei bestehenden Übungsinhalten vor, erscheint auf der Karteikarte der Übung ein Button zur Aktualisierung. Laden Sie die aktualisierte Datei herunter, indem Sie auf **Aktualisieren** klicken.

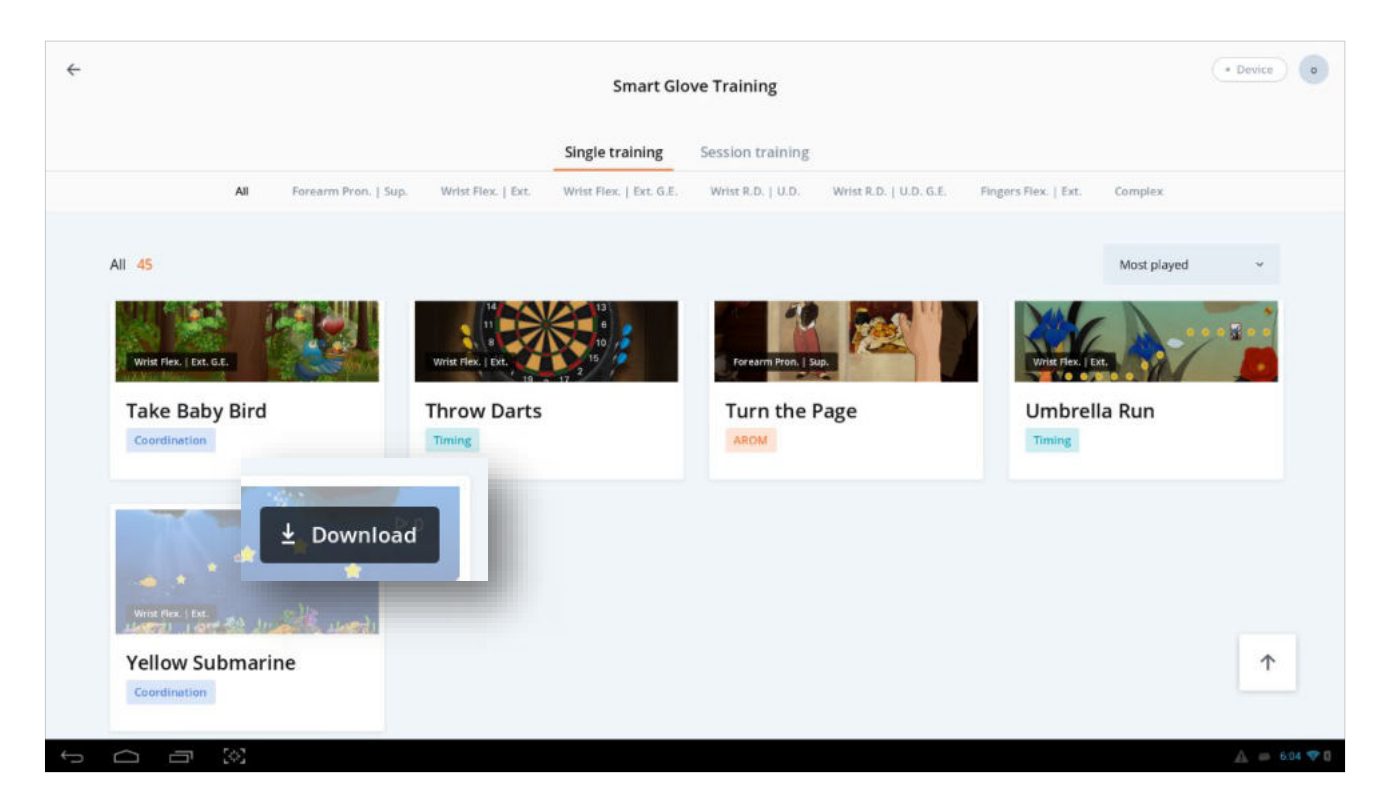

② Die folgenden Schritte sind identisch mit▶ **7.2.1. Installation neuer Übungsinhalte**.

### **7.3. In Situationen ohne Internetzugang**

Besteht keine Verbindung zum Internet, werden die Updates manuell durchgeführt.

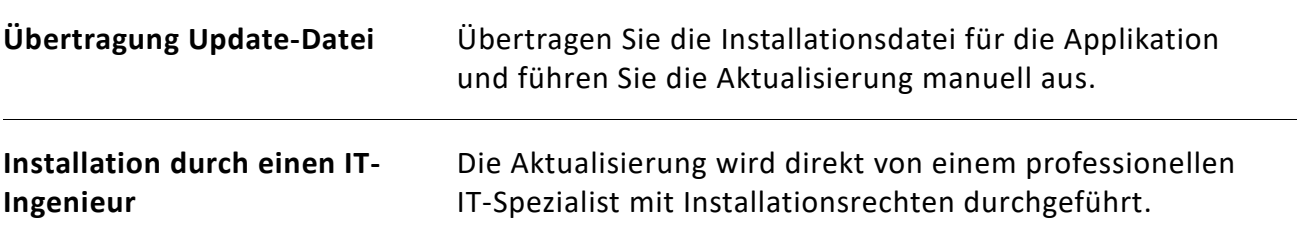

# **8. Fehlerbehebung und Wartung**

Treten bei der Verwendung der Applikation Probleme auf, beachten Sie zunächst die nachstehenden Hinweise. Bleibt das Problem bestehen, nutzen Sie bitte die unter Wartung angegebenen Kontaktinformationen für Ihre Anfrage an NEOFECT.

# **8.1. Funktionsstörungen und Lösungsmethoden**

Funktioniert das Produkt nicht ordnungsgemäß, überprüfen Sie es zunächst auf die im Folgenden aufgeführten Funktionsstörungen, bevor Sie sich an den Kundenservice wenden.

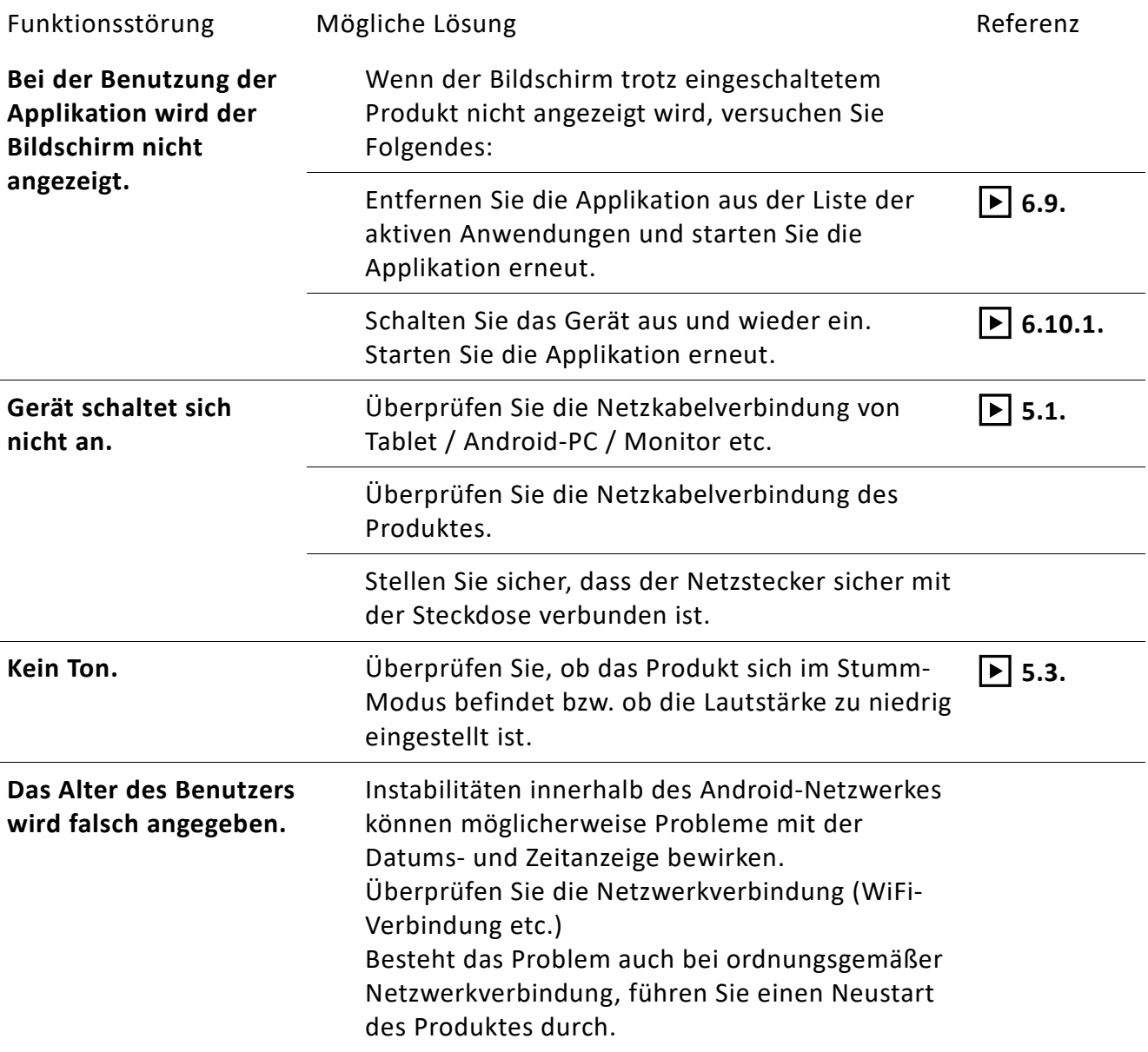

## **8.2. Fehlerbehebung**

### **8.2.1. Applikationsfehler**

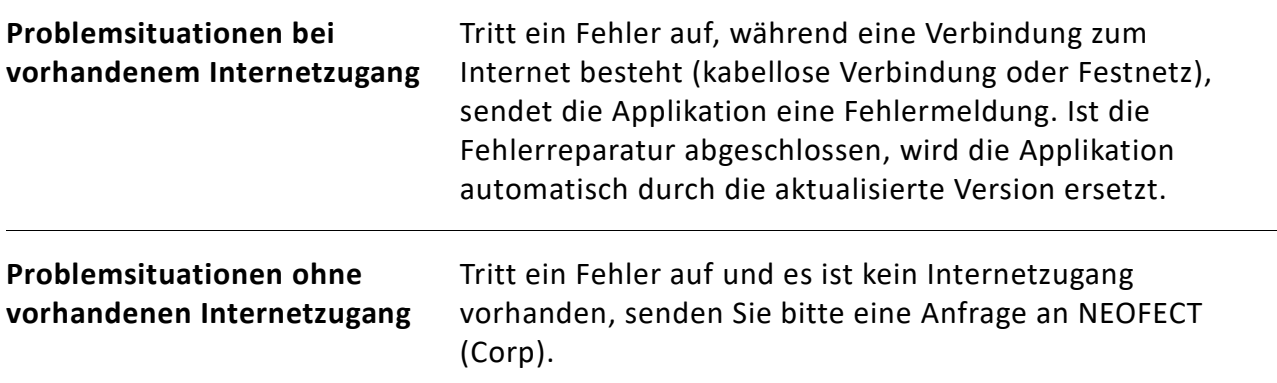

# **8.2.2. Hardware-Fehler**

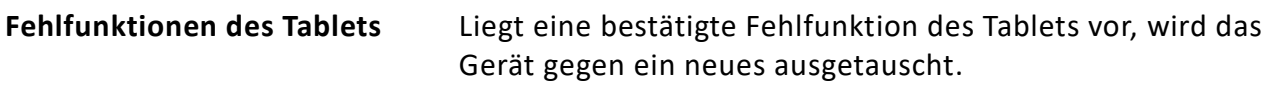

## **8.2.3. Beschädigung / Verlust von Informationen**

Bei beschädigtem oder verloren gegangenem Informationsmaterial (Gebrauchsanweisung, Produktetikett, etc.) kontaktieren Sie den Hersteller.

## **8.3. Wartungshinweise**

### **8.3.1. Wartungsbedingungen**

- Tritt bei einem Produkt ein Problem oder eine Fehlstörung auf, verwenden Sie für Ihre Anfrage die folgenden Kontaktinformationen für Fehlerbehebung und Wartung.
- Tritt innerhalb der Garantiefrist (2 Jahre nach Kauf) ein Problem auf, kann das Gerät möglicherweise kostenlos ausgetauscht oder repariert werden. Nach Ablauf der Garantiefrist ist ein Austausch oder eine Reparatur kostenpflichtig.
- Ist ein Problem auf einen Anwenderfehler zurückzuführen, entfällt der kostenlose Kundenservice, auch wenn das Produkt sich noch in der Garantiefrist befindet.
- Kontaktieren Sie NEOFECT (Corporation) für den Erwerb von zusätzlichen Komponenten oder weiterem Zubehör

# **8.3.2. Kontaktinformationen Wartungsdienst**

Für alle Anfragen bezüglich der Neofect Systeme nutzen Sie bitte die folgenden Kontakt-informationen.

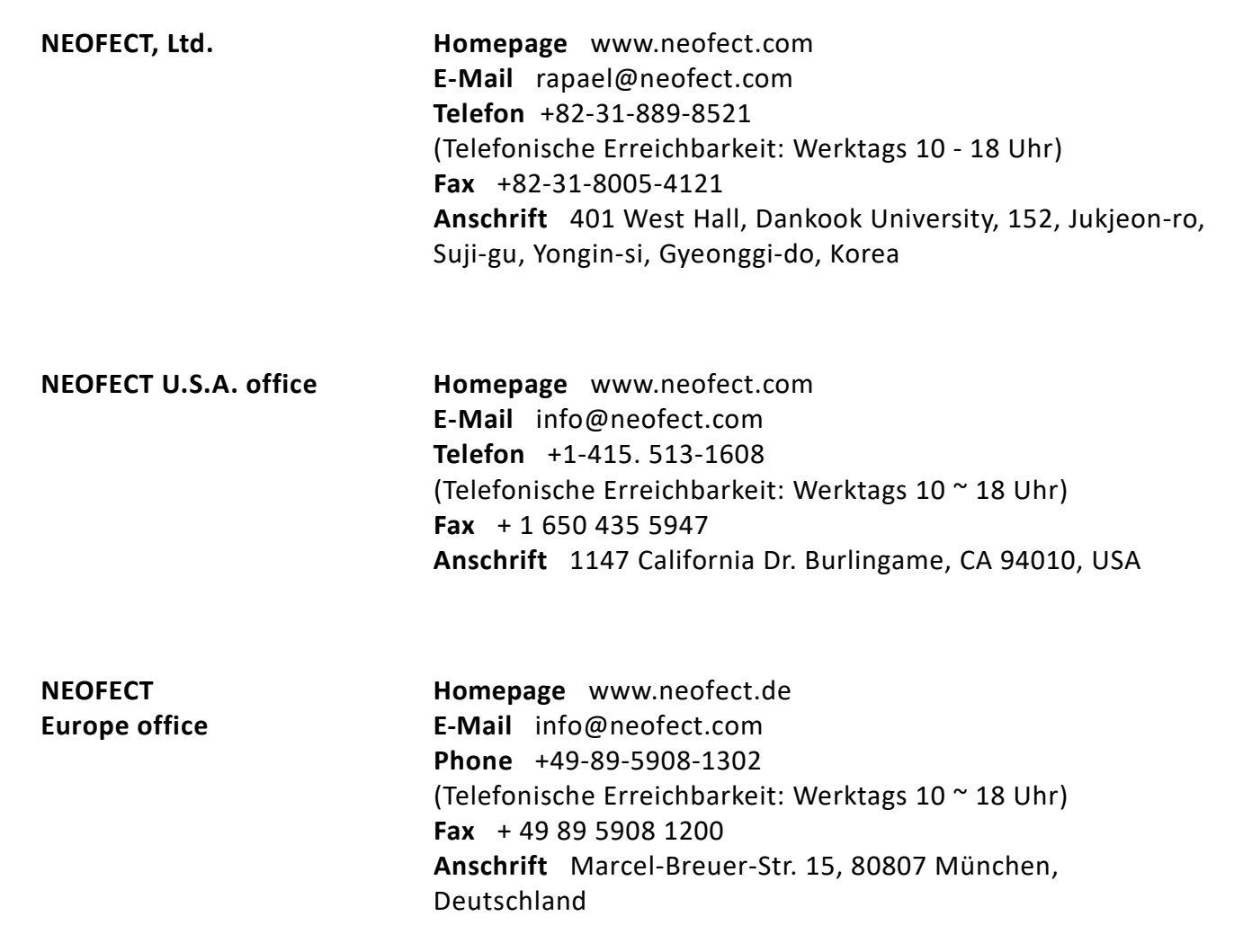

# **9. Verschiedenes**

#### **9.1. Produkt- und Komponenten-Spezifikationen**

- Abhängig vom erworbenem Typ, wird das Gerät entweder als Tablet-Einzelprodukt angeboten oder als Set mit Android-PC & Monitor & Maus.
- Abhängig von Produkthersteller und Dienstleister kann das gekaufte Produkte geringfügig abweichende Spezifikationen aufweisen.

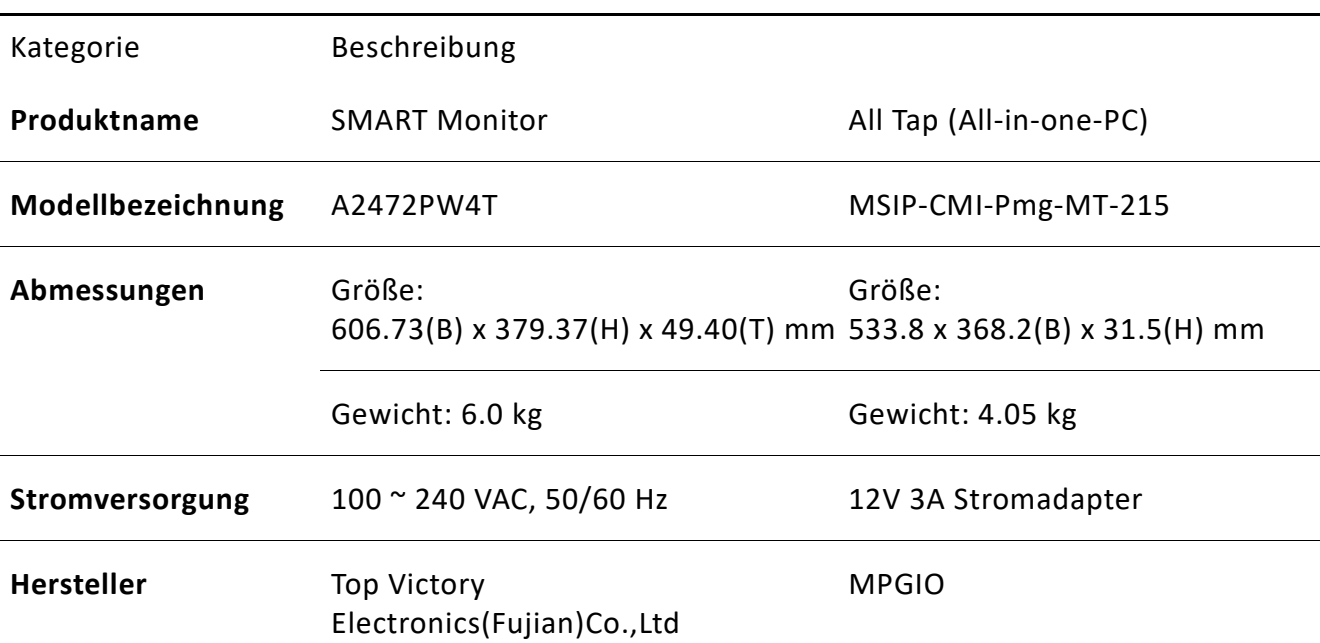

#### **9.1.1. Tablet**

# **9.1.2. Android-PC & Monitor & Maus**

#### **Android-PC**

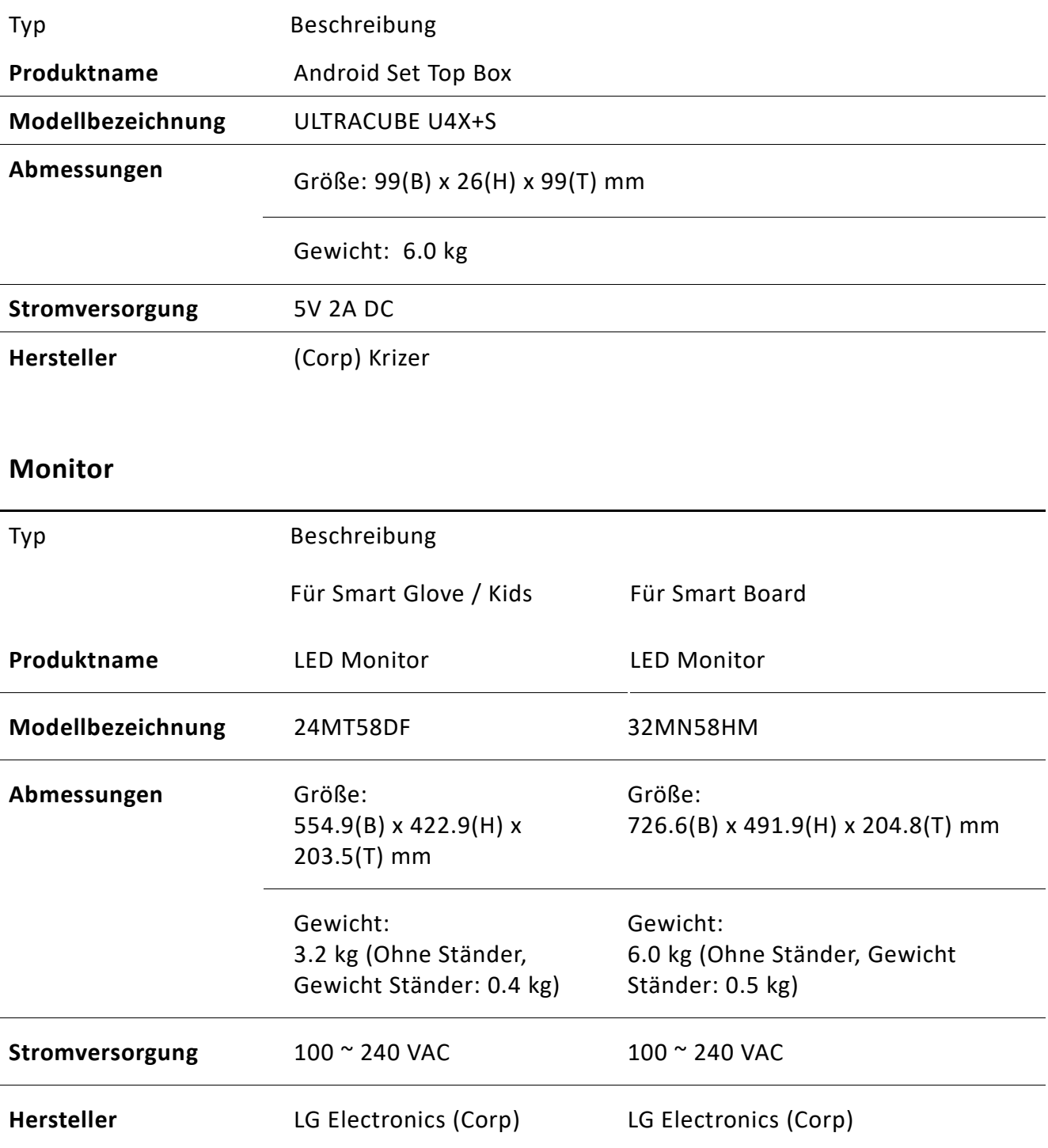

#### **Maus**

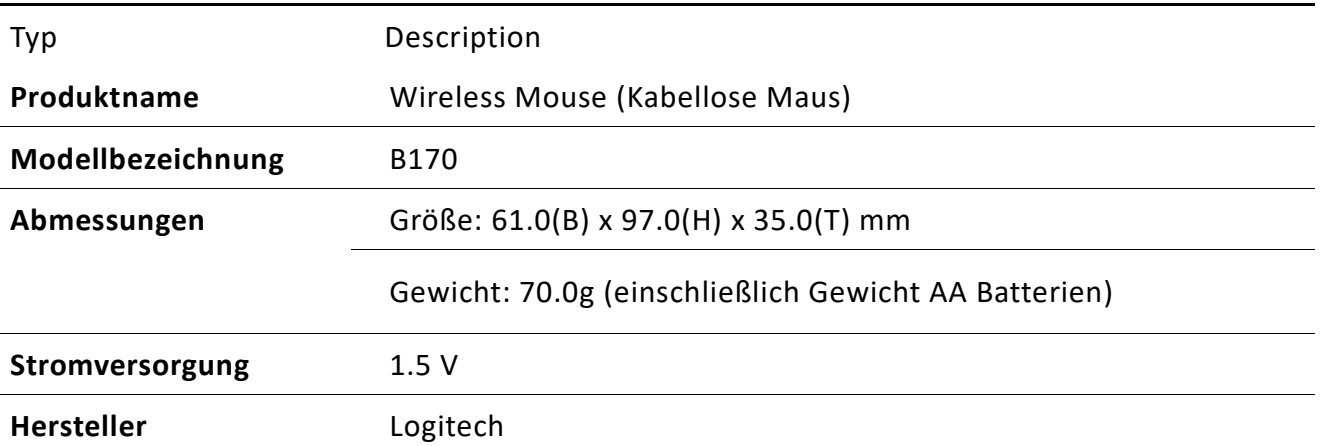

# **9.2. Anwendungsbedingungen**

# **9.2.1. Betriebsbedingungen**

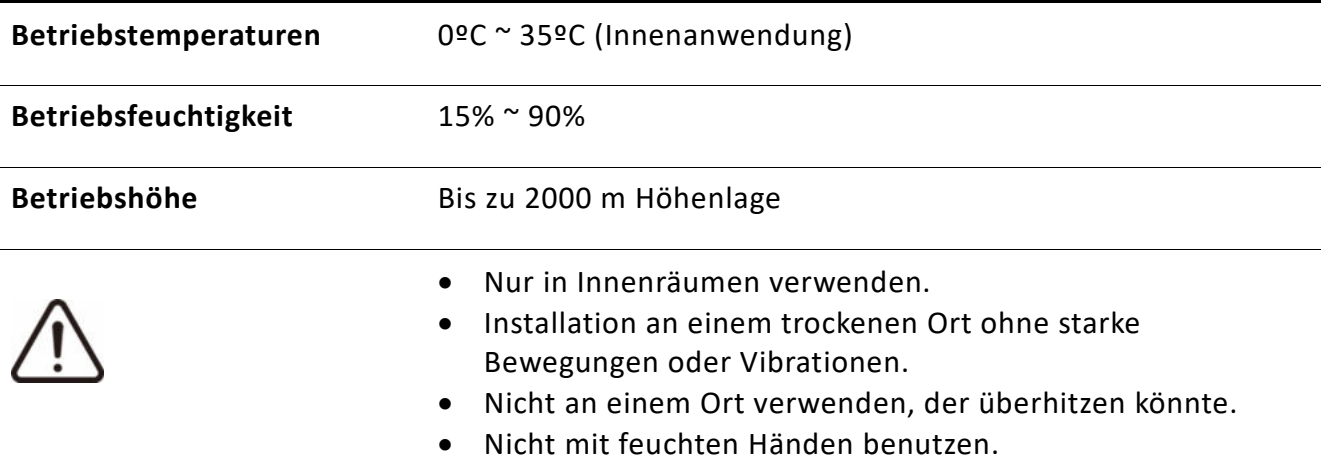

# **9.2.2. Lagerungsbedingungen**

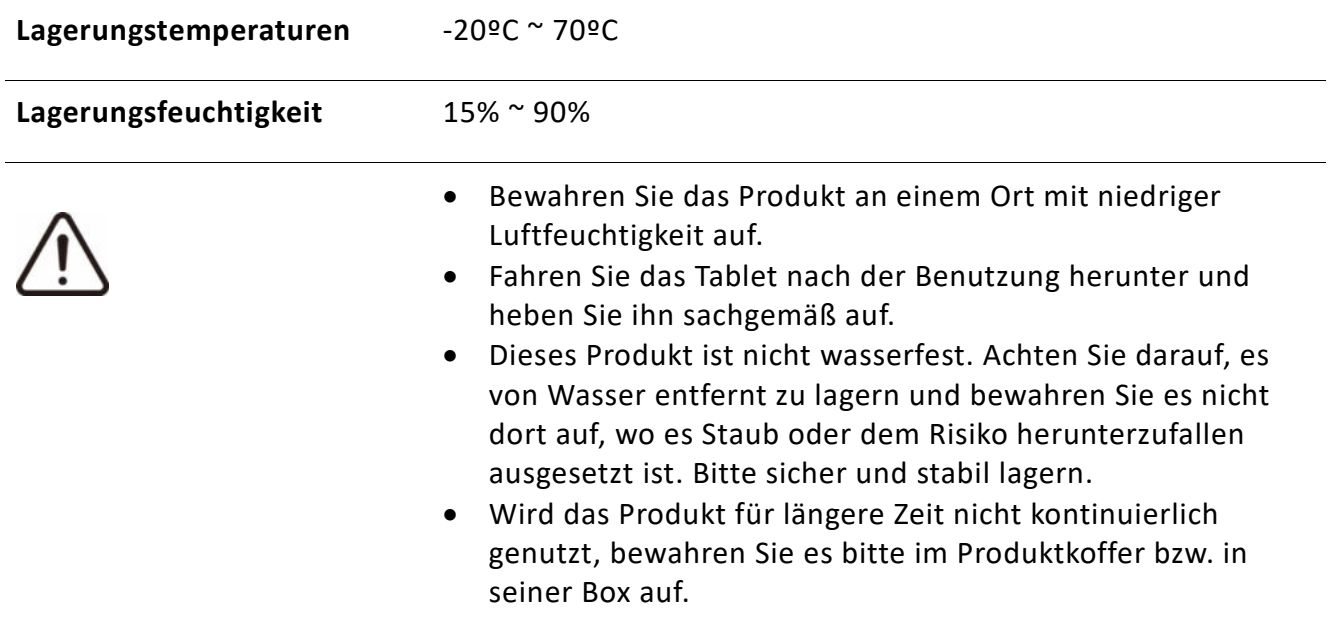

### **9.3. Hinweise zur sicheren Verwendung**

#### **9.3.1. Warnhinweise und Vorsichtmaßnahmen**

Bitte beachten Sie die folgenden Warnhinweise und Vorsichtmaßnahmen zur korrekten und sicheren Verwendung von Produkten, um Verletzungen zu vermeiden.

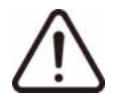

#### **Warnung**

- Die Funktionalität der Produkte oder Applikation kann eingeschränkt sein, falls der Benutzer vorsätzlich das Betriebssystem verändert. Darüber hinaus entfällt der Kundenservice für Probleme mit dem Gerät oder der Kompatibilität, wenn diese durch vorsätzliche Benutzeränderungen der Registrierungseinstellungen des Tablets oder der Betriebssystem-Software entstanden sind.
- Absichtliche Änderungen an der von NEOFECT bereitgestellten Software oder das unsachgemäße Herunterladen von Software auf das Tablet können Beschädigungen des Produktes oder das Auftreten von Fehlern zur Folge haben. Unter diesen Umständen entfällt der Kundenservice, da es sich bei diesen Handlungen um Verstöße gegen die Rechte und Softwarelizenzen von NEOFECT handelt.
- Verwenden Sie das Gerät erst, wenn Sie die Gebrauchsanleitung gelesen und sich mit den Benutzungsmethoden vertraut gemacht haben.
- Verwenden Sie nur Komponenten, die exklusiv von NEOFECT angeboten werden.
- Verwenden Sie keine beschädigten Komponenten.

#### **Vorsicht**

- Dieses Produkt ist nicht wasserfest. Achten Sie darauf, es entfernt von Wasser aufzubewahren und benutzen Sie es nur mit trockenen Händen.
- Installieren Sie es an einem trockenen Ort ohne starke Bewegungen oder Vibrationen.
- Magnetische Vorrichtungen / Maschinen können die ordnungsgemäße Funktion beeinträchtigen.
- Verwenden Sie das Produkt unter den Betriebsbedingungen bezüglich der Betriebstemperaturen und Luftfeuchtigkeit.
- Verwenden oder lagern Sie das Produkt nicht an staubigen oder unhygienischen Orten.
- Verändern Sie nicht vorsätzlich die folgenden Grundeinstellungen des Tablets: Energiesparmodus, Sprache & Tastatur, Schriftgröße.
- Installieren Sie keine Applikationen auf dem Tablet, die nicht Neofect

angehören.

• Löschen Sie nicht den PDF-Reader. Er wurde auf dem Tablet installiert, um auf die 'Hilfe' zugreifen zu können.

### **9.3.2. Wichtige Hinweise**

Informationen zu notwendigen Voraussetzungen für den Gebrauch der Applikation.

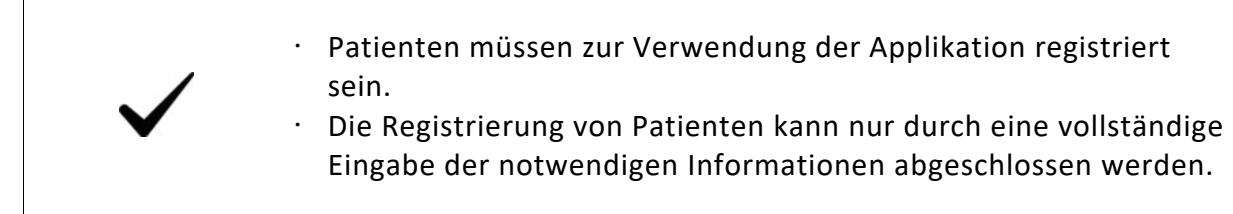

# **9.4. Glossar**

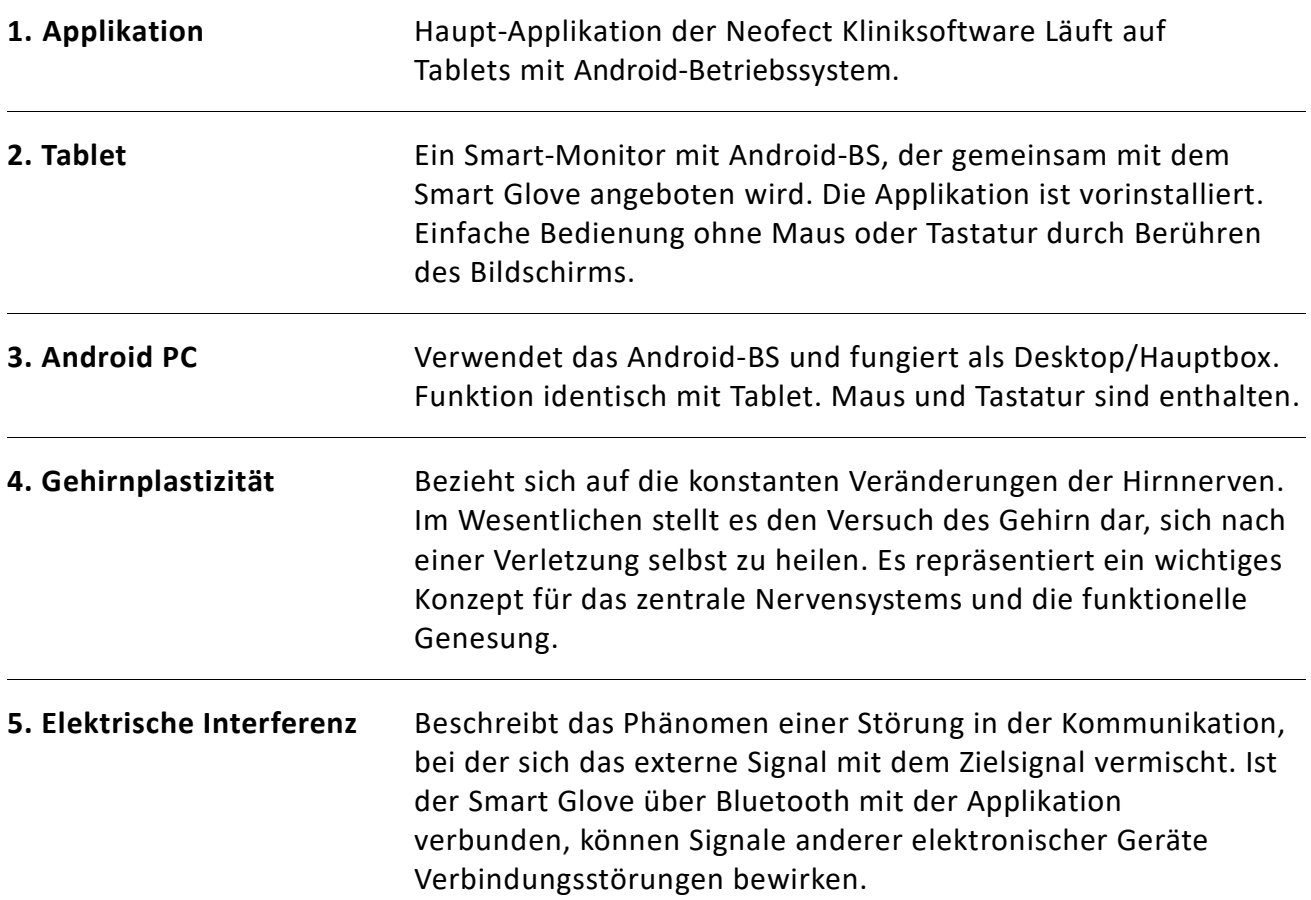

# **9.5. Symbole**

#### **Republik Korea**

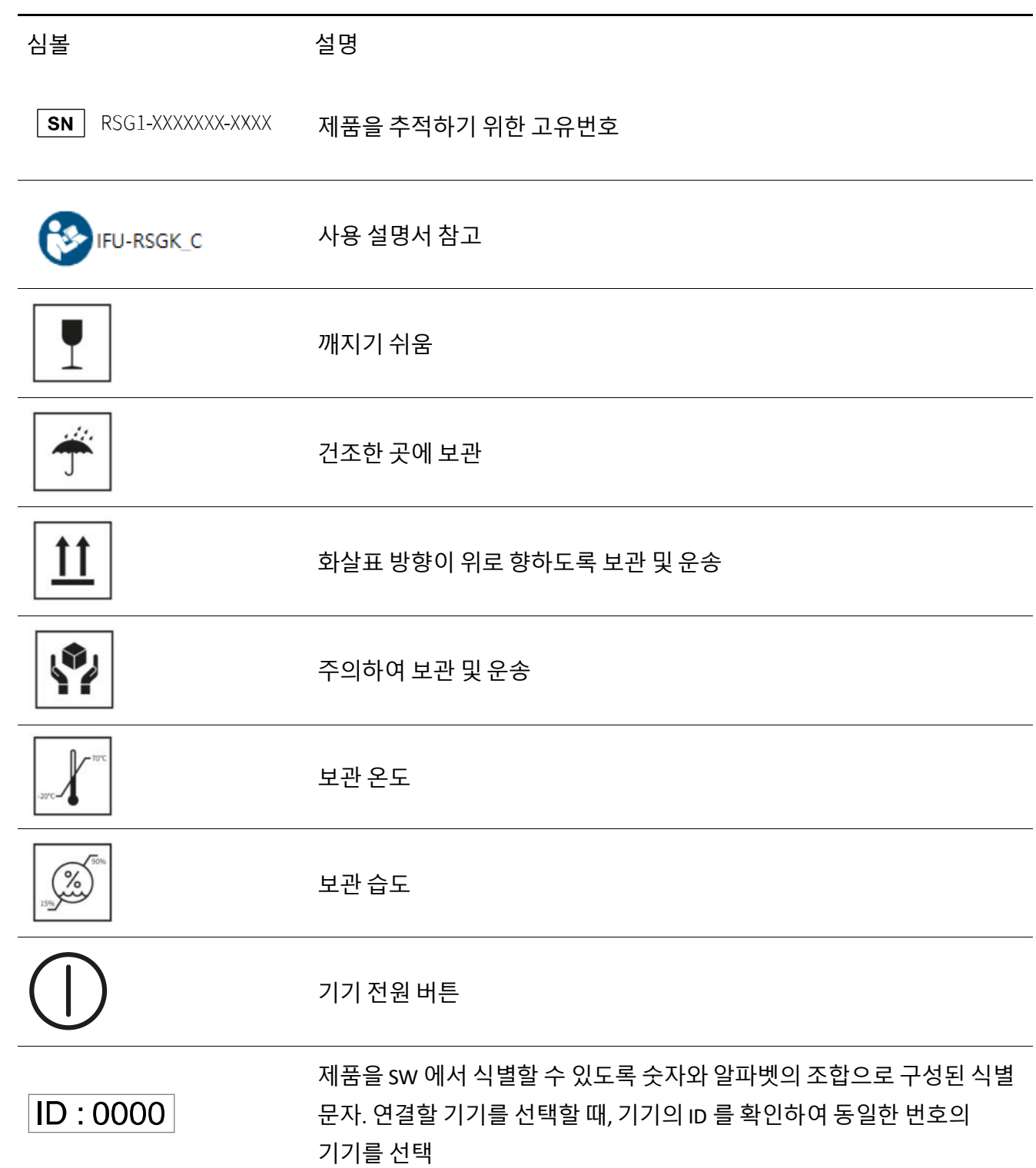

#### **Europäische Union**

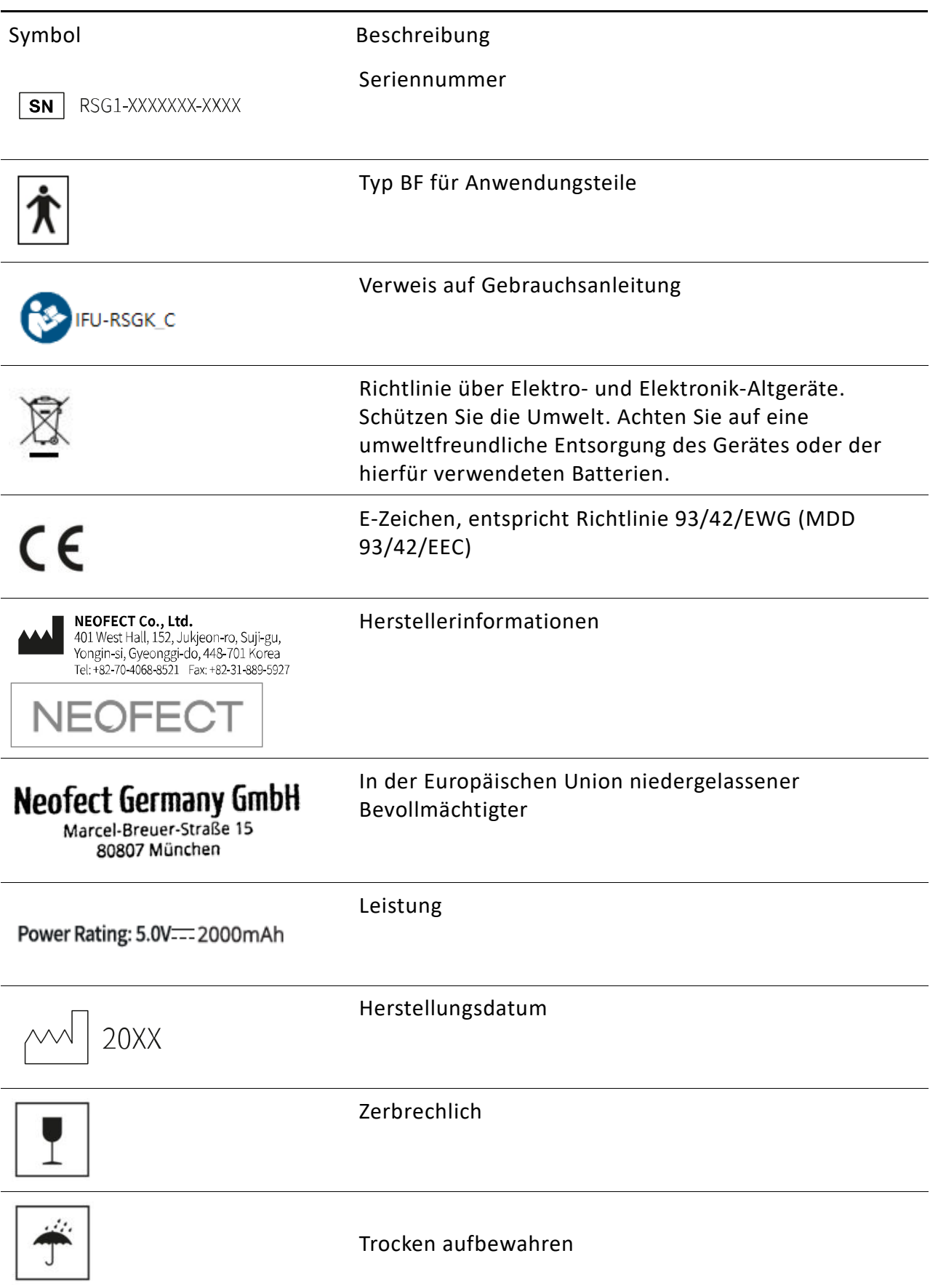

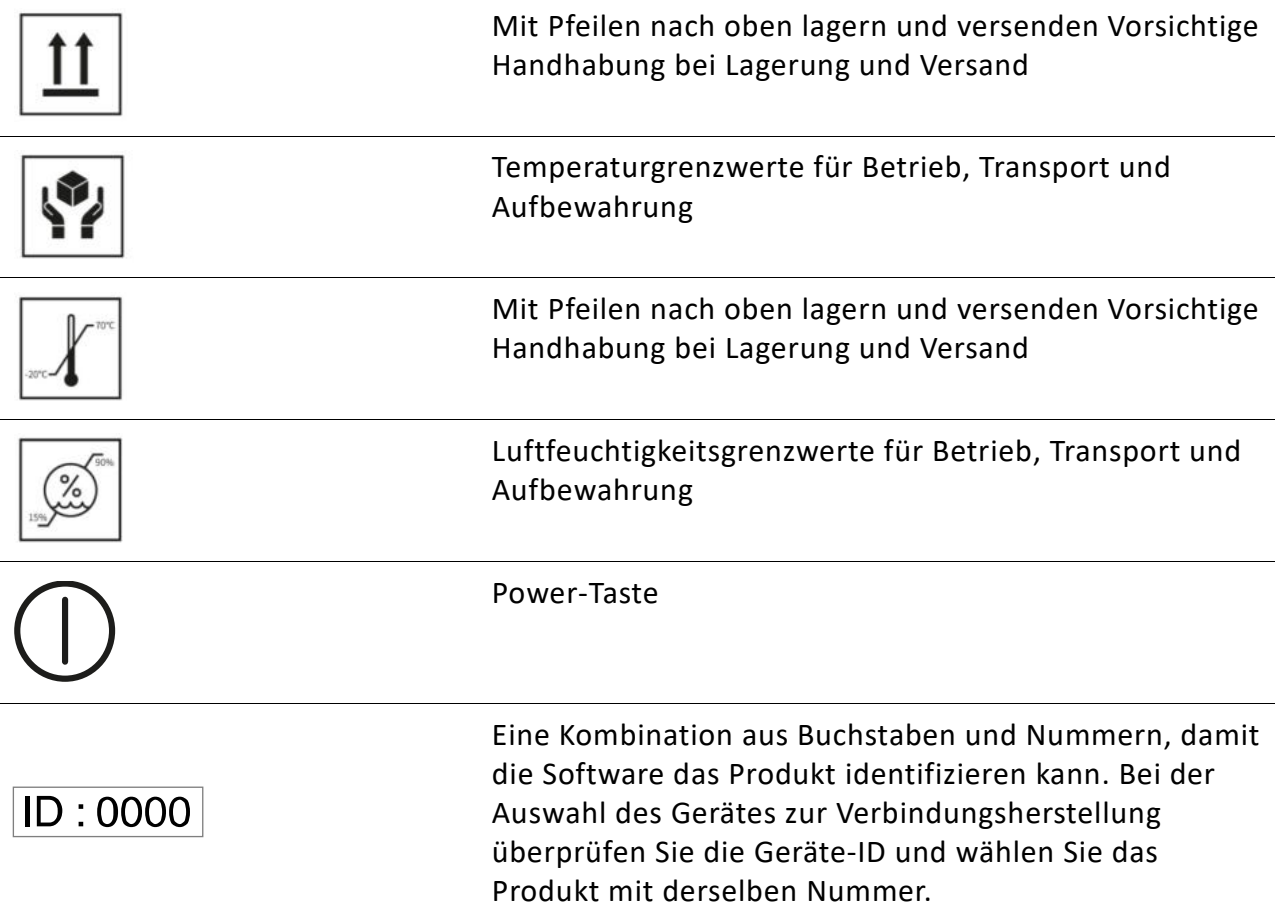

We inspire hope.

© NEOFECT. All Rights Reserved.

Ⓒ Neofect. Alle Rechte vorbehalten

www.neofect.de info@neofect.de